# Dell<sup>™</sup> Inspiron<sup>™</sup> 531s 用户手册

型号:DCSLA

# 注、注意和警告

- 注: "注"表示可以帮助您更好地使用计算机的重要信息。
- 注意: "注意"表示可能会损坏硬件或导致数据丢失, 并告诉您如何避免此 类问题。

#### 警告:"警告"表示可能会导致财产损失、人身伤害甚至死亡。

如果您购买的是 Dell™ n Series 计算机,则本说明文件中有关 Microsoft® Windows® 操作系统的所有参考信息均不适用。

## 缩写和缩写词

要获得缩写和缩写词的完整列表,请参阅第 161 [页的 "词汇表"。](#page-160-0)

本说明文件中的信息如有更改,恕不另行通知。 **© 2007 Dell Inc.**。版权所有,翻印必究。

未经 Dell Inc. 书面许可,严禁以任何形式进行复制。

本文中使用的商标:**Dell**、**DELL** 徽标、**Yours Is Here**、**Inspiron**、**Dell TravelLite** 和 **Strike Zone** 是 Dell Inc. 的商标; **Bluetooth** 是 Bluetooth SIG, Inc. 拥有的注册商标并授权 Dell 使用; **Microsoft**、**Windows** 和 **Windows Vista** 是 Microsoft Corporation 在美国和 / 或其它国家和地区 的商标或注册商标; **Intel** 和 **Intel SpeedStep** 是 Intel Corporation 的注册商标; **AMD**、**AMD Athlon**、**AMD Sempron** 和 **Cool 'n' Quiet** 是 Advanced Micro Devices, Inc 的商标; **Nvidia** 是 Nvidia Corporation 在美国和 / 或其它国家和地区的注册商标。

本说明文件中述及的其它商标和产品名称是指拥有相应商标和产品名称的公司或其制造的产 品。 Dell Inc. 对其它公司的商标和产品名称不拥有任何所有权。

型号:DCSLA

2007年11月 P/N KP131 Rev. A03

# 目录

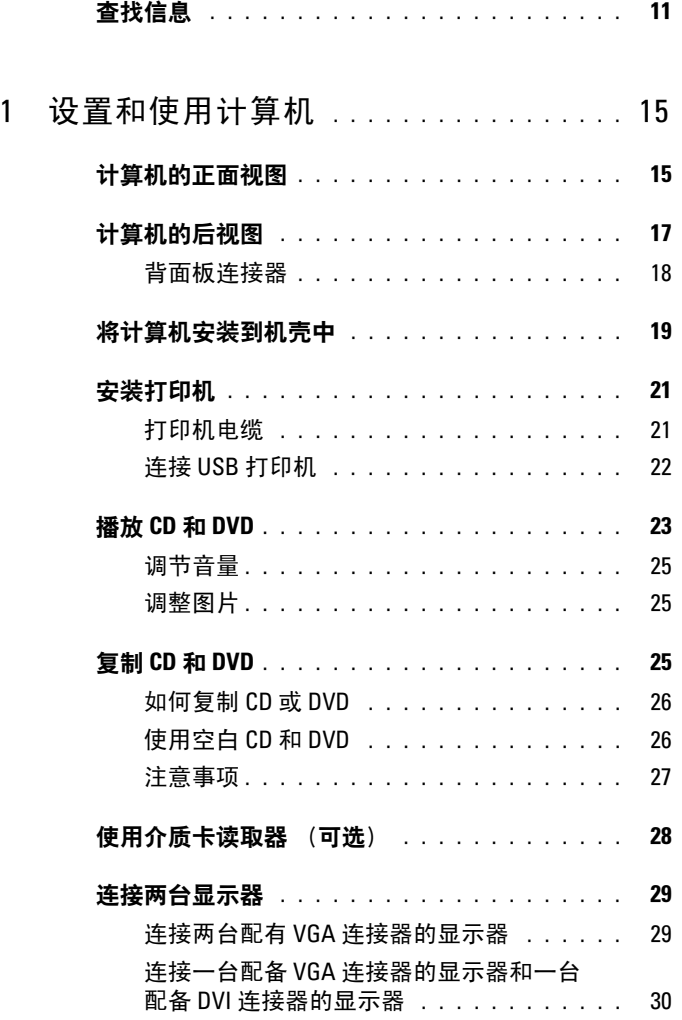

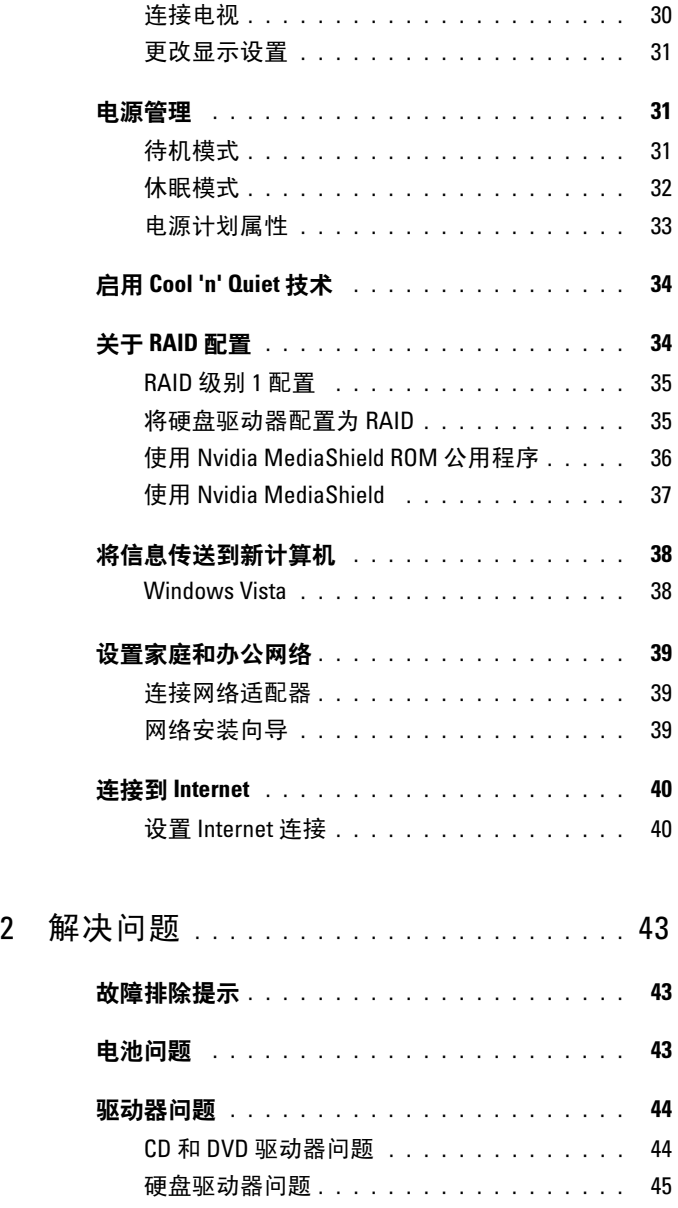

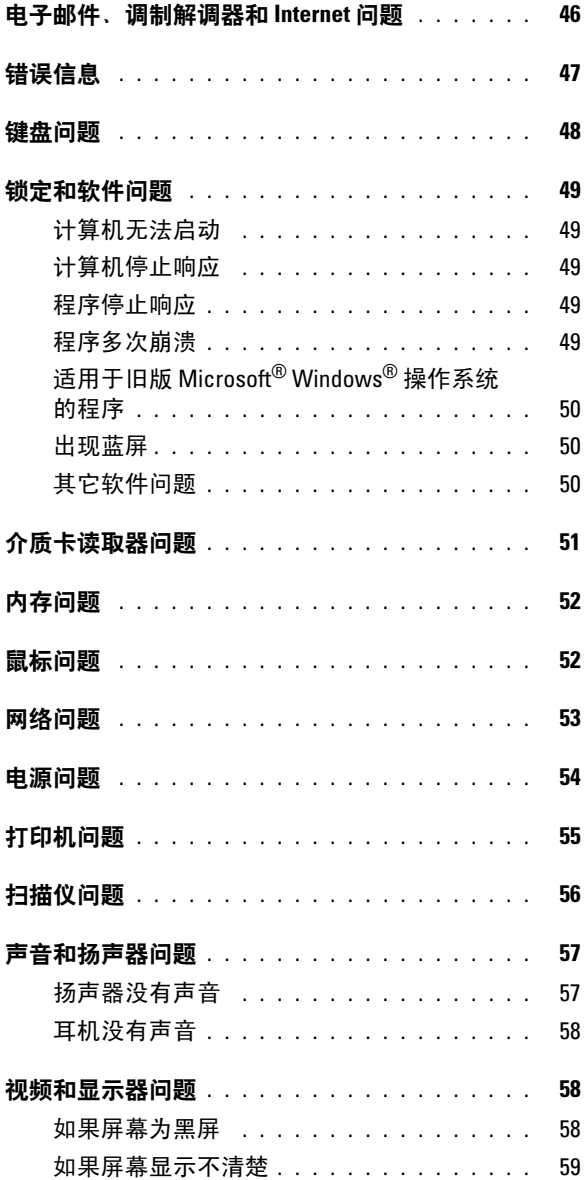

目录 | 5

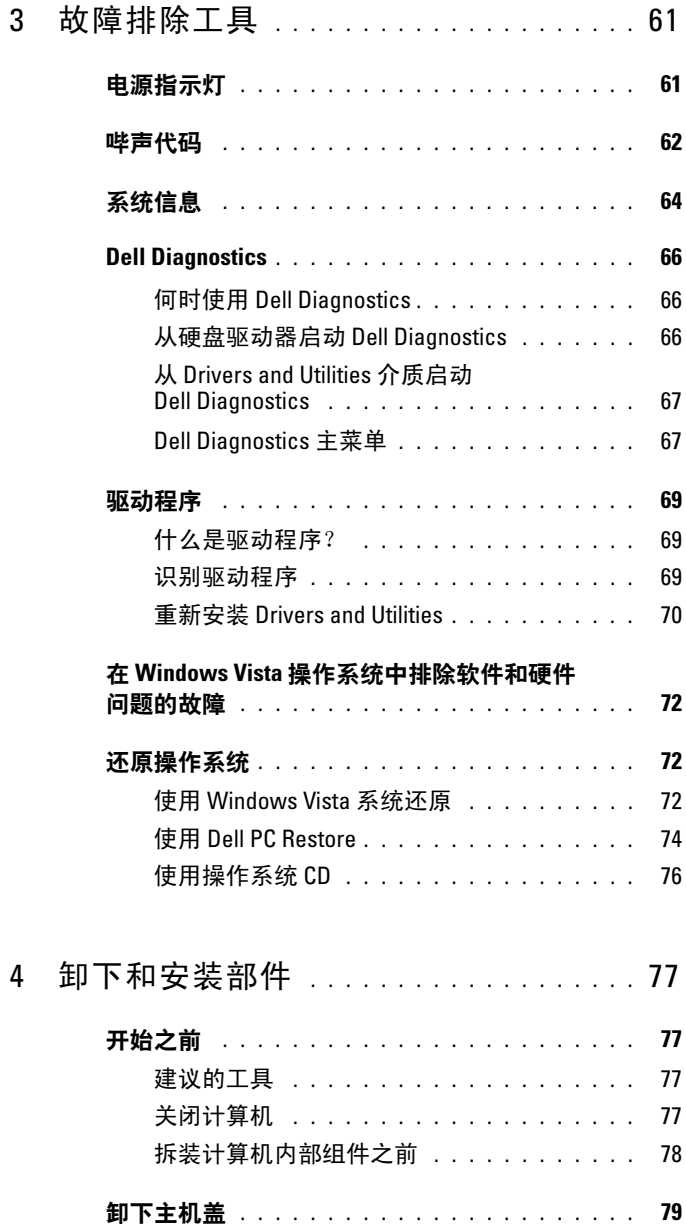

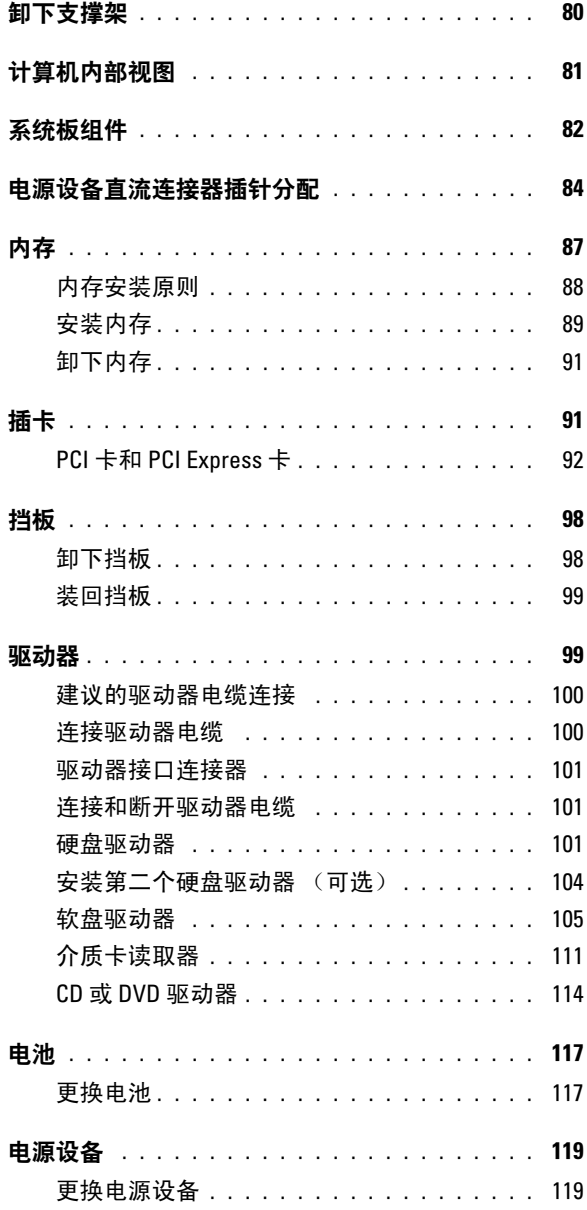

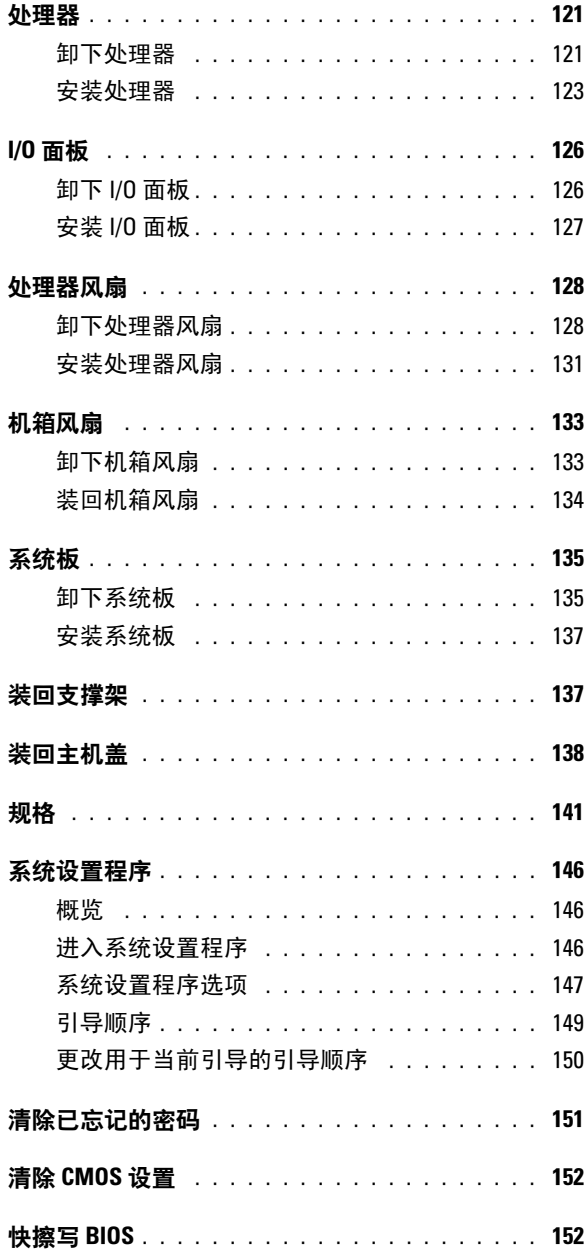

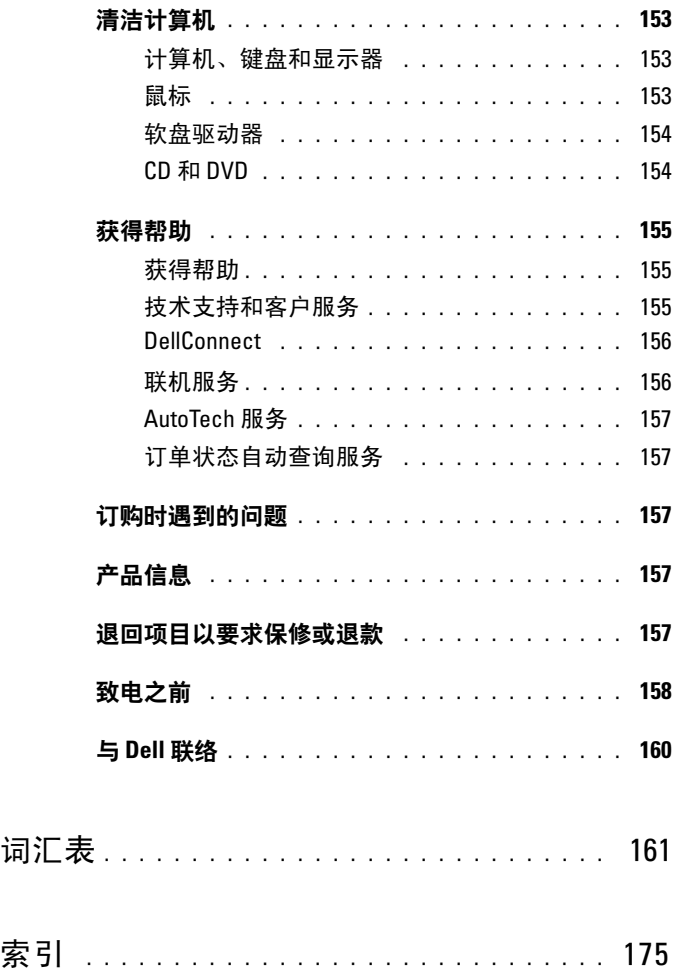

#### 10 | 目录

# <span id="page-10-0"></span>查找信息

**么 注**: 并非所有功能或介质都是必需的, 您的计算机可能未附带某些功能或 介质。并非所有功能或介质在所有国家和地区均可用。

**么注:您的计算机可能会附带其它信息。** 

### 要杳找什么? 在此处杳找 • 保修信息 Dell™ 产品信息指南 • 安全说明 • 管制信息 Dell<sup>ow</sup> Computers<br>Product Information Guide • 人机工程学信息 • 最终用户许可协议 • 如何安装计算机 有效的 安装图 注: 请参阅系统附带的安装图。

注:安装图的外观可能有所不同。

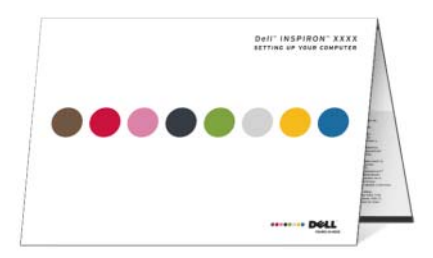

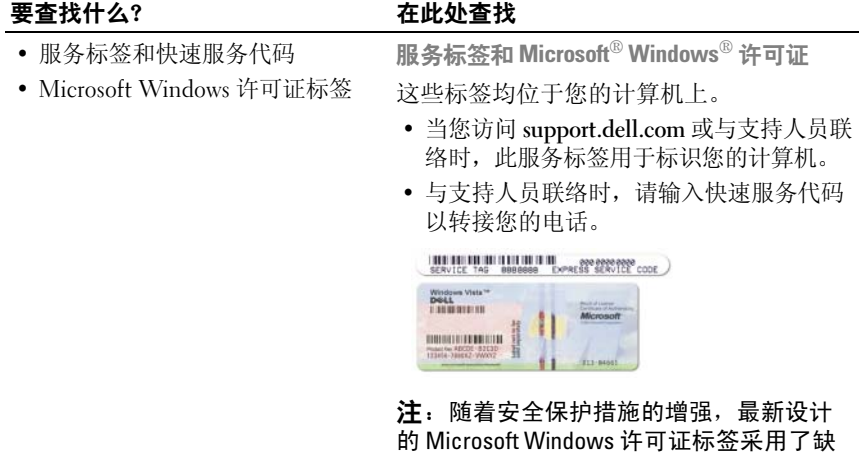

…<br>少部分或 "孔",以防止撕下标签。

#### 要杳找什么? 在此处杳找

- 解决方案 故障排除提示和技 巧、技术人员发表的文章、联机 课程和常见问题
- 团体 与其他 Dell 客户进行联机 讨论
- 升级 一组件(例如内存、硬盘驱 Support Web 站点, 网址为 动器和操作系统)升级信息
- 客户服务 联络信息、服务电话 和订单状态、保修和维修信息
- 服务和支持 服务电话状态和支 持历史记录、服务合同、与技术 支持人员进行在线讨论
- 参考资料 计算机说明文件、有 关计算机配置的详细信息、产品 规格和白皮书
- 下载 许可的驱动程序、增补软 件和软件更新
- 台式机系统软件 (DSS) 如果为 计算机重新安装操作系统,则还 应该重新安装 DSS 公用程序。 DSS 为您的操作系统提供关键的 更新,并为 Dell™ 3.5 英寸 USB 软 盘驱动器、光盘驱动器和 USB 设 备提供支持。要使 Dell 计算机能 够正常运行, DSS 必不可少。软 件将自动检测您的计算机和操作 系统,并安装适用于您的配置的 更新。

Dell 支持 Web 站点 — support.dell.com

注:选择您所在的区域以查看相应的支持 站点。

注:公司客户、政府部门和教育部门客户 还可以使用专为其设计的 Dell Premier

premier.support.dell.com。

要下载台式机系统软件,请:

- 1 访问 support.dell.com 并单击 "Drivers and Downloads"(驱动程序和下载)。
- 2 输入您的服务标签或产品类型和产品型号 并单击 "Go"(转到)。
- 3 滚动至 "系统与配置公用程序" → "Dell Desktop System Software"(Dell 台 式计算机系统软件), 然后单击

"Download Now"(立即下载)。

注: support.dell.com 用户界面可能会因您 的选择而有所不同。

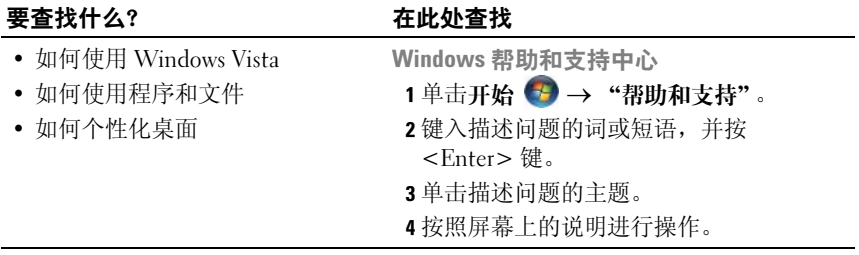

# <span id="page-14-0"></span>设置和使用计算机

# <span id="page-14-1"></span>计算机的正面视图

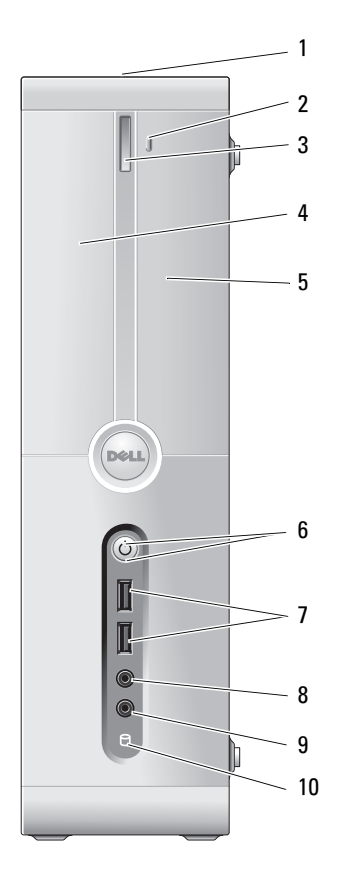

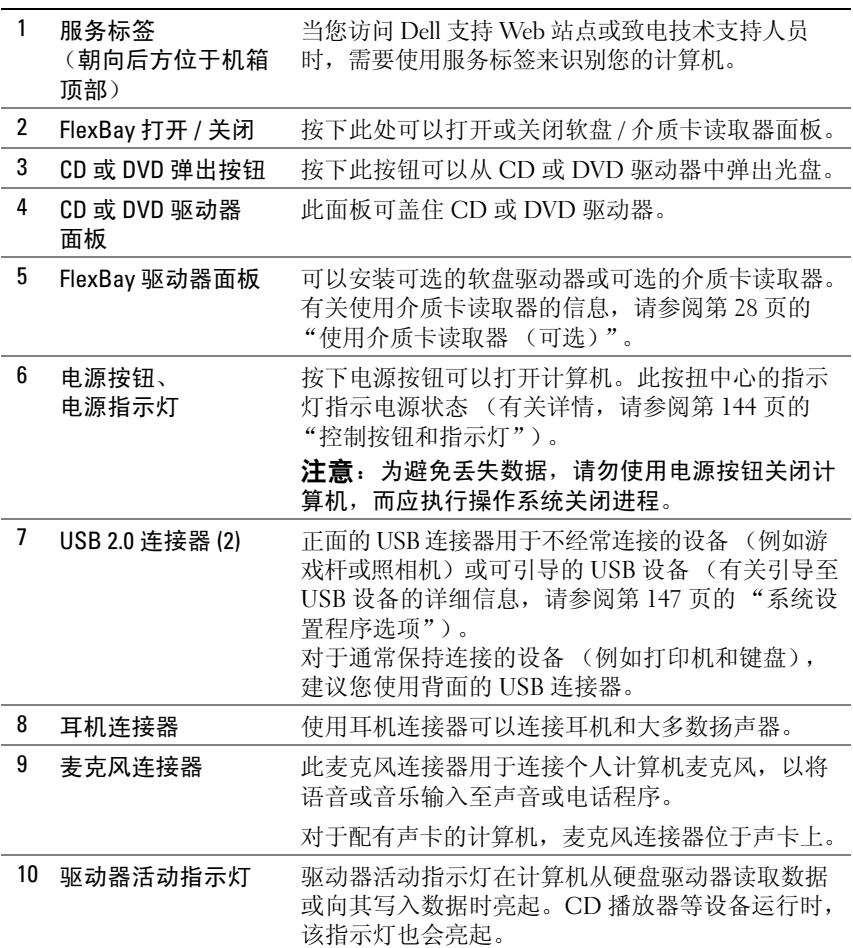

# <span id="page-16-0"></span>计算机的后视图

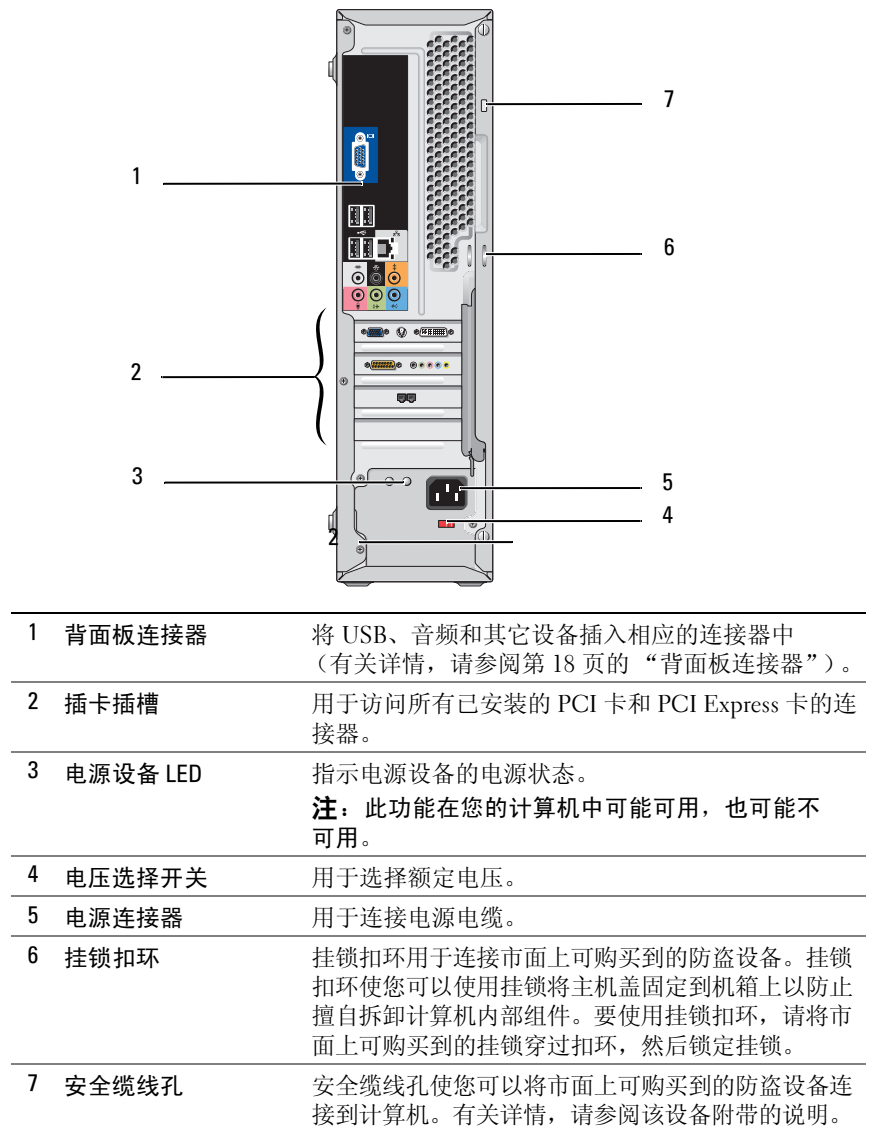

设置和使用计算机 | 17

#### <span id="page-17-0"></span>背面板连接器

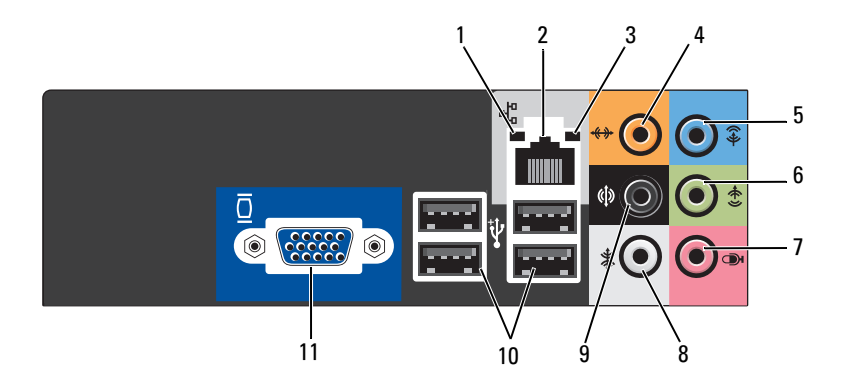

- 1 网络活动指示灯 计算机发送或接收网络数据时,指示灯将呈黄色闪烁。 如果网络信息流量很大,此指示灯可能会显示为稳定的 "亮起"状态。
- 2 网络话配器连接器 要将计算机连接至网络或宽带设备,请将网络电缆的一 端连接至网络端口或网络或宽带设备。将网络电缆的另 一端连接至计算机背面板上的网络适配器连接器。听到 咔嗒声表示网络电缆已连接稳固。

#### 注: 请勿将电话线插入网络连接器。

对于配有网络连接器卡的计算机,请使用该卡上的连 接器。

建议在您的网络中使用 5 类电缆和连接器。如果必须使 用 3 类电缆, 请将网络速率强行设置为 10 Mbps 以确保 运行可靠。

- 3 链路完整性指示灯 绿色 计算机与网络连接良好。
	- 不亮 计算机未检测到与网络的物理连接。

4 中心 / 次低音扬声 器连接器 此橙色连接器用于将扬声器连接至低频声效 (LFE) 声 道。数字环绕立体声音频方案中的 LFE 声道只能传送 80 Hz 和更低的低频信息。 LFE 声道使次低音扬声器能 够提供特别低的低音扩展效果。不使用次低音扬声器的 系统可以将 LFE 信息分流至环绕立体声装置中的主扬 声器。

5 输入连接器 此蓝色输入连接器用于连接录音 / 播放设备, 例如磁带 播放机、 CD 播放器或 VCR。 对于配有声卡的计算机,请使用声卡上的连接器。 6 正面 L/R 输出连 接器 此绿色输出连接器 (具有集成音频功能的计算机上才 有)用于连接耳机和大多数带有集成放大器的扬声器。 对于配有声卡的计算机,请使用声卡上的连接器。 7 麦克风 此粉色连接器用于连接个人计算机麦克风,以将语音或 音乐输入至声音或电话程序。 对于配有声卡的计算机,麦克风连接器位于声卡上。 8 侧面 L/R 环绕连 接器 此灰色连接器用于为带有 7.1 扬声器的计算机提供增强 的环绕立体声音频。 对于配有声卡的计算机,麦克风连接器位于声卡上。 9 背面 L/R 环绕连 接器 此黑色环绕立体声连接器用于连接支持多声道的扬声器。 10 USB 2.0 连接器 (4) 背面的 USB 连接器用于通常保持连接的设备 (例如打 印机和键盘)。 对于不经常连接的设备 (例如游戏杆或照相机),建议 您使用正面的 USB 连接器。 11 VGA 视频连接器 将显示器的 VGA 电缆连接至计算机的 VGA 连接器。 对于配有视频卡的计算机,请使用视频卡上的连接器。

# <span id="page-18-0"></span>将计算机安装到机壳中

将计算机安装到机壳中可能限制空气流通并影响计算机的性能,可能会导 致计算机过热。将计算机安装到机壳中时,请遵循下面的原则:

- 注意: 本手册中说明的工作温度规格是指最高的环境工作温度。将计算机安 装到机壳中时,还需要考虑室温。例如,如果室温是 25℃(77℃),根据您的计 算机规格,在达到计算机的最高工作温度之前,您仅有 5° 到 10°C (9° 到 18°F) 的温度裕度。有关计算机规格的详细信息,请参阅第 141 页[的 "](#page-140-1)规格"。
	- 在计算机的所有通风侧至少留 10.2 cm (4 英寸)空隙,以保证正常通 风所必需的空气流通。
	- 如果机壳有翻盖,则该翻盖必须允许至少 30% 的空气通过机壳 (前面 和背面)。

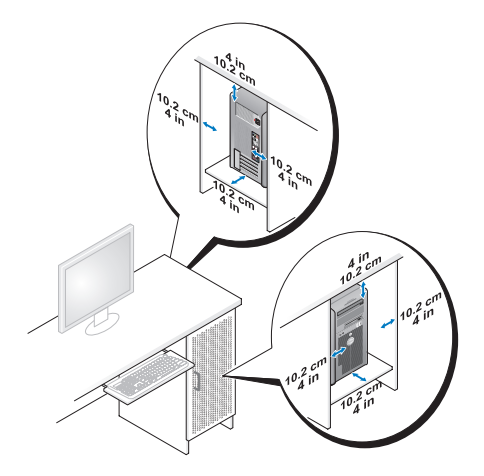

• 如果计算机安装在办公桌角上或办公桌下,请在计算机背面到墙壁之 间至少留出 5.1 cm (2 英寸)的空隙,以保证正常通风所必需的空气 流通。

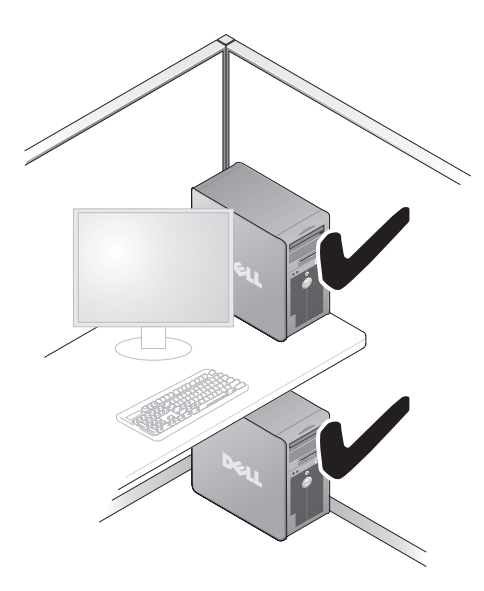

 $\bullet$  注意: 请勿将计算机安装到不通风的机壳中。限制空气流通将影响计 算机的性能,并且可能会导致计算机过热。

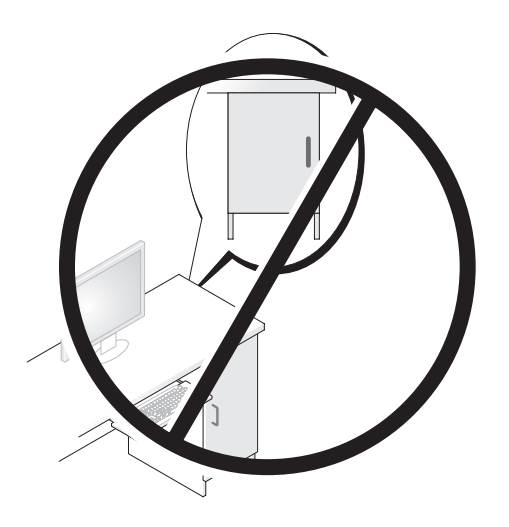

<span id="page-20-0"></span>安装打印机

### ● 注意: 将打印机连接至计算机之前, 请完成对操作系统的设置。

有关设置的信息,请参阅打印机附带的说明文件,其中包括如何:

- 获得并安装更新的驱动程序。
- 将打印机连接至计算机。
- 放好纸张并安装墨粉或墨盒。

要获得技术帮助,请参阅打印机的《用户手册》或与打印机制造商联络。

#### <span id="page-20-1"></span>打印机电缆

您的打印机使用 USB 电缆或并行电缆连接至计算机。您的打印机可能未 附带打印机电缆,因此,如果您单独购买电缆,请确保电缆与您的打印机 和计算机兼容。如果您购买计算机的同时购买了打印机电缆,则电缆可能 在计算机包装箱中。

#### <span id="page-21-0"></span>连接 USB 打印机

 $\mathbb{Z}$  注: 您可以在计算机打开时连接 USB 设备。

- 1 如果您尚未完成操作系统的设置,请完成设置。
- 2 将 USB 打印机电缆连接至计算机和打印机的 USB 连接器。 USB 连接器 仅可以进行单向连接。

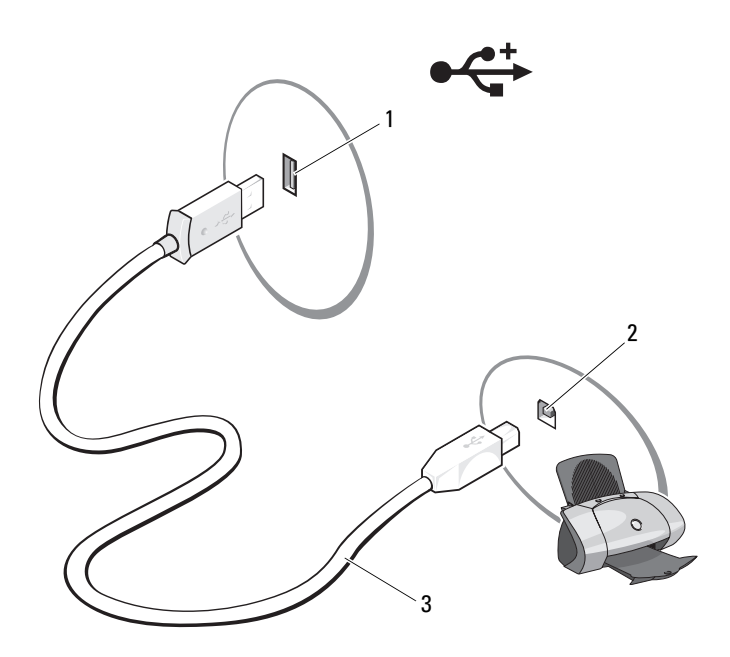

- 1 计算机的 USB 连接器 2 打印机的 USB 连接器 3 USB 打印机电缆
- 3 打开打印机,然后打开计算机。
- 4 根据计算机的操作系统,打印机向导可能会有助于您安装打印机驱动 程序:

单击开始 → 然后单击"网络"→ "添加打印机"以启动"添加打 印机向导"。

5 如果有必要,请安装打印机驱动程序 (请参阅第 70 [页的 "重新安装](#page-69-1) [Drivers and Utilities](#page-69-1)"和打印机附带的说明文件)。

# <span id="page-22-0"></span>播放 CD 和 DVD

 $\bigodot$  注意: 打开或关闭 CD 或 DVD 托盘时, 请勿按压托盘。不使用驱动器时, 请保持托盘关闭。

- $\bigodot$  注意: 请勿在播放 CD 或 DVD 时移动计算机。
	- 1 按下驱动器正面的弹出按钮。
	- 2 将光盘居中放置在光盘托盘上,带标签的一面朝上。

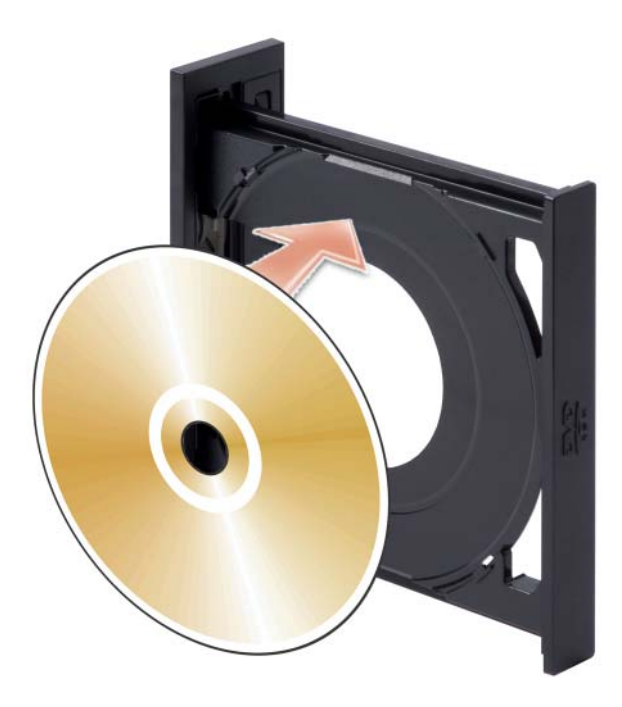

- 3 请确保 CD 或 DVD 的下边缘位于托盘下面的凸片中。
- 4 将其轻轻推入托盘。

要格式化 CD 以存储数据、创建音乐 CD 或复制 CD,请参阅计算机附带 的 CD 软件。

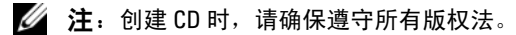

CD 播放器包括以下基本按钮:

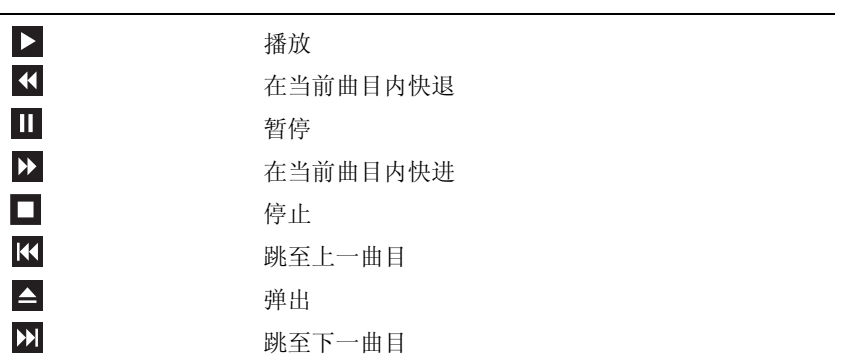

DVD 播放器包括以下基本按钮:

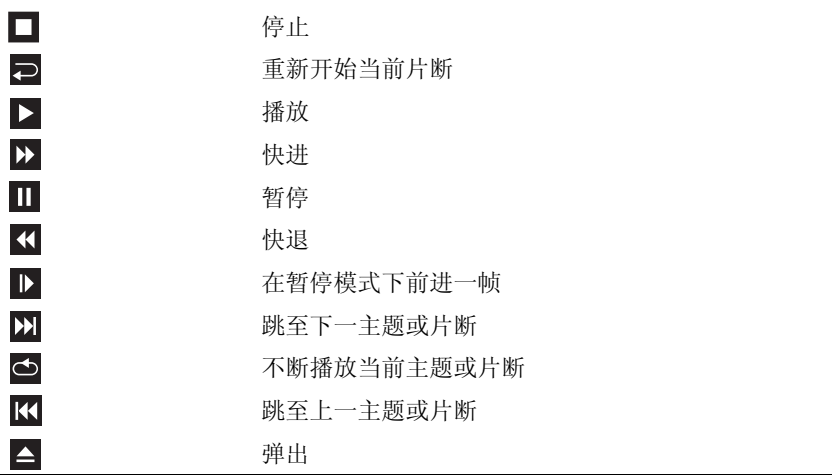

有关播放 CD 或 DVD 的详细信息,请单击 CD 播放器或 DVD 播放器上 的 "Help"(帮助)(如果有)。

#### <span id="page-24-0"></span>调节音量

 $\mathbb Z$  注: 如果扬声器已被调为静音, 您将听不到 CD 或 DVD 播放的声音。

- 1 单击开始 → 指向 "控制面板" → "硬件和声音" → "声音", 然 后单击 "调整系统音量"。
- 2 在 "音量合成器"窗口中,单击并拖动 "扬声器"栏中的滑块,将其 向上或向下滑动,以提高或降低音量。

#### <span id="page-24-1"></span>调整图片

如果出现错误信息提示您当前的分辨率和颜色数占用了过多内存,并妨碍 了 DVD 的回放,请调整显示属性:

- 1 单击开始 →,然后单击"控制面板"。
- 2 单击 "外观和个性化"。
- 3 在 "个性化"下,单击 "调整屏墓分辨率"。
- 4 在 "显示设置"窗口中,单击并拖动 "分辨率"中的滑块,将设置更 改为 "800 × 600 像素"。
- 5 单击 "甋鱼"下的下拉式菜单,然后单击 "中 (16 位 )"。
- 6 单击 "确定"。

### <span id="page-24-2"></span>复制 CD 和 DVD

 $\mathbb{Z}$  注: 创建 CD 或 DVD 时, 请确保遵守所有版权法。

本节内容仅适用于配备了 CD-RW、 DVD+/-RW 或 CD-RW/DVD (组 合)驱动器的计算机。

 $\mathscr{L}$  注: Dell 提供的 CD 或 DVD 驱动器的类型可能会因国家和地区的不同而有所 差异。

以下说明介绍了如何获得 CD 或 DVD 的完全相同的副本。您也可以将 Sonic Digital Media 用于其它目的, 例如通过计算机上存储的音频文件创 建音乐 CD 或备份重要数据。要获得帮助, 请打开 Sonic Digital Media, 然后单击窗口右上角的问号图标。

#### <span id="page-25-0"></span>如何复制 CD 或 DVD

 $\mathcal{L}$  注: CD-RW/DVD 组合驱动器无法在 DVD 介质中写入数据。如果您的计算机 配有 CD-RW/DVD 组合驱动器,并遇到录制问题,请访问 Sonic 支持 Web 站 点 www.sonic.com 以查找可用的增补软件。

Dell™ 计算机中安装的可写入 DVD 驱动器可以将数据写入 DVD+/-R、 DVD+/-RW 和 DVD+R DL (双层)介质,也可以读取这些介质中的数 据, 但不能将数据写入 DVD-RAM 或 DVD-R DL 介质, 也可能不能读取 这些介质中的数据。

- **△注:大多数市面上出售的 DVD 都有版权保护, 不能使用 Sonic DigitalMedia** 进行复制。
	- 1 单击开始 → "所有程序" → "Sonic" → "DigitalMedia Projects" (DigitalMedia 项目) → "Copy" (复制) → "Disc Copy"(光盘复制)。
	- 2 要复制 CD 或 DVD, 请:
		- 如果您的计算机配有一个 CD 或 DVD 驱动器,请确保设置正确, 然后单击 "Disc Copy"(光盘复制) 按钮。计算机将读取您的源 CD 或 DVD,并将数据复制到计算机硬盘驱动器上的临时文件夹。 系统提示时,请将空白 CD 或 DVD 放入驱动器,并单击 "确定"。
		- 如果您的计算机配有两个 CD 或 DVD 驱动器,请选择您放入了源 CD 或 DVD 的驱动器,并单击 "Disc Copy"(光盘复制)按钮。 计算机会将源 CD 或 DVD 上的数据复制到空白 CD 或 DVD。

完成源 CD 或 DVD 的复制后,您创建的 CD 或 DVD 将自动弹出。

#### <span id="page-25-1"></span>使用空白 CD 和 DVD

CD-RW 驱动器只可以在 CD 记录介质 (包括高速 CD-RW)中写入数 据,而可写 DVD 驱动器则可以在 CD 和 DVD 两种记录介质中写入数据。

使用空白 CD-R 可以录制音乐或永久存储数据文件。创建 CD-R 后, 您无 法再次向该 CD-R 中写入数据 (有关详情,请参阅 Sonic 说明文件)。使 用空白 CD-RW 可以在 CD 中写入数据, 或者删除、重写或更新 CD 中的 数据。

空白 DVD+/-R 可以用于永久存储大量信息。创建 DVD+/-R 光盘后, 如 果光盘在创建过程的最后一步中"已完成"或"已关闭",则您可能无 法再次在此光盘中写入数据。如果您打算以后删除、重写或更新此光盘中 的信息,请使用空白 DVD+/-RW。

可写 CD 驱动器

| 介质类型   | 读取       | 写入                | 可重写    |
|--------|----------|-------------------|--------|
| $CD-R$ | 旦<br>• ⊢ | 是                 |        |
| CD-RW  | Ħ<br>• ⊢ | 旦<br>, <u>. .</u> | 曰<br>ᄮ |

可写 DVD 驱动器

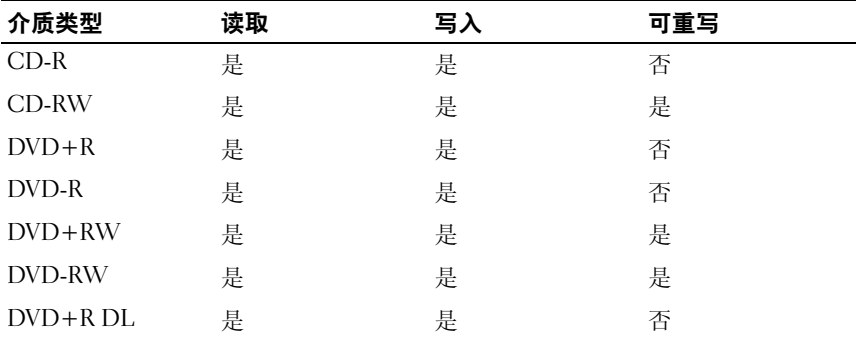

#### <span id="page-26-0"></span>注意事项

- 仅在您启动 Sonic DigitalMedia 并打开 DigitalMedia 项目后,才可以使用 Microsoft® Windows® 资源管理器将文件拖放至 CD-R 或 CD-RW 中。
- 请使用 CD-R 刻录您要以普通立体声装置播放的音乐 CD。大多数家用 或汽车立体声装置都无法播放 CD-RW。
- 无法使用 Sonic Digital Media 创建音频 DVD。
- 音乐 MP3 文件只能在 MP3 播放器或安装了 MP3 软件的计算机上播放。
- 市面上可购买到的用于家庭影院系统的 DVD 播放器可能不支持所有现 有的 DVD 格式。要获得 DVD 播放器支持格式的列表,请参阅 DVD 播放器附带的说明文件或与制造商联络。
- 刻录空白 CD-R 或 CD-RW 时, 请勿使用其全部容量: 例如, 请勿将 650 MB 的文件复制到 650 MB 的空白 CD 上。 CD-RW 驱动器需要 1 至 2 MB 的空间来完成录制。
- 请使用空白 CD-RW 练习 CD 录制,直至您熟练掌握 CD 录制技术。 如果出现错误,您可以擦除 CD-RW 上的数据, 然后再试一次。在将 音乐文件项目永久录制到空白 CD-R 之前, 您还可以使用空白 CD-RW 检测此项目。

有关其它信息,请访问 Sonic Web 站点 www.sonic.com。

# <span id="page-27-0"></span>使用介质卡读取器 (可选)

使用介质卡读取器可以将数据直接传输到您的计算机。 介质卡读取器支持以下存储类型:

- xD-Picture 卡
- SmartMedia (SMC)
- CompactFlash Type I 和 CompactFlash Type II (CF I/II)
- MicroDrive 卡
- SecureDigital  $\dagger$  (SD)
- MultiMediaCard (MMC)
- 记忆棒 (MS/MS Pro)

有关安装介质卡读取器的信息,请参阅第 112 [页的 "安装介质卡读取器"。](#page-111-0)

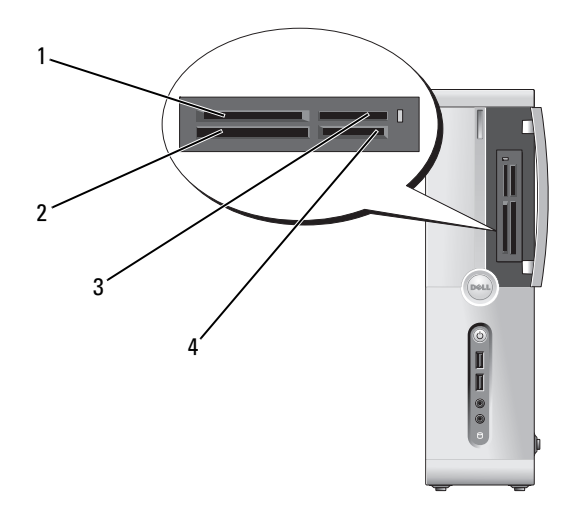

- 1 xD-Picture 卡和 SmartMedia (SMC)
- 
- 2 CompactFlash Type I 和 CompactFlash Type II (CF I/II) 以及 MicroDrive 卡
- 3 记忆棒 (MS/MS Pro) 4 SecureDigital  $\pm$  (SD)/ MultiMediaCard (MMC)

要使用介质卡读取器,请:

- 1 检查介质或插卡以确定正确的插入方向。
- 2 将介质或插卡滑动到相应的插槽,直至其在连接器中完全就位。如果 遇到阻力,请不要将介质或插卡强行插入。请检查插卡的方向,然后 再试一次。

# <span id="page-28-0"></span>连接两台显示器

#### 警告:开始执行本节中的任何步骤之前,请阅读并遵循 《产品信息指南》 中的安全说明。

如果您购买了支持双显示器的图形卡,请按照这些说明连接和启用显示器。 说明会介绍如何连接两台显示器 (每台均配备 VGA 连接器), 或连接一 个配备 VGA 连接器的显示器和一个配备 DVI 连接器或电视的显示器。

#### <span id="page-28-1"></span>连接两台配有 VGA 连接器的显示器

- 1 按照第 77 [页的 "开始之前"](#page-76-4)中的步骤进行操作。
	- 注: 安装添加式图形卡后, 将禁用集成视频卡。禁用端口后, 将盖上 集成视频卡端口护盖。请勿卸下此护盖来连接显示器。否则显示器将无 法正常运行。
- 2 将其中一台显示器连接至计算机背面的 VGA (蓝色)连接器。
- 3 将另一台显示器连接至可选的 DVI 适配器, 然后将 DVI 适配器连接至 计算机背面的 DVI (白色)连接器。

 $\bullet$  注意: 如果您要连接两台配备 VGA 连接器的显示器, 则必须配备可选的 DVI 适配器才能连接电缆。如果您要连接两台平板显示器,则至少有一台显示器 必须配备 VGA 连接器。如果您要连接电视,则除了电视外,只能连接一台显 示器 (VGA 或 DVI)。

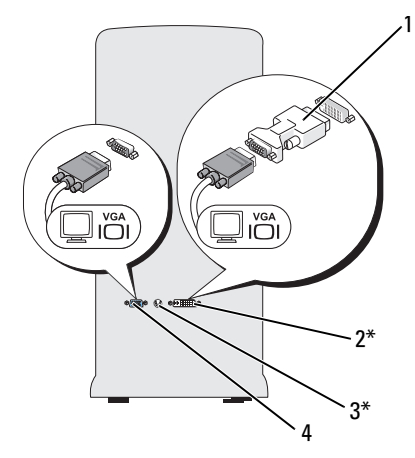

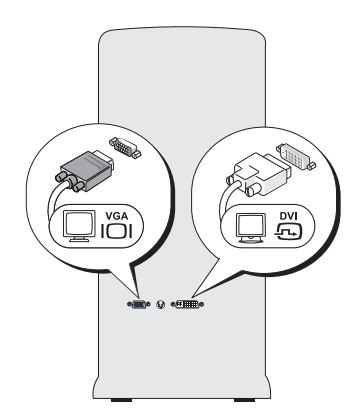

\* 您的计算机上可能没有

- 
- 1 可选的 DVI 适配器 2 DVI (白色)连接器
- 3 电视输出连接器 4 VGA (蓝色)连接器

#### <span id="page-29-0"></span>连接一台配备 VGA 连接器的显示器和一台配备 DVI 连接器的显示器

- 1 按照第 77 [页的 "开始之前"](#page-76-4)中的步骤进行操作。
- 2 将显示器上的 VGA 连接器连接至计算机背面的 VGA (蓝色)连接器。
- 3 将另一台显示器上的 DVI 连接器连接至计算机背面的 DVI (白色)连 接器。

#### <span id="page-29-1"></span>连接电视

- $\mathscr{L}$  注: 要将电视连接至计算机, 您必须购买 S-video 电缆 (大多数电子用品商 店均有销售)。您的计算机没有附带 S-video 电缆。
	- 1 按照第 77 [页的 "开始之前"](#page-76-4)中的步骤进行操作。
	- 2 将 S-video 电缆的一端连接至计算机背面的可选电视输出连接器。
	- 3 将 S-video 电缆的另一端连接至电视上的 S-video 输入连接器。
	- 4 连接 VGA 或 DVI 显示器。

#### 30 | 设置和使用计算机

#### <span id="page-30-0"></span>更改显示设置

- 1 在您连接显示器或电视之后,请打开计算机。 Microsoft® Windows® 桌面显示在主显示器上。
- 2 在显示设置中启用克隆模式或扩展桌面模式。
	- 在克隆模式下,两台显示器显示相同的图像。
	- 在扩展桌面模式下,您可以将对象从一个屏幕拖放至另一个屏幕, 从而有效地使可视工作空间增加一倍。

有关更改图形卡显示设置的详细信息,请参阅帮助和支持中心中的用户指 南 (依次单击开始 → "帮助和支持"→ "用户和系统指南"→ "设备指南",然后单击您的图形卡所适用的指南)。

# <span id="page-30-1"></span>电源管理

Windows Vista™ 电源管理功能旨在减少计算机处于打开状态而您又未使 用它时所消耗的电量。您可以仅降低显示器或硬盘驱动器的耗电量, Windows Vista 将默认的 "关闭"状态设置为待机模式,或者您甚至可以 设置休眠模式以进一步降低耗电量。

当计算机退出节能模式 (待机或休眠)时, Windows 桌面将恢复至计算 机进入此模式之前的状态。

Windows Vista 有三种主要的默认电源管理模式:

- 已平衡
- 节能程序
- 高性能

Dell 已添加了第四种 "Dell-Recommended"(Dell 推荐)模式,该模式 将电源管理设置为用于大多数客户的最典型的设置。此即激活的"电源 计划"。

#### <span id="page-30-2"></span>待机模式

"待机"模式是 Windows Vista 的默认 "关闭"状态。待机模式通过在计 算机闲置超时后关闭显示器和硬盘驱动器来节省电量。当计算机退出待机 模式时,系统将恢复至进入待机模式之前的运行状态。

要将待机模式设置为在定义的非活动时段后自动激活,请:

- 1 单击开始 3, 然后单击 "控制面板"。
- 2 在 "选择一个类别"下,单击 "系统和维护"。
- 3 在 "系统和维护"下,单击 "电源选项"。

接下来显示的对话框将显示三种电源计划 - 顶部选项是

"Dell Recommended"(Dell 推荐)— 此为当前处于活动状态的计划。

在三种电源计划的下面还有一个显示其它计划的箭头。您可以有很多电源 计划,但仅显示三种并且顶部的电源计划是处于活动状态的计划。

要立即激活待机模式而不等待一段非活动期, 请单击开始 →, 然后单击 "关闭"按钮图标。 Windows Vista 将 "待机"设置为默认的关闭状态。 要退出待机模式,请按键盘上的任意键或移动鼠标。

 $\Box$  注意: 如果计算机在待机模式下发生断电情况, 则可能会丢失数据。 Windows Vista 具有一个称为"混合睡眠"模式的新功能,该功能将数据保存 到一个文件中并使系统进入待机模式。如果断开电源,系统将把数据保留到 硬盘驱动器,然后恢复到您离开时的相同状态。更多信息,请转至 "**帮助和** 支持",然后搜索 "混合睡眠"。如果系统处于待机状态,"混合睡眠"将提 供快速唤醒功能,而且通过将数据存储到硬盘驱动器来确保数据安全。

#### <span id="page-31-0"></span>休眠模式

休眠模式通过以下方式节省电量:先将系统数据复制到硬盘驱动器上的保 留区,然后完全关闭计算机。当计算机退出休眠模式时,桌面将恢复至进 入休眠模式之前的状态。如果启用 "混合睡眠", Windows Vista 可能会 通过用户屏蔽 "休眠"。有关更多信息,请访问 "帮助和支持", 搜索 "休眠"。

要立即激活休眠模式 (如果有), 请:

1 单击开始 + ,然后单击 "锁定"图标旁边的箭头 (指向右方)。

2 从列表中选择 "休眠"。

要退出休眠模式,请按电源按钮。计算机可能需要一小段时间才能退出休 眠模式。按键盘上的任意键或移动鼠标不能使计算机退出休眠模式,这是 由于计算机处于休眠模式时键盘和鼠标均不起作用。

因为休眠模式需要硬盘驱动器上有一个特殊文件以及足够的磁盘空间来存 储计算机内存中的内容,所以 Dell 在计算机出厂时已为您创建了适当大 小的休眠模式文件。如果计算机的硬盘驱动器被破坏, Windows Vista 将 自动重新创建休眠文件。

#### <span id="page-32-0"></span>电源计划属性

在"由源计划属性"窗口中可以定义待机模式设置、显示模式设置、休 眠模式设置(如果有)和其它电源设置。要访问"电源计划属性"窗 口,请:

- 1 单击开始 3,然后单击"控制面板"。
- 2 在 "选择一个类别"下,单击 "系统和维护"。
- 3 在"系统和维拍"下,单击"由源洗项"。此操作会将您带到"洗择 电源计划"主窗口。
- 4 在 "选择电源计划"窗口中,您可以更改或修改电源设置。

#### 电源管理模式

Windows Vista 有三种主要的默认电源管理模式:

- 已平衡
- 节能程序
- 高性能

Dell 添加了第四种 "Dell-Recommended"(Dell 推荐)模式,该模式将 电源管理设置为客户的大多数适用的最典型的设置。这是所有 Dell 出厂 配置的处于活动状态的电源计划。

要更改一个计划的默认设置,请:

- 1 单击开始 → 然后单击 "控制面板"。
- 2 在 "选择一个类别"下,单击 "系统和维护"。
- 3 在 "系统和维护"下,单击 "电源选项"。
- 在 "电源选项"对话框的左侧,有许多选项可用。

单击紧邻任一电源计划下的"更改计划设置"以更改设置,如:

- "唤醒时需要密码"。
- "选择电源按钮的功能"。
- "创建电源计划"(可以选择想要的设置,然后在此创建一个自定义的 电源计划)。
- "选择关闭显示器的时间"
- "更改计算机的睡眠时间"。

#### "高级"选项卡

"高级"选项卡使您可以在以上基本项目之外设置很多不同的设置。如果 您不了解或不确定要设置的内容,则请保留默认设置。要访问高级设置:

- 1 请选择要更改的 "电源计划"。
- 2 单击紧邻计划名称下的"更改计划设置"。
- 3 单击 "更改高级电源设置"。

警告:在 "电源选项"的 "高级设置"对话框中有许多不同的设置。进行 设置更改时,请小心。

单击开始 +,然后单击 "帮助和支持"以浏览高级设置的功能。

# <span id="page-33-0"></span>启用 Cool 'n' Quiet 技术

Cool 'n' Quiet™ 技术可以根据当前的任务自动控制计算机的处理器性能, 并动态地调整工作频率和电压。如果应用程序不需要全部性能,则可以节 省大量电能。如果需要全部性能,仍可使用最大处理器性能进行响应,并 自动节省电能 (如果可能)。

Windows Vista 将在 "Dell Recommended" (Dell 推荐)、"已平衡"和<br>"节能程序"电源计划中自动设置 AMD™ Cool 'n' Quiet 技术。它在 "高 性能"电源计划中是被禁用的。

# <span id="page-33-1"></span>关于 RAID 配置

本节概要介绍了您在购买计算机时可能已选择的 RAID 配置。您的计算机 支持 RAID 级别 1。对于要求高级别数据完整性的用户,建议使用 RAID 级别 1。

RAID 配置中各驱动器的容量应相同,以避免容量较大的驱动器包含未分 配 (从而无法使用)的空间。

#### <span id="page-34-0"></span>RAID 级别 1 配置

RAID 级别 1 使用称为镜像的数据冗余存储技术来提高数据完整性。向主 驱动器写入数据时,数据还将被复制或镜像到配置中的另一个驱动器上。 RAID 级别 1 配置以高数据访问速率为代价换取了数据冗余的优点。

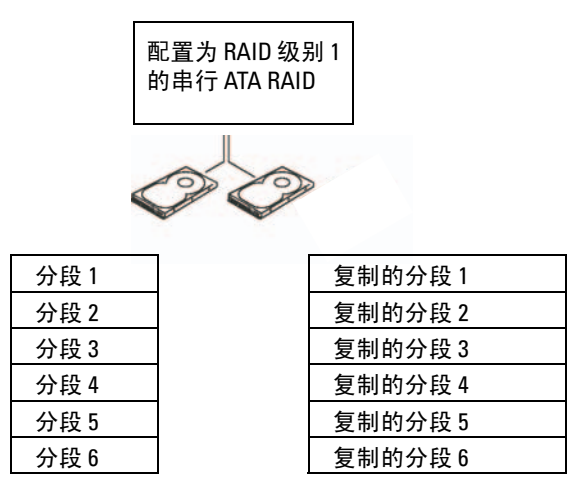

硬盘驱动器 1

硬盘驱动器 2

如果某个驱动器出现故障,则后续的读取和写入操作将转到未出现故障的 驱动器。然后可以使用未出现故障的驱动器中的数据重建备用驱动器。

**么 注:**在 RAID 级别 1 配置中, 配置的容量等于配置中最小驱动器的容量。

#### <span id="page-34-1"></span>将硬盘驱动器配置为 RAID

即使您在购买计算机时没有选择 RAID 配置,也可以为计算机配置 RAID。 有关 RAID 级别的解释及其要求,请参阅第 34 页[的 "关于](#page-33-1) RAID 配置"。 有关如何安装硬盘驱动器的信息,请参阅第 101 页[的 "硬盘驱动器"。](#page-100-3) 要配置 RAID 硬盘驱动器卷,在将操作系统安装到硬盘驱动器上之前请使 用 Nvidia MediaShield ROM 公用程序。

确保开始之前已将计算机设置为启用 RAID 模式。

#### <span id="page-35-1"></span>将计算机设置为启用 RAID 的模式

- 1 进入系统设置程序 (请参阅第 146 [页的 "进入系统设置程序"\)](#page-145-3)。
- 2 按 Advanced (高级)选项卡的左箭头键或右箭头键。
- 3 按上箭头和下箭头键高亮度显示 Integrated Peripherals (集成外围设 备),然后按 <Enter> 键。
- 4 按上箭头和下箭头键高亮度显示 Serial-ATA Configuration (串行 ATA 配置),然后按 <Enter> 键。
- 5 按上箭头和下箭头键高亮度显示 RAID Enabled (已启用 RAID), 然 后按 <Enter> 键。
- 6 按上箭头和下箭头键选择 Enabled (已启用),然后按 <Enter> 键。

生: 有关 RAID 选项的详细信息, 请参阅第 147 [页的 "系统设置程序](#page-146-1) [选项"](#page-146-1)。

- 7 启用连接硬盘驱动器位置的相应的 SATA in Primary or second RAID (主 SATA 或次 RAID)。
- 8 按上箭头和下箭头键选择 Enabled (已启用),然后按 <Enter> 键。 按 F10 键, 然后按 <Enter> 键退出系统设置程序并继续引导讲程。

#### <span id="page-35-0"></span>使用 Nvidia MediaShield ROM 公用程序

#### ■ 注意: 以下过程将导致硬盘驱动器上的所有数据丢失。请在继续操作之前 备份所有要保留的数据。

任何容量的硬盘驱动器都可以用于创建 RAID 配置。不过,理想情况是驱 动器的容量相等以避免未分配或未使用的空间。有关 RAID 级别的解释及 其要求,请参阅第 34 [页的 "关于](#page-33-1) RAID 配置"。有关如何安装硬盘驱动 器的信息,请参阅第 103 [页的 "安装硬盘驱动器"。](#page-102-0)

- 1 为计算机上每个适用的硬盘驱动器启用 RAID (请参阅第 36 [页的 "将](#page-35-1) [计算机设置为启用](#page-35-1) RAID 的模式")。
- 2 重新启动计算机。
- 3 系统提示时, 请按 <F10> 键以进入 RAID BIOS。
	- **注:** 如果系统显示操作系统徽标, 请继续等待直至看到 Microsoft Windows 桌面, 然后关闭计算机并再试一次。

系统将显示 Define a New Array (定义新阵列)窗口。

4 按 <Tab> 键以转至 RAID Mode (RAID 模式)字段。 要创建 RAID 1 配置, 请使用箭头键选择 Mirroring (镜像)。
- 5 按 <Tab> 键以转至 Free Disks (可用磁盘)字段。
- 6 使用上箭头键和下箭头键选择包含于 RAID 阵列中的硬盘驱动器, 然 后使用右箭头键将选定的驱动器从 Free Disks (可用磁盘)字段移动 到 Array Disks (阵列磁盘)字段。对要包含在 RAID 阵列中的每个磁 盘重复上述步骤。

 $\mathscr{L}$  注: 您的计算机支持每个 RAID 1 阵列最多两个驱动器。

7 将硬盘驱动器分配给阵列后,请按 <F9> 键。

系统将显示 Clear disk data (清除磁盘数据)提示。

- 注意: 在下一步骤中, 您将丢失所选驱动器上的所有数据。
	- 8 按 <Y> 键清除所选驱动器上的所有数据。 系统将显示 Array List (阵列列表) 窗口。
	- 9 要查看您设置的阵列的详细信息,请使用箭头键在 Array Detail (阵列 详情)窗口中高亮度显示阵列,然后按 <Enter> 键。

系统将显示 Array Detail (阵列详情)窗口。

■ 注: 要删除一个阵列, 可以使用箭头键选择该阵列, 然后按 <D>键。

- 10 按 <Enter> 键返回上一屏幕。
- 11 按 <Ctrl><X> 组合键退出 RAID BIOS。

### 使用 Nvidia MediaShield

Nvidia MediaShield 使您可以查看和管理 RAID 配置。

#### 重建 RAID 配置

如果 RAID 阵列中的一个硬盘驱动器发生故障, 您可以通过将数据还原到 备用驱动器来重建该阵列。

#### $\mathscr{O}$  注: 重建阵列仅适用于 RAID 1 配置。

- 1 启动 Nvidia MediaShield。
- 2 单击以在管理公用程序窗口中选择 RAID 配置 (Mirroring [ 镜像 ])。
- 3 选择 System Tasks (系统任务)窗格中的 Rebuild Array (重建阵列)。 系统将显示 NVIDIA Rebuild Array Wizard (重建阵列向导)。
- 4 单击 "下一步"。
- 5 通过单击要重建阵列的硬盘驱动器旁的复选框以选择该硬盘驱动器。

#### 设置和使用计算机 | 37

- 6 单击 "下一步"。
- 7 单击 "完成"。

系统将显示 MediaShield RAID management utility (MediaShield RAID 管理公用程序)窗口,其中显示重建进程的状态。

△ 注: 在计算机重建阵列时, 您可以使用计算机。

■ 注: 您可以使用任何可用 (已启用 RAID)的可用磁盘重建阵列。

# 将信息传送到新计算机

可以使用操作系统 "向导"帮助您将文件和其它数据从一台计算机传输 到另一台 — 例如从一台旧计算机传输到一台新计算机。有关说明, 请参 阅与计算机运行的操作系统相应的小节。

### Windows Vista

Windows Vista™ 操作系统提供了 Windows 轻松传送向导,可以将数据从 源计算机传送到新计算机。可以传送的数据包括:

- 用户帐户
- 文件和文件夹
- 程序设置
- Internet 设置和收藏夹
- 电子邮件设置、联络人和信息

您可以通过网络或串行连接将数据转移至新计算机,或者先将数据存储在 可移动介质 (例如可写 CD)中, 然后再转移至新计算机。

有两种方式可以访问 "Windows 轻松传送"向导:

- 1 完成 Vista 安装时,您将看到 Vista "欢迎中心"。在 "欢迎中心"中, 有一个图标是 "传输文件和设置"。单击此图标可以启动 "Windows 轻松传送"。
- 2 如果"欢迎中心"对话框已关闭,您可以通过单击开始 → "所有 程序" → "附件" → "系统工具" → "Windows 轻松传送"来访问 "Windows 轻松传送"。
- 双击 "Windows 轻松传送"图标以开始执行该过程。

# 设置家庭和办公网络

### 连接网络适配器

- 注意: 将网络电缆插入计算机上的网络适配器连接器。 请勿将网络电缆插 入计算机上的调制解调器连接器。请勿将网络电缆插入墙上的电话插孔。
	- 1 将网络电缆连接至计算机背面的网络适配器连接器。

插入电缆直至其卡入到位,然后轻轻拉动电缆以确保其连接稳固。

2 将网络电缆的另一端连接至网络设备。

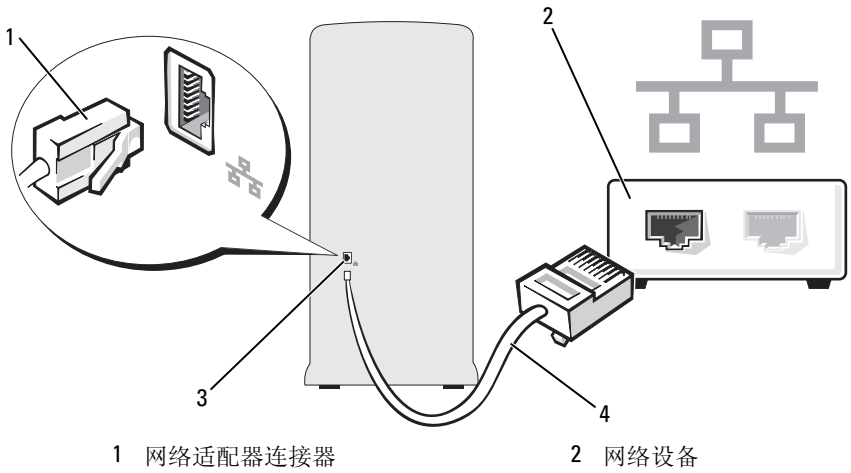

3 计算机上的网络适配器连接器 4 网络电缆

#### 网络安装向导

Windows Vista™ 操作系统提供了网络安装向导, 用于指导您设置家庭或 小型办公室中计算机之间的文件、打印机或 Internet 连接共享。

- 1 单击开始 号, 然后单击"网络"。
- 2 这将调出"网络"对话框屏幕。单击"网络和共享中心"。

4 注: 该屏幕还提供指向"添加打印机"和"添加无线设备"的链接 (如果有)。

3 这将调出 "网络和共享中心"对话框屏幕 - 从该对话框屏幕左侧的任 务列表中单击"设置连接或网络"。

4 从包含任务(例如, "连接到 Internet"、"设置无线路由器"等)的 列表中,选择最适合您的网络的任务,然后按照屏幕上的提示操作。 有关详情,请访问"帮助和支持", 使用搜索条目"网络"进行搜索。

# 连接到 Internet

 $\mathscr{L}$  注: ISP 和 ISP 所提供的服务会因国家和地区的不同而有所差异。 要连接到 Internet,您需要调制解调器或网络连接,以及因特网服务提供 商 (ISP)。您的 ISP 将提供以下一个或多个 Internet 连接选项:

- DSL 连接,通过现有电话线或蜂窝式电话服务提供高速 Internet 访问。 使用 DSL 连接,您可以通过同一条线路同时访问 Internet 和使用电话。
- 电缆调制解调器连接,通过本地有线电视线路提供高速 Internet 访问。
- 卫星调制解调器连接,通过卫星电视系统提供高速 Internet 访问。
- 拨号连接,通过电话线提供 Internet 访问。拨号连接比 DSL 和电缆 (或人造卫星)调制解调器连接要慢得多。
- 无线 LAN 连接采用 Bluetooth® 无线技术提供 Internet 访问。

如果使用的是拨号连接,请先将电话线连接至计算机上的调制解调器连接 器及墙上的电话插孔,然后再设置 Internet 连接。如果您使用的是 DSL、 电缆或人造卫星调制解调器连接,请与您的 ISP 或蜂窝式电话服务联络以 获得设置说明。

### 设置 Internet 连接

要用提供的 ISP 桌面快捷方式设置 Internet 连接, 请:

- 1 保存并关闭所有打开的文件,退出所有打开的程序。
- 2 双击 Windows Vista™ 桌面上的 ISP 图标。
- 3 按照屏幕上的说明完成设置。

如果桌面上没有 ISP 图标或您不想与不同的 ISP 建立 Internet 连接,请执 行与您的计算机正在使用的操作系统对应的以下小节的步骤。

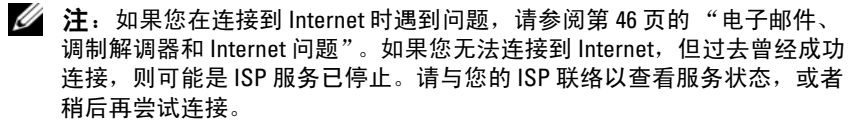

 $\mathscr{L}$  注: 请准备好您的 ISP 信息。如果您没有 ISP, 则 "连接到 Internet"向导 可以帮助您获得一个。

- 1 保存并关闭所有打开的文件,退出所有打开的程序。
- 2 单击开始 →,然后单击"控制面板"
- 3 在 "网络和 Internet"下,单击 "连接到 Internet"。 系统将显示 "连接到 Internet"窗口。
- 4 单击 "宽带 (PPPoE)"或 "拨号",这取决于您要连接的方式:
	- 如果要使用 DSL、人造卫星调制解调器、有线电视调制解调器或 Bluetooth 无线技术连接, 请选择 "宽带"。
	- 如果要使用拨号调制解调器或 ISDN,请选择 "拨号"。
- **么注:如果您不确定要选择哪种连接类型,请单击"帮助我选择"或与您的** ISP 联络。
	- 5 按照屏幕上的说明并使用您的 ISP 提供的设置信息完成设置。

### 42 | 设置和使用计算机

# 解决问题

警告:本章中描述的某些部件只能由经认证的维修技术人员进行更换,用 户不得自行更换。

# 故障排除提示

对计算机进行故障排除时,请遵循以下提示:

- 如果您在出现问题之前添加或卸下了部件,请回顾安装步骤并确保部 件安装正确。
- 如果外围设备无法工作,请确保正确连接了此设备。
- 如果屏幕上显示错误信息,请记下此信息的全部内容。此信息可能有 助于技术支持人员诊断和解决问题。
- 如果程序中出现错误信息,请参阅此程序的说明文件。

# 电池问题

警告:如果新电池安装不正确,可能会引起爆炸。请仅使用制造商建议的相 同或同类的电池进行更换。按照制造商的说明处理废弃的电池。

╱1\ 警告:开始执行本节中的任何步骤之前,请阅读并遵循 《产品信息指南》 中的安全说明。

更换电池 — 如果您每次打开计算机后均需要重设时间和日期信息,或者在 启动过程中显示的时间或日期不正确,请更换电池 (请参阅第 117 [页的 "更](#page-116-0) [换电池"\)](#page-116-0)。如果电池仍不能正常工作,请与 Dell 联络 (请参阅第 155 [页的](#page-154-0) ["获得帮助"](#page-154-0))。

# 驱动器问题

#### ╱ 警告:开始执行本节中的任何步骤之前,请阅读并遵循 《产品信息指南》 中的安全说明。

确保 Microsoft® Windows® 能够识别驱动器 — 单击开始 第, 然后单 击 "计算机"。如果其中未列出软盘、 CD 或 DVD 驱动器,请使用防病毒软件 执行完全扫描以检查并清除病毒。有时病毒会导致 Windows 无法识别驱动器。

确保已在系统设置程序中启用驱动器 — 请参阅第 146 页的"系统设置 [程序"。](#page-145-0)

#### 检测驱动器 —

- 插入另一张软盘、 CD 或 DVD,以排除原来的软盘、 CD 或 DVD 有故障的可 能性。
- 插入可引导介质并重新启动计算机。

清洁驱动器或磁盘 — 请参阅第153 页的"清洁计算机"。

#### 检查电缆连接

运行硬件疑难解答 — 请参阅第 72 页的"在 [Windows Vista](#page-71-0) 操作系统中排 [除软件和硬件问题的故障"](#page-71-0)。

运行 DELL DIAGNOSTICS (DELL 诊断程序) — 请参阅第66页的"从硬盘 驱动器启动 [Dell Diagnostics](#page-65-0)"。

### CD 和 DVD 驱动器问题

 $\mathscr{L}$  注: 高速 CD 或 DVD 驱动器振动是正常现象, 并且可能会产生噪音, 这种噪 音并不表示驱动器、 CD 或 DVD 有缺陷。

■ 注: 由于世界各区域的差异以及使用的光盘格式各不相同,因此并非所有 DVD 驱动器均可识别所有 DVD 标题。

#### 调节 WINDOWS 音量控制 —

- 单击屏幕右下角的扬声器图标。
- 确保音量已调高,方法是单击滑块并将其向上拖动。
- 确保声音未静音,方法是单击所有已选取的复选框。

检查扬声器和次低音扬声器 — 请参阅第 57 [页的 "声音和扬声器问题"](#page-56-0)。

#### 向 CD/DVD-RW 驱动器写入数据时出现问题

关闭其它程序 — CD/DVD-RW 驱动器在写入过程中必须接收稳定的数据 流。如果数据流中断,则将发生错误。请尝试关闭所有程序,然后向 CD/DVD-RW 写入数据。

#### 向 CD/DVD-RW 光盘写入数据之前在 WINDOWS 中关闭等待模式 —

1 单击开始 第,然后单击"控制面板"。

- 2 单击 "系统和维护",然后单击 "电源选项"。
- 3 在"首选计划"下,针对选定计划单击"更改计划设置"。
- 4 单击 "关闭显示器"的下拉式菜单,并选择 "从不"。

#### 硬盘驱动器问题

#### 运行磁盘检查程序 —

1单击开始 4,然后单击"计算机"。 2在 "本地磁盘 C:"上单击鼠标右键。 3 单击 "属性"。 4 单击 "工且"选项卡。 5在"查错"下,单击"开始检查"。 6 单击 "扫描并试图恢复坏扇区"。 7 单击 "开始"。

注:您必须以管理员权限登录才能执行该步骤。

# <span id="page-45-0"></span>电子邮件、调制解调器和 Internet 问题

╱ 警告:开始执行本节中的任何步骤之前,请阅读并遵循 《产品信息指南》 中的安全说明。

■ 注: 请仅将调制解调器连接至模拟电话插孔。如果将调制解调器连接至数 字电话网络,调制解调器将无法工作。

检查 WINDOWS MAIL EXPRESS 安全设置 — 如果您无法打开电子邮件附 件,请:

1 在 Windows Mail 中,单击 "工具",单击 "洗项",然后单击 "安全"。

2 单击 "不允许保存或打开可能有病毒的附件"以清除复选标记。

3 单击 "应用",然后单击 "确定"。

检查电话线的连接 —

检查电话插孔 —

#### 将调制解调器直接连接至墙上的电话插孔 —

#### 使用另一条电话线 —

- 验证电话线是否已连接至调制解调器上的插孔。 (插孔旁边有一个绿色标签 或有一个连接器形状的图标。)
- 请确保将电话线连接器插入调制解调器时听到了咔嗒声。
- 从调制解调器上断开电话线的连接,并将电话线连接至电话。倾听拨号音。
- 如果此线路上还有其它电话设备 (例如答录机、传真机、电涌保护器或分线 器),请不要使用它们,将调制解调器直接通过电话线连接至墙上的电话插 孔。如果使用的电话线长度为 3 m (10 ft) 或更长,请尝试使用较短的电话线。

运行调制解调器助手诊断程序 — 单击开始 3, 指向"所有程序", 然后 单击 "调制解调器助手"。按照屏幕上的说明进行操作,以识别并解决调制解 调器问题。 (并非所有计算机上都有调制解调器助手。)

#### 验证调制解调器是否正在与 WINDOWS 通信 —

- 1 单击开始 第,然后单击 "控制面板"。
- 2 单击 "硬件和声音"。
- 3 单击 "由话和调制解调器洗项",然后单击 "调制解调器"洗项卡。
- 4 单击适用于你的调制解调器的 COM 端口。
- 5 单击 "属性"、"诊断"选项卡,然后单击 "杏询调制解调器"以验证调制解 调器正在与 Windows 通信。 如果所有命令均收到响应,则说明调制解调器运行正常。

确保计算机已连接到 INTERNET — 确保您已注册为因特网提供商的用户。打 开 Windows Mail 电子邮件程序后,单击 "文件"。如果 "脱机工作"旁边带 有复选标记,请单击该复选标记以将其清除,并连接到 Internet。要获得帮助, 请与您的因特网服务提供商联络。

# 错误信息

如果此处列出的信息未包括您收到的信息,请参阅信息出现时所运行的操 作系统或程序的说明文件。

A FILENAME CANNOT CONTAIN ANY OF THE FOLLOWING CHARACTERS: \/: \* ? " < > | (文件名不能包含以下任何字符之一 : \ / : \* ? " < > |) — 请勿在 文件名中使用这些字符。

A REQUIRED .DLL FILE WAS NOT FOUND (未找到所需的 .DLL 文件) — 您 学试打开的程序缺少必要的文件。要删除并重新安装程序,请:

- 1 单击开始 第, 单击 "控制面板", 然后单击 "程序"。
- 2 在 "程序和功能"下,单击 "卸载程序"。
- 3 选择要删除的程序。
- 4单击"卸载"、"更改"或"修复"。
- 5 有关安装说明,请参阅程序说明文件。

drive letter :\ IS NOT ACCESSIBLE. THE DEVICE IS NOT READY (X:\ 无法访 问。设备未就绪) — 驱动器无法读取磁盘。将磁盘放入驱动器,然后再试 一次。

解决问题 | 47

INSERT BOOTABLE MEDIA (插入可引导介质) — 请插入可引导软盘或 CD。

NON-SYSTEM DISK ERROR (非系统磁盘错误) — 请从驱动器中取出软盘并 重新启动计算机。

NOT ENOUGH MEMORY OR RESOURCES. CLOSE SOME PROGRAMS AND TRY AGAIN (内存或资源不足。请关闭部分程序,然后再试一次) — 请关闭 所有窗口,然后打开您要使用的程序。在某些情况下,您必须重新启动计算机 才能恢复计算机的资源。如果重新启动了计算机,请先运行您要使用的程序。

OPERATING SYSTEM NOT FOUND (未找到操作系统) — 请与 Dell 联络 (请参阅第 155 [页的 "获得帮助"](#page-154-0))。

## <span id="page-47-0"></span>键盘问题

#### /1\ 警告:开始执行本节中的任何步骤之前,请阅读并遵循 《产品信息指南》 中的安全说明。

#### 检查键盘电缆 —

- 确保键盘电缆已稳固地连接至计算机。
- 关闭计算机 (请参阅第 77 [页的 "关闭计算机"\)](#page-76-0),按照计算机的安装图所示 重新连接键盘电缆,然后重新启动计算机。
- 检查电缆连接器的插针是否弯曲或折断,以及电缆是否损坏或磨损。将弯曲的 插针弄直。
- 拔下键盘延长电缆,并将键盘直接连接至计算机。

检测键盘 — 将可以正常工作的键盘连接至计算机,并尝试使用此键盘。

确保已在系统设置程序中启用 USB 端口 — 请参阅第 146 页的"系统设 [置程序"](#page-145-0)。

运行硬件疑难解答 — 请参阅第 72 页的 "在 [Windows Vista](#page-71-0) 操作系统中排 [除软件和硬件问题的故障"](#page-71-0)。

# <span id="page-48-0"></span>锁定和软件问题

警告:开始执行本节中的任何步骤之前,请阅读并遵循 《产品信息指南》 中的安全说明。

计算机无法启动

确保电源电缆已稳固地连接至计算机和电源插座

#### 计算机停止响应

■ 注意: 如果无法执行操作系统关闭进程, 则可能会导致数据丢失。

关闭计算机 — 如果在键盘上按键或移动鼠标都没有响应,请按住电源按钮 至少 8 至 10 秒钟,直至计算机关闭。然后重新启动计算机。

### 程序停止响应

终止程序 —

- <sup>1</sup> 同时按 <Ctrl>、 <Shift> 和 <Esc> 键。
- <sup>2</sup> 单击 "应用程序"。
- <sup>3</sup> 单击不再响应的程序。
- <sup>4</sup> 单击 "结束任务"。

#### 程序多次崩溃

 $\mathscr{L}$  注: 软件安装说明通常包含在软件的说明文件中、软盘或 CD 上。

查看软件说明文件 — 如果有必要,请卸载并重新安装程序。

### 适用于旧版 Microsoft® Windows® 操作系统的程序

#### 运行程序兼容性向导 —

使用程序兼容性向导配置与 Windows 的早期版本接近的运行环境。这可能会 改善为 Windows 的早期版本设计的程序性能。

1 单击开始 → 指向 "控制面板"→ "程序"→ "程序和功能"。

1 单击开始(2),指向"控制面板"→"程序"→"程序和功能"。<br>2 在"程序和功能"下,单击"将以前的程序与此版本的 Windows 共同使用"。 2 在 "<mark>程序和功能"下</mark>,单击'<br>3 按照屏幕上的说明进行操作。

#### 出现蓝屏

关闭计算机 — 如果在键盘上按键或移动鼠标都没有响应,请按住电源按钮 至少 8 至 10 秒钟,直至计算机关闭。然后重新启动计算机。

### 其它软件问题

# 请查看软件说明文件或与软件制造商联络,以获取故障排除信息 —<br>• 确保程序与计算机安装的操作系统兼容。

- 
- 确保程序与计算机安装的操作系统兼容。<br>• 确保计算机满足运行软件所需的最低硬件要求。有关信息,请参阅软件说明 • 确保已正确安装和配置程序。
- 
- 验证设备驱动程序与程序不发生冲突。
- 如果有必要,请卸载并重新安装程序。

#### 立即备份您的文件

使用病毒扫描程序检查硬盘驱动器、软盘或 CD

保存并关闭所有打开的文件或程序,并通过开始菜单关闭计算机

# 介质卡读取器问题

#### 未分配驱动器号 —

当 Windows Vista 检测到介质卡读取器时,将自动为该设备分配一个驱动器 号,作为系统中所有其它物理驱动器之后的下一个逻辑驱动器。如果物理驱动 器之后的下一个逻辑驱动器已被映射到网络驱动器,则 Windows Vista 将不会 自动为介质卡读取器分配一个驱动器号。

要为介质卡读取器手动分配一个驱动器,请:

!为介质卡读取器手动分配一个驱动器,请:<br>1 单击开**始 《\***),在 "计算机"上单击鼠标右键,然后选择 "管理"。 1 单击**开始 3**),在 "计算机"上单<br>2 如果出现提示,请单击 "继续"。

2 如果出现提示, 请单击 "**继续"**。<br>3 展开 "存储"对象, 然后选择 "磁盘管理"。 3 展开"存储"对象,然后选择"磁盘管理"。<br>4 在右窗格中要进行更改的驱动器号上单击鼠标右键。

4 在右窗格中要进行更改的驱动器<br>5 选择 "<mark>更改驱动器号和路径"。</mark>

5 选择 "更改驱动器号和路径"。<br>6 单击 "更改"。

6 单击 "<mark>更改"。</mark><br>7 从下拉式列表中,为介质卡读取器选择新的驱动器号。 7 从下拉式列表中,为介质卡读取;<br>8 单击 "确<mark>定"</mark>以确认您的选择。

注:您必须以管理员权限登录才能执行该步骤。

注:仅当连接了介质卡读取器时,它才显示为已映射的驱动器。即使未安装介 质,这四个介质卡读取器插槽也会被分别映射到不同的驱动器。如果在未插入 介质的情况下尝试访问介质卡读取器,系统将提示您插入介质。

#### FLEXBAY 设备已被禁用 —

在 BIOS 设置中有一个 FlexBay disable (FlexBay 禁用)选项, 仅在安装了 FlexBay 设备时才会显示此选项。如果已物理安装了 FlexBay 设备,但该设备未 运行,请检查是否已在 BIOS 设置中启用了该设备。

# 内存问题

### ╱ 警告:开始执行本节中的任何步骤之前,请阅读并遵循 《产品信息指南》 中的安全说明。

#### 如果收到内存不足的信息 —

- 保存并关闭所有打开的文件,退出所有已打开但不使用的程序,以查看是否能 解决问题。
- 有关最低内存的要求,请参阅软件说明文件。如果有必要,请安装附加内存 (请参阅第 <sup>88</sup>[页的 "内存安装原则"](#page-87-0))。
- 重置内存模块 (请参阅第 89 [页的 "安装内存"\)](#page-88-0),以确保计算机可与内存成 功通信。
- 运行 [Dell Dia](#page-65-0)gnostics (请参阅第 66 [页的 "从硬盘驱动器启动](#page-65-0) Dell Diagnostics")。

#### 如果您遇到了其它内存问题 —

- 重置内存模块 (请参阅第 89 [页的 "安装内存"\)](#page-88-0),以确保计算机可与内存成 功通信。
- 确保按照内存安装原则进行操作 (请参阅第 88 [页的 "内存安装原则"](#page-87-0))。
- 您的计算机支持 DDR2 内存。有关您的计算机支持的内存类型的详细信息, 请参阅第 <sup>141</sup>[页的 "内存"](#page-140-0)。
- 运行 [Dell Dia](#page-65-0)gnostics (请参阅第 66 [页的 "从硬盘驱动器启动](#page-65-0) Dell Diagnostics")。

# 鼠标问题

警告:开始执行本节中的任何步骤之前,请阅读并遵循 《产品信息指南》 中的安全说明。

清洁鼠标 — 有关清洁鼠标的说明, 请参阅第 153 页的"鼠标"。

#### 检查鼠标电缆 —

1 拔下鼠标延长电缆 (如果使用),并将鼠标直接连接至计算机。

2 按照计算机安装图所示重新连接鼠标电缆。

#### 重新启动计算机 —

- 1同时按 <Ctrl> 键和 <Esc> 键以显示开始菜单。
- 2 键入 u, 按键盘上的箭头键以高亮度显示 Shut down (关机)或 Turn Off (关闭),然后按 <Enter> 键。
- 3 计算机关闭后, 按照计算机安装图所示重新连接鼠标电缆。
- 4 启动计算机。

确保已在系统设置程序中启用 USB 端口 — 请参阅第 146 页的"系统设 [置程序"。](#page-145-0)

检测鼠标 — 将可以正常工作的鼠标连接至计算机,并尝试使用此鼠标。

#### 检查鼠标设置 —

- 1 单击开始 +, 单击 "控制面板", 然后单击 "硬件和声音"。
- 2 单击 "鼠标"。
- 3 尝试调整鼠标设置。

重新安装鼠标驱动程序 — 请参阅第 70 页的"重新安装 Drivers and [Utilities](#page-69-0)"。

运行硬件疑难解答 — 请参阅第 72 页的 "在 [Windows Vista](#page-71-0) 操作系统中排 [除软件和硬件问题的故障"。](#page-71-0)

## 网络问题

警告:开始执行本节中的任何步骤之前,请阅读并遵循 《产品信息指南》 中的安全说明。

检查网络电缆连接器 — 确保网络电缆已稳固地插入计算机背面的网络连接 器和网络端口或设备。

检查计算机背面的网络指示灯 — 如果链路完整性指示灯不亮, 则表示不 存在网络通信。请更换网络电缆。有关网络指示灯的说明,请参阅第 144 [页的](#page-143-0) ["控制按钮和指示灯"](#page-143-0)。

#### 重新启动计算机并再次登录网络

检查您的网络设置 — 请与网络管理员或为您设置网络的人员联络,以验证 您的网络设置是否正确并且运行正常。

运行硬件疑难解答 — 请参阅第 72 页的 "在 [Windows Vista](#page-71-0) 操作系统中排 [除软件和硬件问题的故障"](#page-71-0)。

## 电源问题

#### /1/ 警告:开始执行本节中的任何步骤之前,请阅读并遵循 《产品信息指南》 中的安全说明。

如果电源指示灯不亮 — 表明计算机已关闭或未接通电源。

- 在计算机背面的电源连接器和电源插座处重置电源电缆。
- 在 7 昇 70 月 回 10 电 灰 足 按 命 4 电 冰 曲座 处 重 直 电 冰 电 现 。<br>• 如果 计算机 已连 接 至 配 电 盘 , 请 确 保 配 电 盘 已 连 接 至 电 源 插 座 并 且 配 电 盘 己 打 – 开。不使用电源保护设备、配电盘和电源延长电缆,以验证计算机可以打开。<br>• 使用其它设备 (例如台灯) 检测电源插座,确保电源插座能够正常工作。
- 

如果电源指示灯呈蓝色稳定亮起并且计算机无响应 — 请参阅第 61 [页的](#page-60-0) ["电源指示灯"](#page-60-0)。

如果电源指示灯呈蓝色闪烁 — 表明计算机处于待机模式。按键盘上的任 意键或移动鼠标,或者按电源按钮可以恢复正常运行状态。

如果电源指示灯呈琥珀色稳定亮起 — 电源出现问题或内部设备有故障。

- **Ⅲ未电源届示Ⅵ 主琥珀巴穏疋亮起 —** 电冰面现凹越或内部反奋月政桿。<br>• 确保 12 伏电源连接器 (12V) 已稳固地连接至系统板(请参阅第 [82](#page-81-0) 页的"系统
- 恢纽什 *)*。<br>• [确保主电](#page-81-0)源电缆和前面板电缆已稳固地连接至系统板 (请参阅第 82 [页的 "系](#page-81-0)

如果电源指示灯呈琥珀色闪烁 — 计算机已接通电源, 设备可能出现故障 或安装不正确。

- 卸下并重新安装内存模块 (请参阅第 <sup>82</sup>[页的 "系统板组件"](#page-81-0))。
- 卸下并重新安装所有插卡 (请参阅第 <sup>91</sup>[页的 "插卡"](#page-90-0))。
- 卸ト廾重新女装別自御下 (肩参阅弟 91 贝的 御下 )。<br>• 卸下并重新安装图形卡 (如果有)(请参阅第 96 页的 "卸下 PCI/PCI Express

消除干扰 — 其它可能的干扰因素包括:

- 电源、键盘和鼠标延长电缆
- 配电盘上设备太多
- 多个配电盘连接至同一个电源插座

# 打印机问题

### 警告:开始执行本节中的任何步骤之前,请阅读并遵循 《产品信息指南》 中的安全说明。

4 注: 如果您需要有关打印机的技术帮助, 请与打印机制造商联络。

音看打印机说明文件 — 请参阅打印机说明文件以获取设置和故障排除信息。

确保打印机已打开

#### 检查打印机电缆的连接 —

- 有关电缆连接的信息,请参阅打印机说明文件。
- 有六电现哇孩的信息,肩参网打中机说明文件。<br>• 确保打印机电缆已稳固地连接至打印机和计算机 (请参阅第 21 [页的 "安装打](#page-20-0) 印机")。

检测电源插座 — 使用其它设备(例如台灯)检测电源插座,确保电源插座 能够正常工作。

#### 验证 WINDOWS 是否能够识别打印机 —

1 单击开始 (2), 单击 "控制面板", 然后单击 "硬件和声音"。

- Ⅰ 半击开始 万,平击一"拴祠叫极",然后半击一"硬件和户音"。<br>2 单击 "<mark>打印机"</mark>。如果其中列出了您的打印机,请在打印机图标上单击鼠标 右键。
- ,<sub>石键。</sub><br>3 单击 "<mark>属性"</mark>,然后单击 "端口"选项卡。请确保 "<mark>打印到下列端口: "</mark>的 设置为 "USB"。

重新安装打印机驱动程序 — 有关说明,请参阅打印机说明文件。

# 扫描仪问题

 $\bigwedge$ 、警告:开始执行本节中的任何步骤之前,请阅读并遵循 《产品信息指南》 中的安全说明。

△ 注: 如果您需要有关扫描仪的技术帮助, 请与扫描仪制造商联络。

查看扫描仪说明文件 — 请参阅扫描仪说明文件以获取设置和故障排除信息。

解除扫描仪锁定 — 如果扫描仪上带有锁定卡舌或按钮,请确保扫描仪已解 除锁定。

#### **重新启动计算机并**尝试再次使用扫描仪

#### 检查电缆连接 —

- 有关电缆连接的信息,请参阅扫描仪说明文件。
- 确保扫描仪电缆已稳固地连接至扫描仪和计算机。

#### 验证 MICROSOFT WINDOWS 是否识别扫描仪 —

- 1 单击开始 4, 单击 "控制面板", 然后单击 "硬件和声音"。
- <sup>2</sup> 单击 "扫描仪和照相机"。 如果其中列出了您的扫描仪,则表明 Windows 能够识别该扫描仪。

重新安装扫描仪驱动程序 — 有关说明,请参阅扫描仪说明文件。

## <span id="page-56-0"></span>声音和扬声器问题

警告:开始执行本节中的任何步骤之前,请阅读并遵循 《产品信息指南》 中的安全说明。

#### 扬声器没有声音

■ 注: 某些 MP3 播放器中的音量控制将代替 Windows 音量设置。如果您收听 了 MP3 歌曲,请确保没有调低或关闭播放器音量。

检查扬声器电缆的连接 — 请确保按照扬声器附带的安装图中的说明连接扬 声器。如果您购买了声卡,请确保扬声器已连接至声卡。

确保已在 BIOS 设置程序中启用正确的音频解决方案 — 请参阅第 [146](#page-145-0) 页 [的 "系统设置程序"。](#page-145-0)

确保次低音扬声器和扬声器的电源均已打开 — 请参阅随扬声器附带的安 装图。如果扬声器带有音量控制,请调节音量、低音或高音控制以消除失真。

调节 WINDOWS 音量控制 — 单击或双击屏幕右下角的扬声器图标。确保音 量已调高并且没有静音。

断开耳机与耳机连接器的连接 — 如果耳机已连接至计算机的前面板耳机 连接器,扬声器的声音将自动被禁用。

检测电源插座 — 使用其它设备(例如台灯)检测电源插座,确保电源插座 能够正常工作。

消除可能的干扰 — 关闭附近的风扇、荧光灯或卤素灯以检查是否存在干扰。

重新安装声音驱动程序 — 请参阅第 71 页的"手动重新安装驱动程序"。

运行硬件疑难解答 — 请参阅第 72 页的 "在 [Windows Vista](#page-71-0) 操作系统中排 [除软件和硬件问题的故障"。](#page-71-0)

### 耳机没有声音

检查耳机电缆的连接 — 确保耳机电缆已稳固地插入耳机连接器 (请参阅 第 15 [页的 "计算机的正面视图"](#page-14-0))。

调节 WINDOWS 音量控制 — 单击或双击屏幕右下角的扬声器图标。确保音 量已调高并且没有静音。

确保已在 BIOS 设置程序中启用正确的音频解决方案 — 请参阅第 [146](#page-145-0) 页 [的 "系统设置程序"。](#page-145-0)

## 视频和显示器问题

- ╱个 警告:开始执行本节中的任何步骤之前,请阅读并遵循 《产品信息指南》 中的安全说明。
- 注: 请参阅显示器说明文件以了解故障排除步骤。

#### 如果屏幕为黑屏

检查显示器电缆的连接 —

- 请确保按照计算机的安装图所示连接图形卡电缆。 如果安装了可选的视频卡,请检查显示器电缆是否已连接至此视频卡,而不 是系统板上的视频连接器。
- 如果使用了图形卡延长电缆,并且拔下电缆可以解决问题,则表明此电缆有 故障。
- 交换计算机和显示器的电源电缆,以确定电源电缆是否有故障。
- 检查连接器的插针是否弯曲或折断。 (显示器电缆连接器通常都有缺失的 插针。)

检查显示器电源指示灯 — 如果电源指示灯不亮,用力按下按钮以确保显示 器已打开。如果电源指示灯亮起或闪烁,则表明显示器有电。如果电源指示灯 闪烁,请按键盘上的任意键或移动鼠标。

检测电源插座 — 使用其它设备 (例如台灯)检测电源插座,确保电源插座 能够正常工作。

### 如果屏幕显示不清楚

检查显示器设置 — 有关调节对比度和亮度、为显示器消磁以及运行显示器 自测试程序的说明,请参阅显示器说明文件。

将次低音扬声器移至远离显示器的位置 — 如果扬声器系统包括次低音扬 声器,请确保将次低音扬声器放在距显示器至少 60 cm (2 ft) 远的地方。

将显示器移至远离外部电源的地方 — 风扇、荧光灯、卤素灯和其它电气 设备均会导致屏幕图像 "颤动"。关闭附近的设备以检查是否存在干扰。

转动显示器以避免阳光照射和可能的干扰

#### 调整 WINDOWS 显示设置 —

1 单击开始 3, 单击 "控制面板", 然后单击 "外观和个性化"。 2 在 "个性化"下,单击 "调整屏幕分辨率"。 3 尝试使用不同的"屏幕分辨率"和"颜色"设置。

# 故障排除工具

# <span id="page-60-0"></span>电源指示灯

### 警告:开始执行本节中的任何步骤之前,请阅读并遵循 《产品信息指南》 中的安全说明。

位于计算机前面板上的电源指示灯 (双色 LED)通过亮起、闪烁或稳定 亮起指示不同的状态:

- 如果电源指示灯不亮,表明计算机已关闭或未接通电源。
	- 将计算机背面板上的电源连接器电缆重新插好在电源插座中。
	- 如果计算机已连接至配电盘,请确保配电盘已连接至电源插座并且 配电盘已打开。另外,不要使用电源保护设备、配电盘和电源延长 电缆,以验证计算机可以打开。
	- 使用其它设备 (例如台灯)检测电源插座,确保电源插座能够正 常工作。
- 如果电源指示灯呈蓝色稳定亮起而计算机没有响应:
	- 确保已连接显示器并已打开电源。
	- 如果显示器已连接且已通电,请参阅第 <sup>62</sup>[页的 "哔声代码"](#page-61-0)。
- 如果电源指示灯呈蓝色闪烁,表明计算机处于待机模式。按键盘上的 任意键或移动鼠标,或者按电源按钮可以恢复正常运行状态。如果电 源指示灯呈蓝色而计算机没有响应:
	- 确保已连接显示器并已打开电源。
	- 如果显示器已连接且已通电,请参阅第 62 [页的 "哔声代码"。](#page-61-0)
- 如果电源指示灯呈琥珀色闪烁,表明计算机已接通电源、设备可能出 现故障或未正确安装。
	- 卸下并重新安装内存模块 (请参阅第 87 [页的 "内存"](#page-86-0))。
	- 卸下并重新安装所有插卡 (请参阅第 <sup>91</sup>[页的 "插卡"](#page-90-0))。
	- 卸下并重新安装图形卡 (如果有)(请参阅第 91 [页的 "插卡"\)](#page-90-0)。

#### 故障排除工具 | 61

- 如果电源指示灯呈琥珀色稳定亮起,表明可能出现电源问题或内部设 备出现故障。
	- 确保所有电源电缆已稳固地连接至系统板 (请参阅第 82 [页的 "系](#page-81-0) [统板组件"\)](#page-81-0)。
	- 确保主电源电缆和前面板电缆已稳固地连接至系统板 (请参[阅第](#page-81-0) 82 [页的 "系统板组件"](#page-81-0))。

# <span id="page-61-0"></span>哔声代码

如果显示器不能显示错误或问题,计算机在启动过程中可能发出一连串哔 声。这一连串哔声称为哔声代码,用于识别问题。一组哔声代码可能由连 续三声短的哔声组成。此哔声代码表明计算机可能遇到母板故障。

如果计算机在启动过程中发出哔声:

- 1 请记下哔声代码。
- <sup>2</sup> 运行 [Dell Dia](#page-65-1)gnostics 以确定更严重的原因 (请参阅第 66 [页的 "](#page-65-1)Dell Diagnostics")。

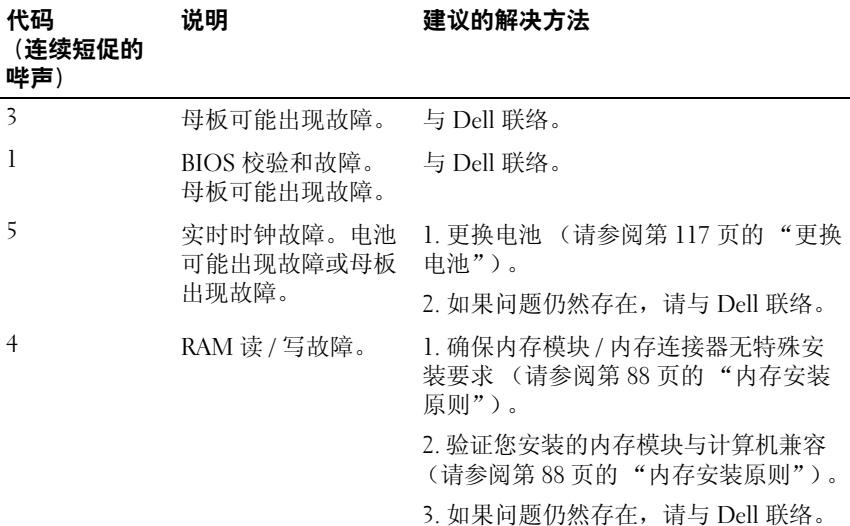

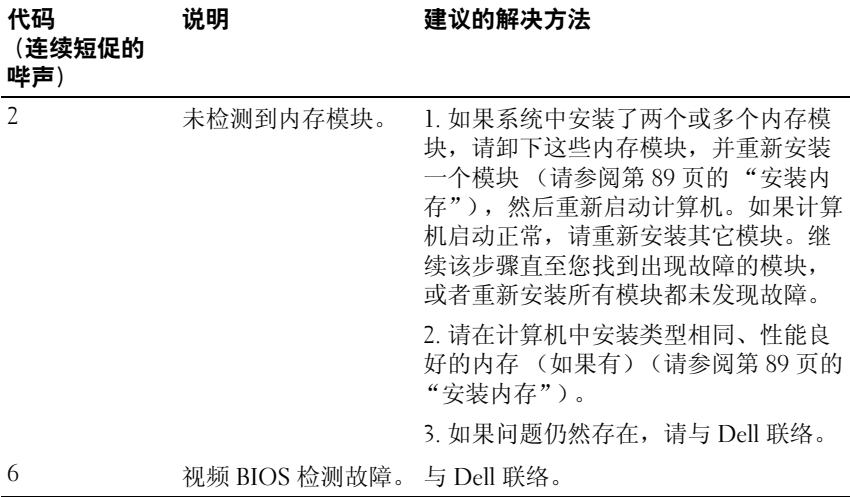

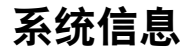

4 注: 如果表格中列出的信息未包括您收到的信息,请参阅信息出现时所运 行的操作系统或程序的说明文件。

ALERT! PREVIOUS ATTEMPTS AT BOOTING THIS SYSTEM HAVE FAILED AT CHECKPOINT [NNNN]. FOR HELP IN RESOLVING THIS PROBLEM, PLEASE NOTE THIS CHECKPOINT AND CONTACT DELL TECHNICAL SUPPORT (警告!先前引 导本系统的尝试已在检验点 [NNNN] 处失败。要获得解决此问题的帮 助, 请记下此检验点并与 DELL 技术支持部门联络。) — 因为同一错 误,计算机连续三次无法完成引导例行程序 (请参阅第 155 [页的 "获得帮助"](#page-154-0) 以获得帮助)。

CMOS CHECKSUM ERROR (CMOS 校验和错误) — 母板可能出现故障或 RTC 电池电量太低。更换电池 (请参阅第 117 [页的 "更换电池"或](#page-116-0)参阅[第](#page-154-0) 155 [页的 "获得帮助"以](#page-154-0)获得帮助)。

CPU FAN FAILURE (CPU 风扇故障) — CPU 风扇故障。装回 CPU 风扇 (请参阅第 128 [页的 "卸下处理器风扇"](#page-127-0))。

DISKETTE DRIVE 0 SEEK FAILURE (软盘驱动器 0 寻道故障) — 电缆可能 松动或计算机配置信息可能与硬件配置不匹配。检查电缆连接 (请参阅第 [155](#page-154-0)  [页的 "获得帮助"以](#page-154-0)获得帮助)。

DISKETTE READ FAILURE (软盘读取故障) — 软盘可能出现故障或电缆可 能松动。更换软盘 / 检查松动的电缆连接。

HARD-DISK DRIVE FAILURE (硬盘驱动器故障) — 硬盘驱动器可能在 HDD POST 过程中出现故障。请检查电缆 / 交换硬盘 (请参阅第 155 [页的](#page-154-0) ["获得帮助"](#page-154-0)以获得帮助)。

HARD-DISK DRIVE READ FAILURE (硬盘驱动器无法读取数据) — HDD可 能在 HDD 引导测试过程中出现故障 (请参阅第 155 [页的 "获得帮助"以](#page-154-0)获 得帮助)。

KEYBOARD FAILURE (键盘故障) — 键盘故障或键盘电缆松动 (请参[阅第](#page-47-0) 48 [页的 "键盘问题"](#page-47-0))。

N<sup>O</sup> BOOT DEVICE AVAILABLE (无可用的引导设备) — HDD 上无可引导分 区、软盘驱动器中无可引导软盘、 HDD/ 软盘电缆松动或不存在可引导设备。

- 如果软盘驱动器是您的引导设备,请确保可引导软盘在驱动器中。
- 如果硬盘驱动器是您的引导设备,请确保电缆已连接,且驱动器已正确安装 并分区为引导设备。
- 讲入系统设置程序并确保引导顺序信息正确 (请参阅第 146 页的"讲入系统 [设置程序"](#page-145-1))。

N<sup>O</sup> TIMER TICK INTERRUPT (无计时器嘀嗒信号中断) — 系统板上的芯片 可能出现故障或主板出现故障 (请参阅第 155 [页的 "获得帮助"以](#page-154-0)获得帮助)。

Non-system pisk or pisk error (非系统磁盘或磁盘错误) — 用具有 可引导操作系统的软盘更换该软盘,或从驱动器 A 中取出该软盘,然后重新启 动计算机。

NOT A BOOT DISKETTE (非引导软盘) — 放入可引导软盘并重新启动计 算机。

USB OVER CURRENT ERROR (USB 过电流错误) — 断开 USB 设备的连 接。将外部电源用于 USB 设备。

NOTICE - HARD DRIVE SELF MONITORING SYSTEM HAS REPORTED THAT A PARAMETER HAS EXCEEDED ITS NORMAL OPERATING RANGE. DELL RECOMMENDS THAT YOU BACK UP YOUR DATA REGULARLY. A PARAMETER OUT OF RANGE MAY OR MAY NOT INDICATE A POTENTIAL HARD DRIVE PROBLEM. (注意 — 硬盘驱动器自我监测系统报告某个参数已超出其正常运行范 围。 DELL 建议您定期备份数据。超出范围的参数有可能表示存在潜在 的硬盘驱动器问题。) — S.M.A.R.T 错误、 HDD 可能出现故障。 可以在 BIOS 设置程序中启用或禁用此功能。

# <span id="page-65-1"></span>Dell Diagnostics

### 警告:开始执行本节中的任何步骤之前,请阅读并遵循 《产品信息指南》 中的安全说明。

### 何时使用 Dell Diagnostics

如果您的计算机出现问题,在与 Dell 联络寻求技术帮助之前,请执行锁定 和软件问题 (请参阅第 49 [页的 "锁定和软件问题"](#page-48-0))中的检查步骤并运 <sup>行</sup> Dell Diagnostics。

建议您在开始之前打印这些步骤。

**← 注意: Dell Diagnostics 仅适用于 Dell™ 计算机。** 

**么注: Drivers and Utilities 介质是可选的, 您的计算机可能未附带此介质。** 

请参阅第 146 [页的 "系统设置程序"](#page-145-0)以查看计算机的配置信息,同时确 保您要检测的设备显示在系统设置程序中并且已经激活。

从硬盘驱动器或从 Drivers and Utilities 介质启动 Dell Diagnostics。

### <span id="page-65-0"></span>从硬盘驱动器启动 Dell Diagnostics

Dell Diagnostics 位于硬盘驱动器上的隐藏诊断公用程序分区中。

■ 注: 如果计算机无法显示屏幕图像, 请参阅第 155 页的"获得帮助"。

- 1 请确保计算机已连接至已知工作正常的电源插座。
- 2 打开 (或重新启动)计算机。
- 3 系统显示 DELL™ 徽标时, 立即按 <F12> 键。从引导菜单中选 <sup>择</sup> "Utility Partition"(公用程序分区),并按 <Enter> 键。
	- 注:如果等待时间过长,系统已显示操作系统徽标,请继续等待直至 看到 Microsoft® Windows® 桌面,然后关闭计算机并再试一次。
	- **么注:**如果您收到表明未找到诊断公用程序分区的信息,请从 Drivers and Utilities 介质运行 Dell Diagnostics。
- <sup>4</sup> 按任意键从硬盘驱动器的诊断公用程序分区中启动 Dell Diagnostics。

### <sup>从</sup> Drivers and Utilities 介质启动 Dell Diagnostics

- 1 放入 Drivers and Utilities 介质。
- 2 关闭计算机并重新启动计算机。 系统显示 DELL 徽标时, 立即按 <F12> 键。

■ 注:如果等待时间过长,系统已显示操作系统徽标,请继续等待直至 看到 Microsoft® Windows® 桌面,然后关闭计算机并再试一次。

■ 注: 以下步骤只能使更改的引导顺序在本次启动时有效。下一次启动 时,计算机将按照系统设置程序中指定的设备进行引导。

- 3 系统显示引导设备列表时,将高亮度显示 "CD/DVD/CD-RW"并按 <Enter> 键。
- 4 从系统显示的菜单中选择 "Boot from CD-ROM"(从 CD-ROM 引 导)选项并按 <Enter> 键。
- <sup>5</sup> 键入 <sup>1</sup> 以启动 CD 菜单并按 <Enter> 键继续。
- 6 从编号列表中选择 "Run the 32 Bit Dell Diagnostics" (运行 32 位 Dell Diagnostics)。如果其中列出了多个版本,请选择适用于您的计算 机的版本。
- 7 系统显示 Dell Diagnostics "Main Menu"(主菜单)时,选择要运行 的检测程序。

### Dell Diagnostics 主菜单

- 1 载入 Dell Diagnostics 并显示 "Main Menu"(主菜单)屏幕后,单击 所需选项的按钮。
	- $\mathbb Z$ 主: 建议您选择 "Test System" (检测系统) 以在您的计算机上运行完 整的检测程序。

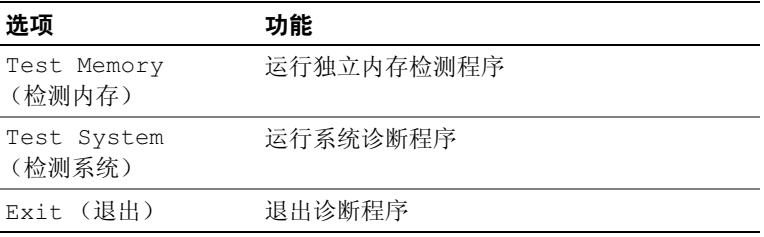

- 2 从主菜单中选择 Test System (检测系统)选项后,系统将显示以下 菜单:
	- $\mathbb{Z}$  注: 建议您从下面的菜单中选择 Extended Test (扩展检测), 以对计 算机中的设备执行更彻底的检查。

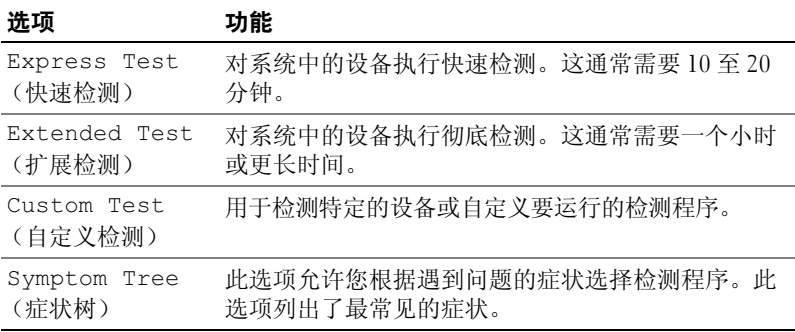

3 如果在检测过程中遇到问题,系统将显示信息,列出错误代码和问题 说明。请记下错误代码和问题说明并参阅第 155 [页的 "获得帮助"。](#page-154-0)

 $\mathbb{Z}$  注: 计算机的服务标签位于每个检测屏幕的顶部。如果您与 Dell 联络, -**-**<br>技术支持部门将询问您的服务标签。

4 如果您通过 Custom Test (自定义检测)或 Symptom Tree (症状树) 选项运行检测程序,请单击下表中说明的适用选项卡以获得详细信息。

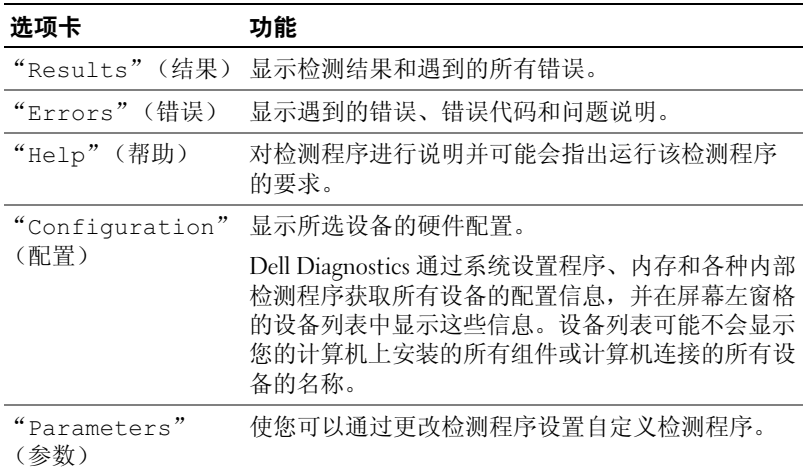

- 5 检测完成后, 请关闭检测屏幕以返回 "Main Menu" (主菜单)屏 幕。要退出 Dell Diagnostics 并重新启动计算机,请关闭 "Main Menu"(主菜单)屏幕。
- 6 取出 Drivers and Utilities 介质 (如果有)。

# 驱动程序

### 什么是驱动程序?

驱动程序是一种用于控制设备 (例如打印机、鼠标或键盘)的程序。所 有设备均需要驱动程序。

驱动程序类似于设备与使用此设备的其它所有程序之间的翻译程序。每个 设备都有一组只有其驱动程序才能识别的专用命令。

Dell 计算机出厂时已安装了所需的驱动程序,无需进一步的安装或配置。

#### $\bullet$  注意: Drivers and Utilities 介质中可能包含多个操作系统的驱动程序, 并非 全部适用于您的计算机。请确保您安装的软件适用于您的操作系统。

Microsoft Windows 操作系统附带了许多驱动程序 (例如键盘驱动程 序)。如果您执行了以下操作,则可能需要安装驱动程序:

- 升级操作系统。
- 重新安装操作系统。
- 连接或安装新设备。

### 识别驱动程序

如果您遇到有关设备的问题,请确定该问题是否由驱动程序引起,并在必 要时更新驱动程序。

△ 注: 您必须以管理员权限登录才能执行该步骤。

- 1 单击开始 →, 并在 "计算机"上单击鼠标右键。
- 2 单击 "属性" → "设备管理器"。
	- 注: 系统可能显示"用户帐户控制"(位于"任务"窗口下的左侧)。 如果您在该计算机上是管理员,请单击 "继续";否则,请与管理员 联络以继续。

向下滚动列表以查看任一设备的设备图标上是否带有感叹号 (带有 [!] 的 黄色圆圈)。

如果设备名称旁边带有感叹号, 您可能需要重新安装驱动程序或安装新的驱 动程序 (请参阅第 70 页的 "重新安装 [Drivers and Utilities](#page-69-1)")。

### <span id="page-69-1"></span><span id="page-69-0"></span>重新安装 Drivers and Utilities

注意:Dell 支持 Web 站点 support.dell.com 和 Drivers and Utilities 介质提供了 许可用于 Dell™ 计算机的驱动程序。如果安装其它来源的驱动程序, 您的计 算机可能无法正常工作。

#### 使用 Windows 设备驱动程序回滚

如果安装或更新驱动程序后计算机出现问题,请使用 Windows 设备驱动 程序回滚将该驱动程序替换为先前安装的版本。

4 注: 您必须以管理员权限登录才能执行该步骤。

1 单击开始 →, 并在 "计算机"上单击鼠标右键。

2 单击 "属性" → "设备管理器"。

■ 注: 系统可能显示 "用户帐户控制"窗口。如果您是计算机管理员, 请单击"继续":否则,请与管理员联络以讲入"设备管理器"。

- 3 在安装了新驱动程序的设备上单击鼠标右键,然后单击"属性"。
- 4 单击 "驱动程序"洗项卡 → "回滚驱动程序"。

如果设备驱动程序回滚无法解决问题,请使用系统还原 (第 72 [页的 "还](#page-71-1) [原操作系统"](#page-71-1))将计算机恢复为您安装新驱动程序之前的运行状态。

#### 使用 Drivers and Utilities 介质

如果使用设备驱动程序回滚或系统还原 (请参阅第 72 [页的 "还原操作](#page-71-1) [系统"](#page-71-1))都无法解决问题,请通过 Drivers and Utilities 介质重新安装驱 动程序。

1 系统显示 Windows 桌面后,放入 Drivers and Utilities 介质。

如果是首次使用 Drivers and Utilities 介质, 请转[至步骤](#page-69-2) 2。否则, 请 转至[步骤](#page-70-1) 5。

- <span id="page-69-2"></span>2 当 Drivers and Utilities 介质安装程序启动时, 按照屏幕上的提示进行 操作。
- 3 系统显示 "InstallShield 向导完成"窗口时, 取出 Drivers and Utilities 介质并单击 "完成"以重新启动计算机。
- 4 系统显示 Windows 桌面时, 重新放入 Drivers and Utilities 介质。
- <span id="page-70-1"></span>5 在 "Welcome Dell System Owner" (欢迎您, Dell 系统用户) 屏幕 中, 单击 "Next"(下一步)。
	- **《注:Drivers and Utilities 介质仅显示随计算机安装的硬件的驱动程序。** 如果您安装了其它硬件, Drivers and Utilities 介质可能不会显示新硬件 的驱动程序。如果未显示这些驱动程序,请退出 Drivers and Utilities 介 质程序。有关驱动程序的信息,请参阅设备附带的说明文件。

系统将显示一则信息,说明 Drivers and Utilities 介质正在检测计算机 硬件。

您的计算机所使用的驱动程序将自动显示在 "My Drivers—The Drivers and Utilities media has identified these components in your system window."(我的驱动程序 — Drivers and Utilities 介质已识别出 系统中的这些组件)窗口中。

6 单击要重新安装的驱动程序,并按照屏幕上的说明进行操作。 如果未列出某个特定驱动程序,则表明您的操作系统不需要此驱动程序。

#### <span id="page-70-0"></span>手动重新安装驱动程序

■ 注: 您必须以管理员权限登录才能执行该步骤。

按照上一节的说明将驱动程序文件解压到硬盘驱动器之后,请:

- 1 单击开始 等, 并在"计算机"上单击鼠标右键。
- 2 单击 "属性" → "设备管理器"。
	- 注: 系统可能显示 "用户帐户控制"窗口。如果您是计算机管理员, 请单击 "继续";否则,请与管理员联络以进入 "设备管理器"。
- 3 双击要为其安装驱动程序的设备的类型 (例如, "音频"或 "视频")。
- 4 双击要为其安装驱动程序的设备的名称。
- 5 单击 "驱动程序"选项卡 → "更新驱动程序" → "浏览计算机以查 找驱动程序软件"。
- 6 单击 "浏览"并找到存放先前复制的驱动程序文件的位置。
- 7 系统显示相应驱动程序的名称时,请单击驱动程序的名称→"确定"→ "下一步"。
- 8 单击 "完成"并重新启动计算机。

# <span id="page-71-0"></span>在 Windows Vista 操作系统中排除软件和硬件 问题的故障

如果在操作系统安装过程中未检测到某个设备,或者虽已检测到该设备但 配置不正确,则可以使用 Windows Vista™ 帮助和支持来帮助您解决不兼 容问题。Windows Vista 是一种新操作系统, 因此很多较早的设备可能没 有适用于 Windows Vista 的驱动程序或应用程序。请向您的硬件制造商咨 询以获得更多有关其设备的信息。

要启动帮助和支持,请:

- 1 单击开始 第,然后单击 "帮助和支持"。
- 2 在 "查找答案"下,单击 "疑难解答"。
- 3 洗择最佳描述问题的洗项并按照故障排除的步骤进行操作。
- $\mathbb Z$  注: 如果您在故障排除中分类的项目中没有找到答案, 则可以获得联 机帮助 — 在搜索帮助中键入您的问题。

# <span id="page-71-1"></span>还原操作系统

您可以通过以下方法还原操作系统:

- Windows Vista 具有备份和还原中心,可以创建计算机上重要文件的备 份或备份整个计算机。然后您可以还原操作系统或文件 (如果需要)。
- Symantec 提供的 Dell PC Restore, 使您可以将硬盘驱动器还原至购买 计算机时它所处的运行状态。 Dell PC Restore 将永久删除硬盘驱动器 上的所有数据,并删除您收到计算机之后所安装的任何应用程序。仅 当系统还原无法解决操作系统问题时,才可使用 PC Restore。
- 如果您的计算机附带了操作系统 CD,则可以使用该 CD 还原您的操作 系统。仅当系统还原无法解决操作系统问题时,才可使用此 CD。

### 使用 Windows Vista 系统还原

Windows Vista 操作系统提供了系统还原功能。如果在更改硬件、软件或其 它系统设置后计算机进入不希望出现的运行状态,则该功能使您可以将计 算机恢复到先前的运行状态 (而不会影响数据文件)。有关使用系统还原 的信息,请参阅 Windows 帮助和支持中心。要访问 Windows 帮助和支持 中心,请参阅第 14 页的 "Windows [帮助和支持中心"](#page-13-0)。

- 注意: 请定期备份您的数据文件。系统还原不会监测数据文件, 也不会恢 复数据文件。
- 注: 本说明文件中的步骤适用于 Windows 默认视图, 因此如果您将 Dell™ 计 算机设置为 Windows 经典视图, 这些步骤可能不适用。
#### 创建还原点

- 注: 您必须以管理员权限登录才能执行该步骤。
	- 1 单击开始 →,然后单击"控制面板"。
	- 2 单击 "系统和维护", 然后单击 "系统"。
	- 3 在"任务"列表中,单击"系统保护"。
	- 4 单击 "创建"。
	- 5 按照屏幕上的说明进行操作。 Windows Vista 将自动在重要事件 (驱动 程序和应用程序安装)处设置还原点。

您还可以从 Windows Vista 备份和还原中心手动创建还原点。有两种方式 可以进入 Windows Vista 备份和还原中心:

1 单击 "欢迎中心"中 "连接到 Internet" 图标下的 "显示全部 14 项"。单击 "备份和还原中心"图标。

2 单击开始 → "所有程序" → "维护" → "备份和还原中心"。 在 "备份和还原中心"的任务下,单击 "创建还原点或更改设置"。 有关详情,请使用 "帮助和支持",并搜索 "还原"。

#### 将计算机还原至先前的运行状态

如果安装设备驱动程序后系统出现问题,请使用设备驱动程序回滚 (请 参阅第 70 页的 "使用 Windows [设备驱动程序回滚"](#page-69-0))来解决问题。如果 未成功,再使用系统还原。

 $\bullet$  注意: 将计算机还原至较早的运行状态之前, 请保存并关闭所有打开的文 件,退出所有打开的程序。在系统还原完成之前,请勿更改、打开或删除任 何文件或程序。

- 注: 您必须以管理员权限登录才能执行该步骤。
	- 1 单击开始 →, 指向 "所有程序" → "维护" →, 然后单击 "备份 和还原中心"。
	- 2 在"任务"列表中,单击"使用系统还原修复 Windows"。您将看到 询问是否允许运行此应用程序的 UAC 对话框, 单击 "继续"。
	- 3 按照屏幕上的提示完成还原过程。系统还原完成数据收集后,计算机 将重新启动。
	- 4 计算机重新启动后,请单击 "确定"。

要更改还原点,可以使用不同的还原点重复上述步骤,或撤销还原。

#### 故障排除工具 | 73

#### 使用 Dell PC Restore

 $\bigcap$  注意: 使用 Dell PC Restore 将永久删除硬盘驱动器上的所有数据, 以及您接 收到计算机之后所安装的任何应用程序或驱动程序。如果可能,请在使用 PC Restore 之前备份数据。仅当系统还原无法解决操作系统问题时,才可使 用 PC Restore。

**《注:Dell PC Restore 并非在所有国家和地区或者在所有计算机上都可获得。** 

请将 Symantec 提供的 Dell PC Restore 作为还原操作系统的最后选择。 PC Restore 将把您的硬盘驱动器还原至购买计算机时它所处的运行状态。您 在收到计算机之后所添加的任何程序或文件 (包括数据文件)都会从硬盘 驱动器上被永久删除。数据文件包括文档、电子表格、电子邮件信息、数 码照片、音乐文件等。如果可能,请在使用 PC Restore 之前备份所有数据。

要使用 PC Restore, 请:

- 1 打开计算机。 引导过程中,屏幕顶部将显示一个标有 www.dell.com 的蓝条。
- 2 看到蓝条时,请立即按 <Ctrl><F11> 组合键。 如果未及时按 <Ctrl><Fll> 组合键, 请让计算机完成启动, 然后再 次重新启动计算机。
- $\bigodot$  注意: 如果您不想继续运行 PC Restore, 请在下一步骤中单击 "Reboot" (重新引导)。
	- 3 在显示的下一个屏幕上,单击 "Restore"(还原)。
	- 4 在下一个屏幕上,单击 "Confirm"(确认)。 完成此还原过程大约需要 6 至 10 分钟。
	- 5 系统提示时,单击 "Finish" (完成) 以重新引导计算机。 注: 请勿手动关闭计算机。单击 "Finish" (宗成), 让计算机完全重 新引导。
	- 6 系统提示时,单击 "Yes"(是)。 计算机将重新启动。由于计算机被还原至其初始运行状态,因此显示 的屏幕 (例如"End User License Agreement" [ 最终用户许可协议 ]) 将与首次打开计算机时显示的屏幕相同。
	- 7 单击 "Next"(下一步)。 系统将显示 "System Restore"(系统还原)屏幕,然后计算机将重新 启动。
	- 8 计算机重新启动后,请单击 "OK"(确定)。
- 74 | 故障排除工具

#### 删除 Dell PC Restore

**■ 注意:** 从硬盘驱动器中删除 Dell PC Restore 会将 PC Restore 公用程序从您的 计算机中永久删除。删除 Dell PC Restore 之后,您将无法再使用它还原计算 机的操作系统。

Dell PC Restore 使您可以将硬盘驱动器还原至购买计算机时它所处的运行 状态。建议您不要从计算机中删除 PC Restore (即使为了获得更多的硬盘 驱动器空间)。如果从硬盘驱动器中删除了 PC Restore, 您将永远无法再 次调用它,也永远无法使用 PC Restore 将计算机的操作系统还原到其原 始状态。

要删除 PC Restore, 请:

- 1 以本地管理员身份登录到计算机。
- 2 在 Windows 资源管理器中, 转至 c:\dell\utilities\DSR。
- 3 双击文件名 DSRIRRemv2.exe。
	- 4 注: 如果不以本地管理员身份登录, 系统将显示一条信息, 提示您必 须以管理员身份登录。单击"Quit"(退出), 然后以本地管理员身份 登录。
	- $\mathbb Z$  注: 如果您计算机的硬盘驱动器上不存在 PC Restore 分区, 系统将显 示一条信息,表明未找到此分区。单击 "Quit"(退出); 没有要删除 的分区。
- 4 单击 "OK"(确定)以删除硬盘驱动器上的 PC Restore 分区。
- 5 系统显示确认信息时, 单击 "Yes" (是)。

PC Restore 分区将被删除, 新的可用磁盘空间将被添加到硬盘驱动器 上的可用磁盘分配空间。

- 6 在 Windows 资源管理器中的 "本地磁盘 (C:)" 上单击鼠标右键, 并单 击 "属性",然后通过杳看 "可用空间"的值是否增加,来验证是否 新增了可用的磁盘空间。
- 7 单击 "Finish"(完成)以关闭 "PC Restore Removal"(PC Restore 删除)窗口。
- 8 重新启动计算机。

#### 使用操作系统 CD

#### 开始之前

如果您要重新安装 Windows Vista 操作系统以解决新安装的驱动程序引起 的问题,请首先尝试使用 Windows Vista 设备驱动程序回滚 (请参阅[第](#page-69-0) 70 页的 "使用 Windows [设备驱动程序回滚"\)](#page-69-0)。如果设备驱动程序回滚 无法解决问题,请使用系统还原将操作系统返回至您安装新设备驱动程序 之前的运行状态 (请参阅第 72 页的 "使用 [Windows Vista](#page-71-0) 系统还原")。

■ 注意: 开始执行安装之前, 请备份主硬盘驱动器上的所有数据文件。对于 常规硬盘驱动器配置,主硬盘驱动器是计算机检测到的第一个驱动器。

要重新安装 Windows Vista, 您需要以下 CD:

- Dell™ 操作系统 CD
- Drivers and Utilities 介质
- **么 注: Drivers and Utilities 介质包含组装计算机时安装的驱动程序。使用** Drivers and Utilities 介质可以载入所需的所有驱动程序。您的系统可能未附 带 Drivers and Utilities 介质和操作系统 CD, 这取决于订购计算机的地区或者 您是否要求提供 CD 或 DVD。

#### 重新安装 Windows Vista

完成此重新安装过程可能需要 1 至 2 小时。重新安装操作系统之后, 您还 必须重新安装设备驱动程序、防病毒程序和其它软件。

- 注: 强烈建议您首先尝试执行 Windows Vista 系统还原, 然后, 如果需要, 在尝试完整的操作系统重新安装之前执行 Dell 操作系统还原 (将其恢复至 出厂状态)。操作系统的完整重新安装是一项复杂的任务。
- 注意: 操作系统 CD 提供了重新安装 Windows Vista 的选项。选择这些选项 将会覆盖一些文件,并可能影响在硬盘驱动器上安装的程序。因此,请勿重 新安装 Windows Vista,除非 Dell 技术支持代表指导您这样做。
	- 1 保存并关闭所有打开的文件,退出所有打开的程序。
	- 2 放入操作系统 CD。如果系统显示"安装 Windows Vista"信息, 请单击 "退出"。
	- 3 重新启动计算机。显示 DELL™ 徽标后, 立即按 <F12> 键。 如果系统显示操作系统徽标,请继续等待直至看到 Windows 桌面, 然 后关闭计算机并再试一次。
	- 4 按照屏幕上的说明完成安装过程。

# 卸下和安装部件

警告:为防止触电、被转动的风扇叶片划伤或其它意外伤害,请始终在打 开护盖之前断开计算机与电源插座的连接。

╱ 警告:请勿在卸下任何护盖 (包括主机盖、挡板、填充挡片和前面板插件 等)的情况下操作计算机。

/1 警告:本章中描述的某些部件只能由经认证的维修技术人员进行更换,用 户不得自行更换。

### <span id="page-76-1"></span>开始之前

本章提供了卸下和安装计算机中组件的步骤。除非另有说明,否则将认为 在执行每个过程时均满足以下条件:

- 您已经执行了第 77 [页的 "关闭计算机"和](#page-76-0)第 78 [页的 "拆装计算机内](#page-77-0) [部组件之前"中](#page-77-0)的步骤。
- 您已经阅读 Dell™ 《产品信息指南》中的安全信息。
- 可以通过以相反顺序执行拆卸步骤来装回组件或安装单独购买的组件。

#### 建议的工具

本说明文件中的步骤可能需要以下工具:

- 小型平口螺丝刀
- 小型梅花槽螺丝刀
- 小型塑料划片
- Dell 支持 Web 站点 support.dell.com 上的快擦写 BIOS 可执行更新程序

#### <span id="page-76-0"></span>关闭计算机

- 注意: 为避免数据丢失, 请在关闭计算机之前保存并关闭所有打开的文件, 并退出所有打开的程序。
	- 1 保存并关闭所有打开的文件,退出所有打开的程序。
	- 2 单击开始 →,单击箭头 →,然后单击"关机"。 操作系统关闭进程结束后,计算机将关闭。

#### 卸下和安装部件 | 77

3 确保计算机和所有连接的设备均已关闭。如果关闭操作系统时,计算 机和连接的设备未自动关闭,请按住电源按钮至少 8 至 10 秒钟直至计 算机关闭。

#### <span id="page-77-0"></span>拆装计算机内部组件之前

遵循以下安全原则有助于防止您的计算机受到潜在的损坏并有助于确保您 的人身安全。

- $\bigwedge$ 《警告:开始执行本节中的任何步骤之前,请阅读并遵循 《产品信息指南》 中的安全说明。
- $\Box$  注意: 请小心处理组件和插卡。请勿触摸组件或插卡上的接点。持卡时应 拿住插卡的边缘或其金属固定支架。持拿处理器等组件时,请拿住其边缘, 而不要拿插针。
- $\bigodot$  注意: 只有经认证的维修技术人员才能维修您的计算机。由于未经 Dell 授 权的维修所造成的损坏不包括在保修范围内。
- 注意: 断开电缆连接时, 请握住电缆连接器或其推拉卡舌将其拔出, 而不 要拉扯电缆。有些电缆具有带锁定卡舌的连接器;如果要断开此类电缆的连 接,请先向内按压锁定卡舌,然后再断开电缆的连接。拔出连接器时,请保 持连接器水平以免弄弯连接器插针。此外,连接电缆之前,请确保两个连接 器的朝向正确并对齐。
- $\Box$  注意: 要断开网络电缆的连接, 请先从计算机上拔下该电缆, 再将电缆从 网络设备中拔下。
- 1 断开计算机上连接的所有电话线或网络电缆。
- $\bigcirc$  注意: 为避免损坏系统板, 在维修计算机之前必须卸下主电池。
- 2 断开计算机和所有连接的设备与各自电源插座的连接。
- 3 按下电源按钮可以使系统板接地。
- 警告:为防止触电、被转动的风扇叶片划伤或其它意外伤害,请始终在打 开护盖之前断开计算机与电源插座的连接。
	- 4 打开主机盖。
- 注意:触摸计算机内部任何组件之前,请先触摸未上漆的金属表面 (例如 计算机背面的金属),以导去身上的静电。操作过程中,请不时触摸未上漆 的金属表面,以导去可能损坏内部组件的静电。

### <span id="page-78-0"></span>卸下主机盖

- 警告:开始执行本节中的任何步骤之前,请阅读并遵循 《产品信息指南》 中的安全说明。
- $\bigwedge$ 、警告:为防止触电、被转动的风扇叶片划伤或其它意外伤害,请始终在打 开护盖之前断开计算机与电源插座的连接。
	- 1 按照第 77 [页的 "开始之前"](#page-76-1)中的步骤进行操作。
		- **么注:**请确保有足够的空间放置卸下的主机盖。
- $\blacksquare$  注意: 请确保在平整有保护的表面上进行工作, 以避免划伤计算机或承放 计算机的表面。
- 2 将计算机侧面朝下放置,使主机盖朝上。
- 3 使用平口螺丝刀拧下固定护盖的两颗螺钉。

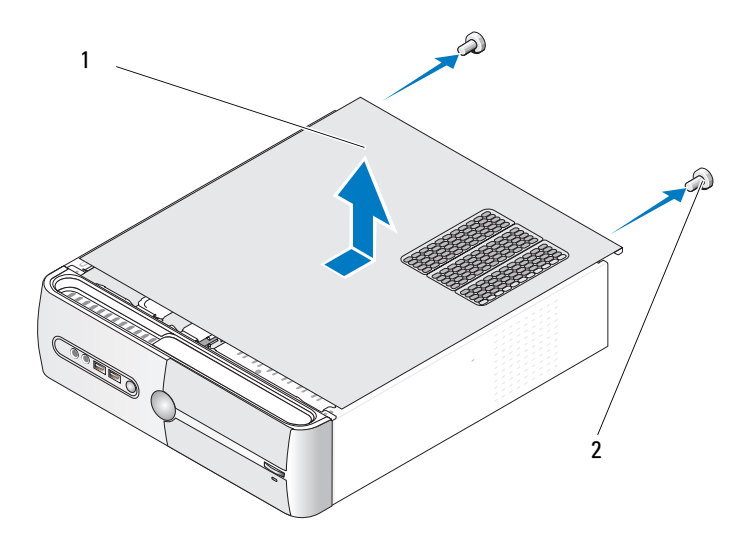

1 主机盖 2 螺钉 (2)

- 4 通过将主机盖从计算机的正面拉出并将其提起以松开主机盖。
- 5 将主机盖放在安全的地方。

### <span id="page-79-0"></span>卸下支撑架

#### $\overline{\bigwedge}$  警告:开始执行本节中的任何步骤之前,请阅读并遵循 《产品信息指南》 中的安全说明。

- 按照第 77 [页的 "开始之前"](#page-76-1)中的步骤进行操作。
- 卸下主机盖 (请参阅第 79 [页的 "卸下主机盖"\)](#page-78-0)。
- 向上提起插卡固定释放拉杆,松开插卡固定支架。
- 拔下连接至支撑架的所有电缆。
- 转动支撑架并将其提离铰接卡舌。
- 将其放在安全的地方。

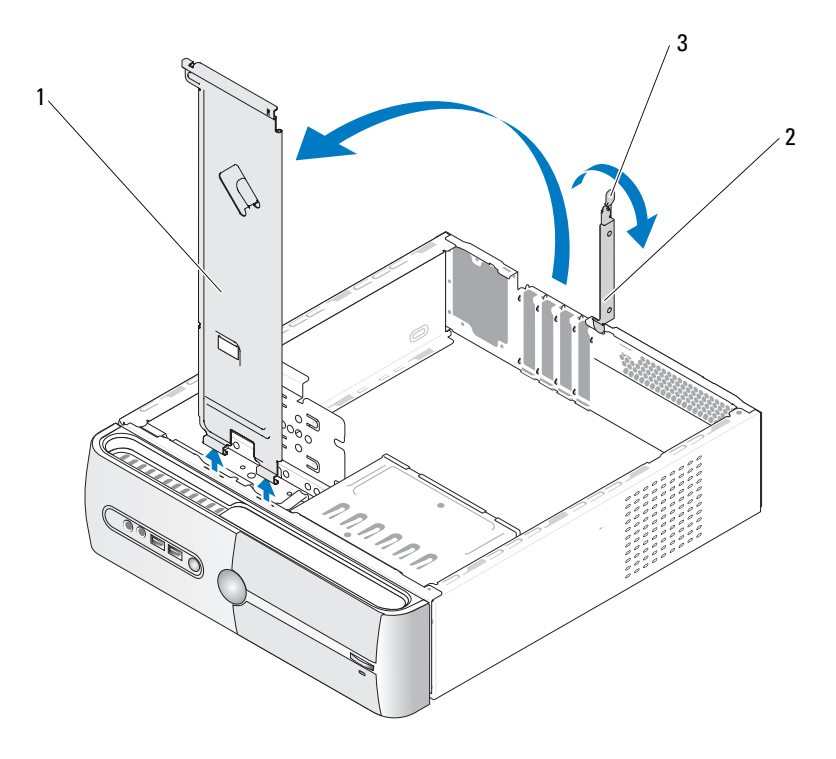

支撑架 2 插卡固定支架 3 插卡固定释放拉杆

### 计算机内部视图

 $\overline{\bigwedge}$  警告:开始执行本节中的任何步骤之前,请阅读并遵循 《产品信息指南》 中的安全说明。

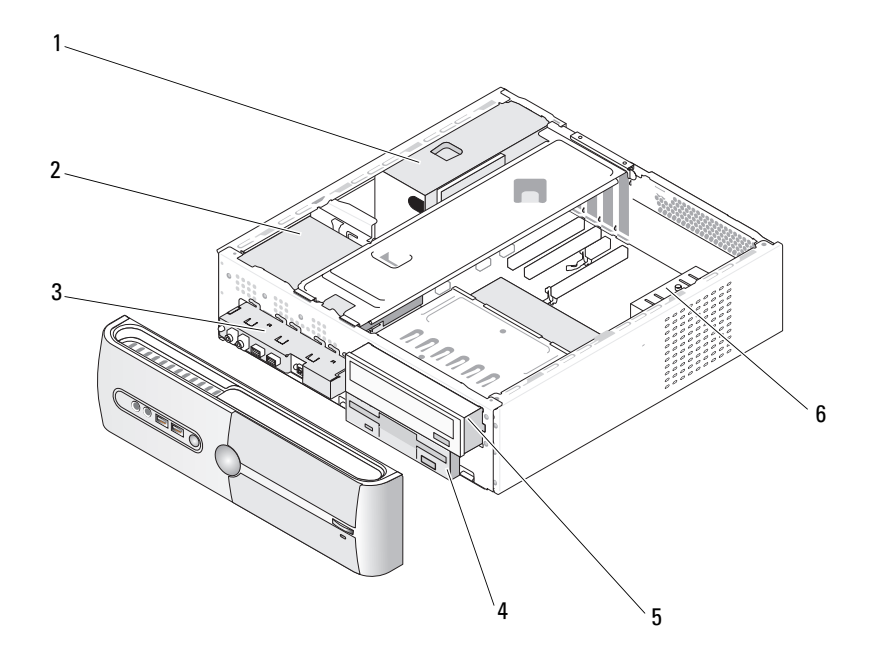

- 
- 4 软盘驱动器或介质卡 5 CD 或 DVD 驱 6 机箱风扇 读取器 (可选) 动器

1 电源设备 2 硬盘驱动器 3 正面 I/O 面板

## <span id="page-81-0"></span>系统板组件

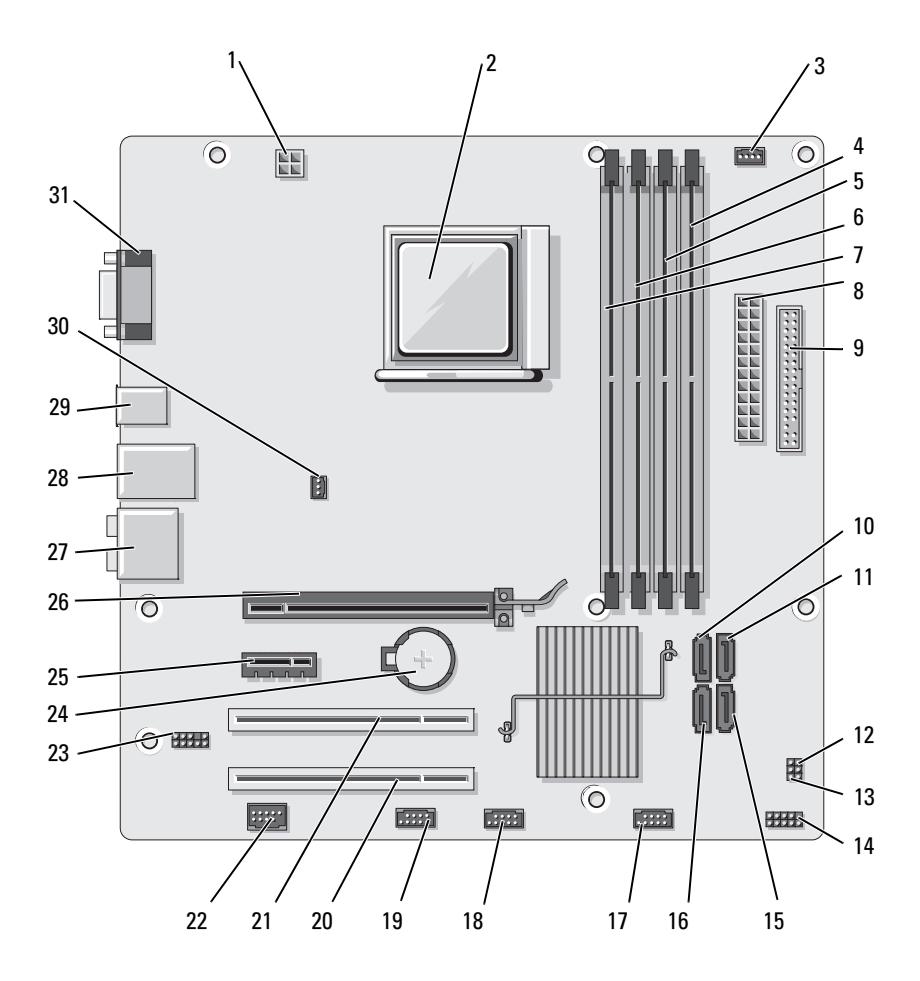

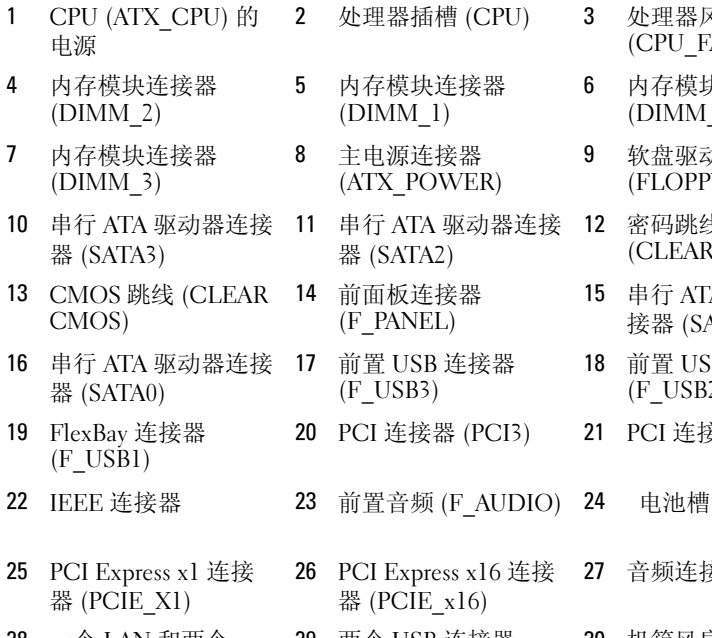

- 28 一个 LAN 和两个 USB 连接器
- 31 视频连接器 (VGA)
- 2 处理器插槽 (CPU) 3 处理器风扇连接器
- 5 内存模块连接器 (DIMM\_1)
- 8 主电源连接器 (ATX\_POWER)
- 11 串行 ATA 驱动器连接 器 (SATA2)
- 14 前面板连接器 (F\_PANEL)
- 17 前置 USB 连接器 (F\_USB3)
- 
- 
- 26 PCI Express x16 连接 器 (PCIE\_x16)
- 
- (CPU\_FAN)
- 6 内存模块连接器 (DIMM\_4)
- 9 软盘驱动器连接器 (FLOPPY)
- 12 密码跳线 (CLEAR\_PW)
- 15 串行 ATA 驱动器连 接器 (SATA1)
- 18 前置 USB 连接器  $(F$  USB2)
- 20 PCI 连接器 (PCI3) 21 PCI 连接器 (PCI2)
	-
	- 27 音频连接器
- 29 两个 USB 连接器 30 机箱风扇连接器 (CHASSIS\_FAN)

## 电源设备直流连接器插针分配

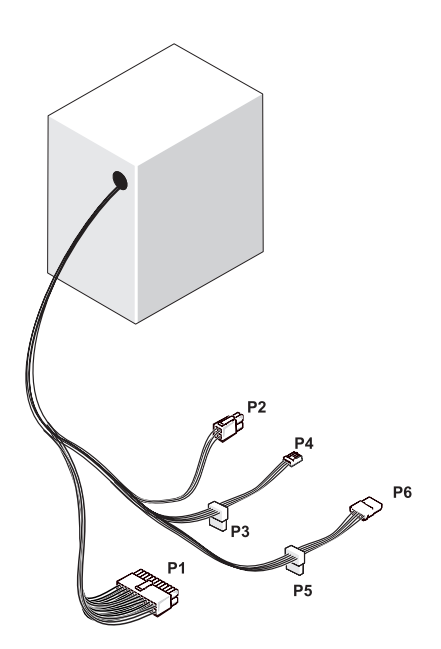

#### 直流电源连接器 P1

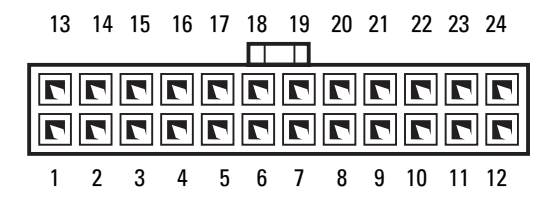

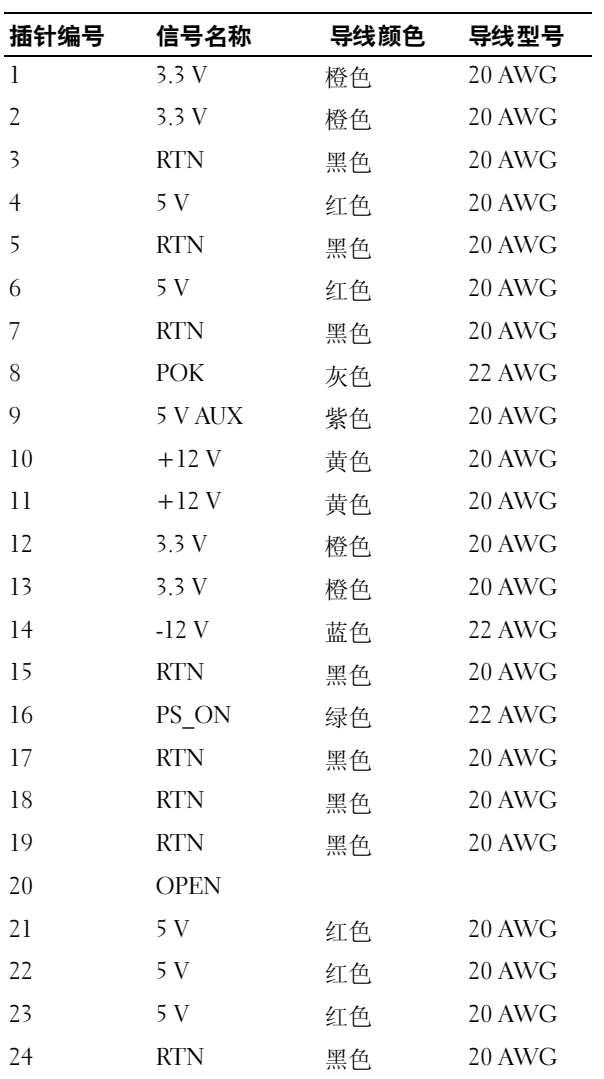

#### 直流电源连接器 P2

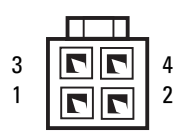

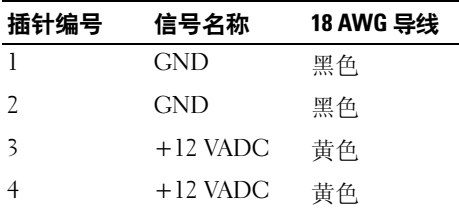

#### 直流电源连接器 P3、 P5 和 P6

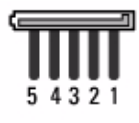

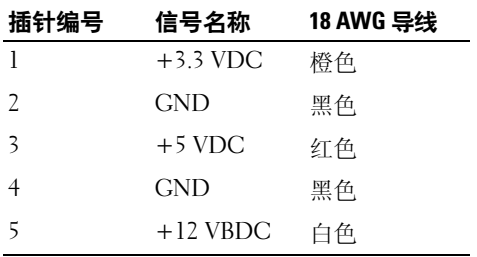

#### 直流电源连接器 P4

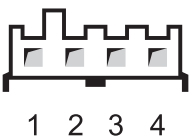

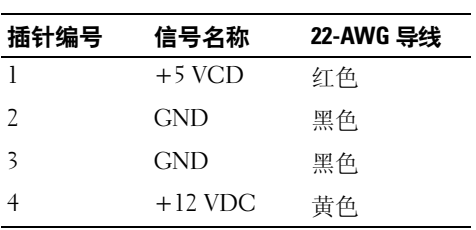

### 内存

通过在系统板上安装内存模块可以增加计算机的内存。您的计算机支持 DDR2 内存。有关您的计算机支持的内存类型的其它信息,请参阅第 [141](#page-140-0)  [页的 "内存"。](#page-140-0)

 $\bullet$  注意: 请勿安装 ECC 或缓冲内存模块。仅支持非缓冲、非 ECC 内存。

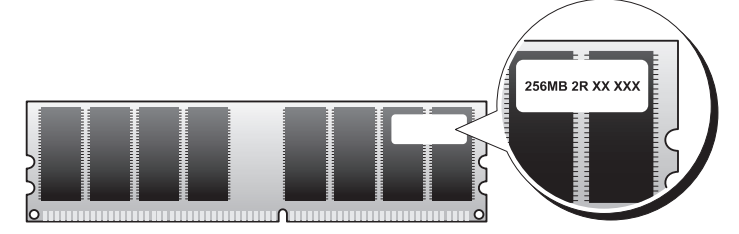

#### 内存安装原则

- 必须按照数字顺序在 DIMM 连接器中进行安装,先安装在连接器 DIMM\_1 和 DIMM\_2 中,然后再安装在连接器 DIMM\_3 和 DIMM $-4$  $+$ .
- 要获得最佳性能, 应该成对安装内存容量、速率和技术相匹配的内存模 块。如果安装的内存模块对不匹配,计算机可以运行,但是性能会有所 降低。 (请查看模块标签以确定模块的容量。)例如,如果混合安装 DDR2 667 MHz 和 DDR2 800 MHz 内存对,模块将以所安装内存的最低 速率运行。

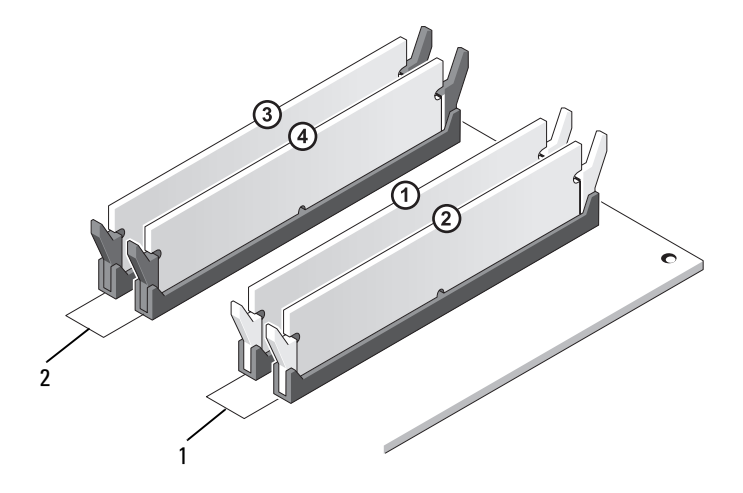

1 对 A:连接器 DIMM\_1 和 DIMM\_2 中匹配的内存模块对 2 对 B:连接器 DIMM\_3 和 DIMM\_4 中匹配的内存模块对

**□】注意:**如果在内存升级过程中卸下了原装内存模块,请将它们与您可能具 有的所有新模块分开放置 (即使这些新模块也是从 Dell 购买的)。如果可 能,请勿将原始内存模块与新内存模块成对安装。否则,您的计算机可能无 法正常启动。您应将原始内存模块成对安装在 DIMM 连接器 1 和 2 或 DIMM 连接器 3 和 4 中。

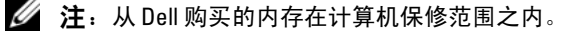

#### 安装内存

警告:开始执行本节中的任何步骤之前,请阅读并遵循 《产品信息指南》 中的安全说明。

 $\sqrt{\!\!\bigwedge\!\!\bigwedge}\!\!\!}$  警告:安装内存之前,必须卸下 PCI Express x16 卡。请参阅第 91 [页的](#page-90-0) ["插卡"](#page-90-0)。

- 注意: 为防止静电损坏计算机内部组件, 请在触摸计算机的任何电子组件 之前,先导去身上的静电。您可以通过触摸计算机机箱上未上漆的金属表面 导去身上的静电。
	- 1 按照第 77 [页的 "开始之前"](#page-76-1)中的步骤进行操作。
	- 2 按压内存模块连接器两端的固定夹。

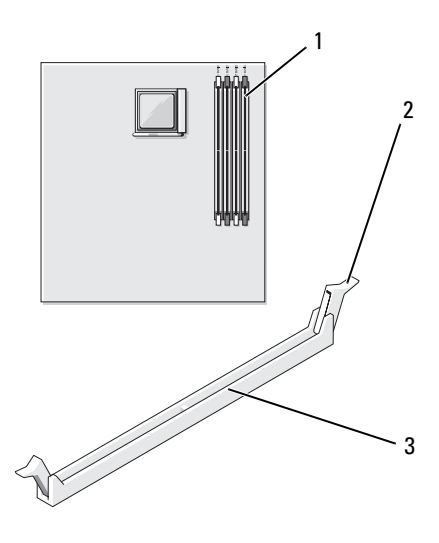

1 离处理器最远的内存连接 2 固定夹 (2) 3 连接器 器 (DIMM\_2)

将模块底部的槽口与连接器中的横档对齐。

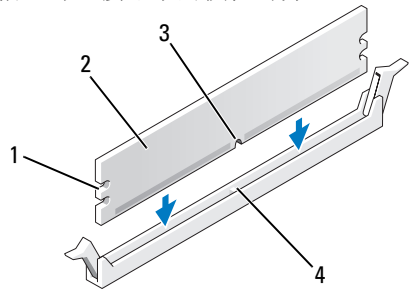

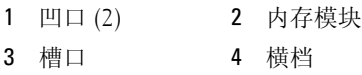

- $\Box$  注意: 为避免损坏内存模块,请在模块两端均匀用力, 将其竖直向下按入 连接器。
- 将模块插入连接器,直至其卡入到位。 如果模块插入正确,固定夹将会卡入模块两端的凹口。

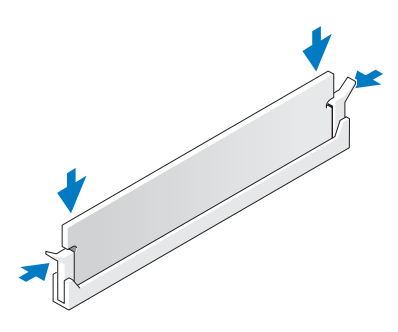

- 装回 PCI Express x16 卡 (请参阅第 91 [页的 "插卡"\)](#page-90-0)。
- 装回主机盖。

 $\bullet$  注意: 要连接网络电缆, 请先将电缆插入网络设备, 然后将其插入计算机。

- 7 将计算机和设备连接至电源插座,然后打开它们的电源。
- 8 在 "我的电脑"图标上单击鼠标右键并单击 "属性"。
- 单击 "常规"选项卡。
- 要验证内存是否正确安装,请检查列出的内存 (RAM) 容量。

#### 卸下内存

- ∕个 警告:开始执行本节中的任何步骤之前,请阅读并遵循 《产品信息指南》 中的安全说明。
- $\Box$  注意: 卸下内存之前, 必须先卸下 PCI Express x16 卡。请参阅 第 91 [页的](#page-90-0) ["插卡"](#page-90-0)。
- 注意: 为防止静电损坏计算机内部组件, 请在触摸计算机的任何电子组件 之前,先导去身上的静电。您可以通过触摸计算机机箱上未上漆的金属表面 导去身上的静电。
	- 1 按照第 77 [页的 "开始之前"](#page-76-1)中的步骤进行操作。
	- 2 向外按压内存模块连接器两端的固定夹。
	- 3 拿住系统板末端的模块并将其提起。
	- 4 装回 PCI Express x16 卡 (请参阅第 91 [页的 "插卡"](#page-90-0))。

### <span id="page-90-0"></span>插卡

- $\bigwedge\limits$  警告:开始执行本节中的任何步骤之前,请阅读并遵循 《产品信息指南》 中的安全说明。
- 注意: 为防止静电损坏计算机内部组件, 请在触摸计算机的任何电子组件 之前,先导去身上的静电。您可以通过触摸计算机机箱上未上漆的金属表面 导去身上的静电。您的 Dell™ 计算机提供了以下用于 PCI 卡和 PCI Express 卡 的插槽:
	- 一个 PCI Express x16 卡插槽 (SLOT1)
	- 一个 PCI Express x1 卡插槽 (SLOT2)
- 两个 PCI 卡插槽 (SLOT3 和 SLOT4)

请参阅第 82 [页的 "系统板组件"](#page-81-0)以确定插卡插槽的位置。

### PCI 卡和 PCI Express 卡

您的计算机支持两个 PCI 卡、一个 PCI Express x16 卡和一个 PCI Express x1 卡。

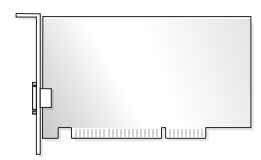

- 如果要安装或更换插卡,请执行下一小节中的步骤。
- 如果只是卸下而不更换插卡,请参阅第 96 页的"卸下 [PCI/PCI Express](#page-95-0)  [卡"](#page-95-0)。
- 如果要更换插卡,请从操作系统中删除该插卡当前的驱动程序。

#### 安装 PCI/PCI Express 卡

- 1 按照第 77 [页的 "开始之前"](#page-76-1)中的步骤进行操作。
- 2 卸下主机盖 (请参阅第 79 [页的 "卸下主机盖"\)](#page-78-0)。

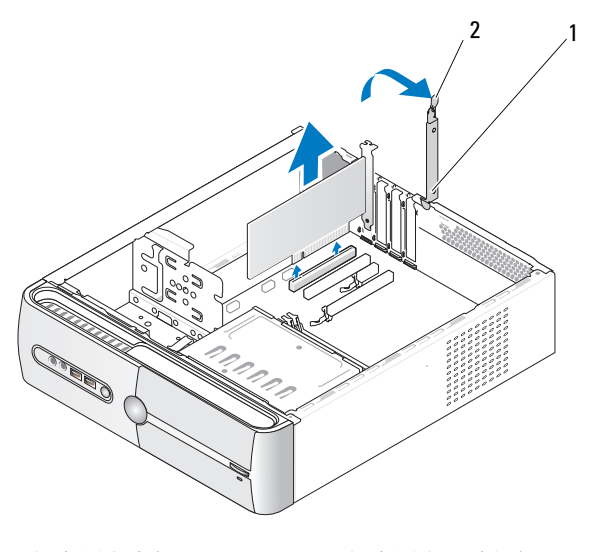

1 插卡固定支架 2 插卡固定释放拉杆

- 3 向上提起插卡固定释放拉杆,松开插卡固定支架。
- 4 卸下支撑架 (请参阅第 80 [页的 "卸下支撑架"](#page-79-0))。
- 5 如果要安装新的插卡,请卸下填充面板。
- 6 如果您要更换计算机中已安装的插卡,请卸下该插卡。 如果有必要,请断开连接至插卡的所有电缆。
	- 对于 PCI 卡, 拿住插卡的顶部边角, 轻轻地将其从连接器中取出。
	- 对于 PCI Express 卡, 拉动固定卡舌, 拿住插卡的顶部边角, 然后 将其从连接器中取出。

■ 注: 图例中所示的插卡位置是指示性的, 可能与原来位置有所不同。 7 准备好要安装的插卡。

有关配置插卡、进行内部连接或其它根据计算机对插卡进行自定义的 信息,请参阅插卡附带的说明文件。

#### 警告:某些网络适配器在连接到网络后将自动启动计算机。为避免触电、 被转动的风扇叶片划伤或其它意外伤害,请务必在卸下主机盖之前先断开计 算机与电源插座的连接。

8 将插卡插入连接器并稳固地向下按压插卡。确保插卡已在插槽中完全 就位。

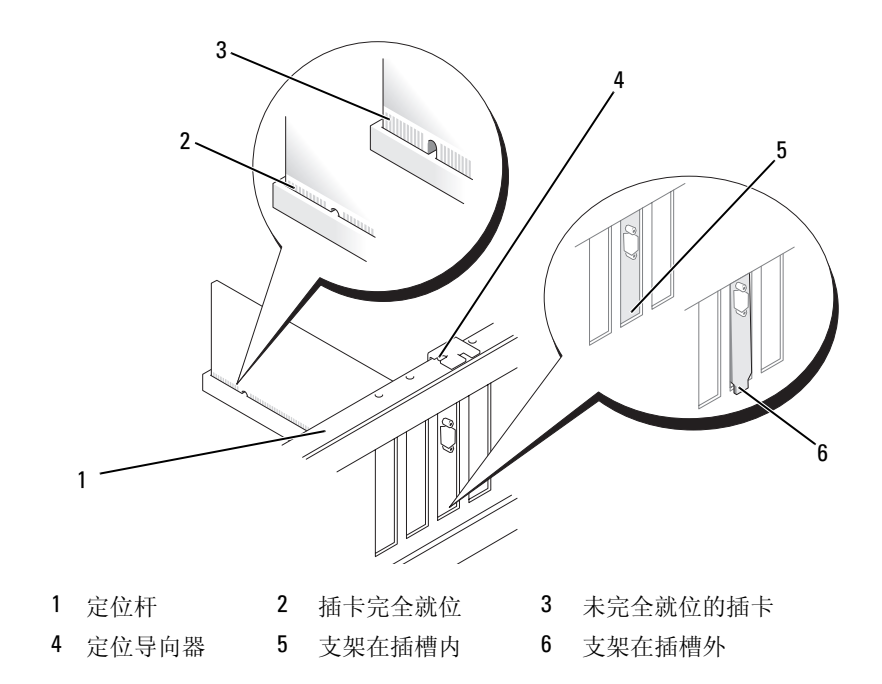

- 9 如果您要将 PCI Express 卡安装到 x16 插卡连接器中, 请调整插卡的位 置以使固定槽与固定卡舌对齐。
- 将插卡放在连接器中并稳固地向下按压。确保插卡已在插槽中完全就位。

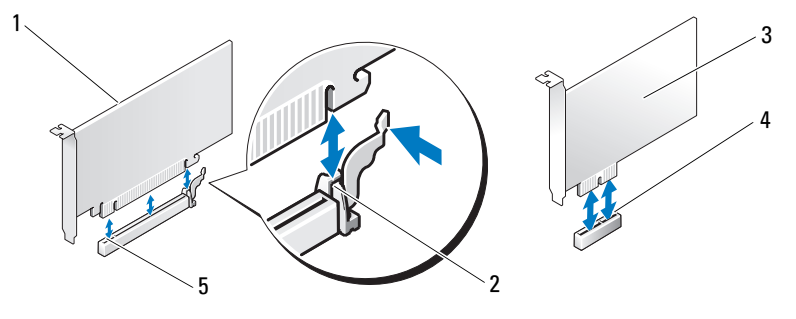

- 1 PCI Express x16 卡 2 固定卡舌 3 PCI Express x1 卡
	-
- 
- PCI Express x1 卡插槽 5 PCI Express x16 卡插槽
	-
- 11 固定支撑架,然后按下插卡固定支架使其在其插槽上就位,并确保:
	- 导入夹与导向器槽口对准。
	- 所有插卡和填充挡片的顶端均与定位杆齐平。
	- 插卡或填充挡片顶端的槽口卡在定位导向器上。

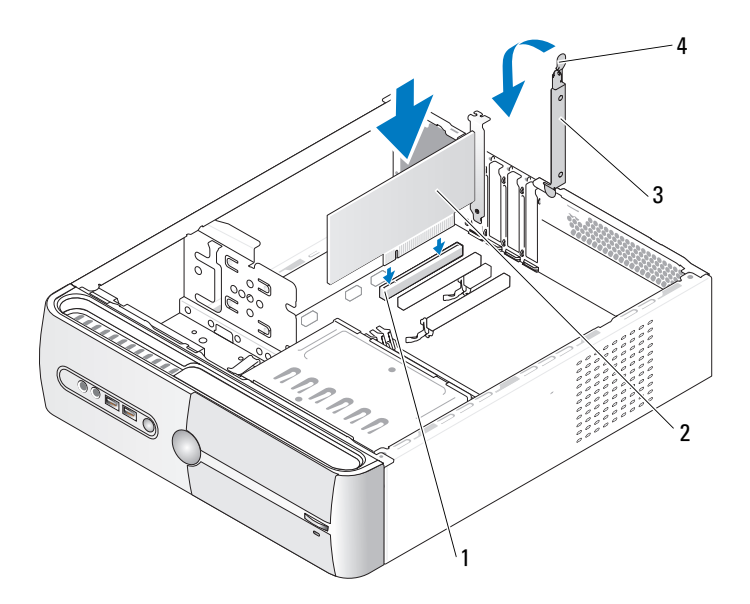

- 1 PCI 卡插槽 2 PCI 卡
- 3 插卡固定支架 4 插卡固定释放拉杆
- 12 将相应的电缆连接至插卡。

有关插卡电缆连接的信息,请参阅插卡说明文件。

- $\Box$ 注意: 请勿将插卡电缆放在插卡的上面或后面。将电缆放在插卡上会妨碍 主机盖的正确闭合或损坏设备。
- ■■ 注意: 要连接网络电缆, 请先将电缆插入网络设备, 然后将其插入计算机。
- 13 装回主机盖,将计算机和设备重新连接至电源插座,然后打开它们的 电源。
- 14 如果安装了声卡,请:
	- a 进入系统设置程序(请参阅第 146 [页的"系统设置程序"\)](#page-145-0),转至 Onboard Devices (机载设备),并选择 Integrated Audio (集成音 频),然后将设置更改为 Off (关)。
	- b 将外部音频设备连接至声卡连接器。请勿将外部音频设备连接至背 面板上的麦克风、扬声器 / 耳机或输入连接器 (请参阅第 18 [页的](#page-17-0) ["背面板连接器"](#page-17-0))。
- 15 如果安装了添加式网络适配器并要禁用集成网络适配器,请:
	- a 进入系统设置程序(请参阅第 146 [页的"系统设置程序"\)](#page-145-0),转至 Onboard Devices (机载设备)并选择 Integrated NIC (集成 NIC),然后将设置更改为 Off (关)。
	- b 将网络电缆连接至添加式网络适配器连接器。请勿将网络电缆连接 至背面板上的集成连接器 (请参阅第 18 [页的 "背面板连接器"\)](#page-17-0)。
- 16 按照插卡说明文件中的说明,安装插卡所需的所有驱动程序。

#### <span id="page-95-0"></span>卸下 PCI/PCI Express 卡

- 1 按照第 77 [页的 "开始之前"](#page-76-1)中的步骤进行操作。
- 2 卸下主机盖 (请参阅第 79 [页的 "卸下主机盖"\)](#page-78-0)。
- 3 卸下支撑架 (请参阅第 80 [页的 "卸下支撑架"\)](#page-79-0)。
- 4 提起插卡固定支架。
- 5 如果您要更换计算机中已安装的插卡,请卸下该插卡。 如果有必要,请断开连接至插卡的所有电缆。
	- 对于 PCI 卡,拿住插卡的顶部边角,轻轻地将其从连接器中取出。
	- 对于 PCI Express 卡,拉动固定卡舌,拿住插卡的顶部边角,然后 将其从连接器中取出。
- 6 如果不打算装回插卡,请在闲置的插卡插槽开口处安装填充挡片。

#### 名 注: 您必须在闲置的插卡插槽开口处安装填充挡片,以维护计算机的 FCC 认证。挡片还可以防止灰尘进入计算机。

- 7 按压插卡固定支架以将其固定。
- 注意: 要连接网络电缆, 请先将电缆插入网络设备, 然后将其插入计算机。
- 8 装回插卡固定支架,确保:
	- 导入夹与导向器槽口对准。
	- 所有插卡和填充挡片的顶端均与定位杆齐平。
	- 插卡或填充挡片顶端的槽口卡在定位导向器上。
- 9 装回主机盖,将计算机和设备重新连接至电源插座,然后打开它们的 电源。
- 10 从操作系统中删除该插卡的驱动程序。
- 11 如果卸下了声卡,请:
	- a 进入系统设置程序(请参阅第 146 [页的"系统设置程序"\)](#page-145-0),转至 Onboard Devices (机载设备),并选择 Integrated Audio (集成音 频),然后将设置更改为 On (开)。
	- b 将外部音频设备连接至计算机背面板上的音频连接器 (请参[阅第](#page-17-0) 18 [页的 "背面板连接器"\)](#page-17-0)。
- 12 如果卸下了添加式网络连接器,请:
	- a 进入系统设置程序(请参阅第 146 [页的"系统设置程序"\)](#page-145-0),转至 Onboard Devices (机载设备),并选择 Integrated NIC (集成 NIC), 然后将设置更改为 On (开)。
	- b 将网络电缆连接至计算机背面板上的集成连接器 (请参阅第 [18](#page-17-0) 页 [的 "背面板连接器"](#page-17-0))。

### 挡板

- $\overline{\bigwedge}$  警告:开始执行本节中的任何步骤之前,请阅读并遵循 《产品信息指南》 中的安全说明。
- $\sqrt{\underline{\wedge}}$ 、警告:为防止触电、被转动的风扇叶片划伤或其它意外伤害,请始终在打 开护盖之前断开计算机与电源插座的连接。

#### <span id="page-97-0"></span>卸下挡板

- 1 按照第 77 [页的 "开始之前"](#page-76-1)中的步骤进行操作。
- 2 卸下主机盖 (请参阅第 79 [页的 "卸下主机盖"\)](#page-78-0)。

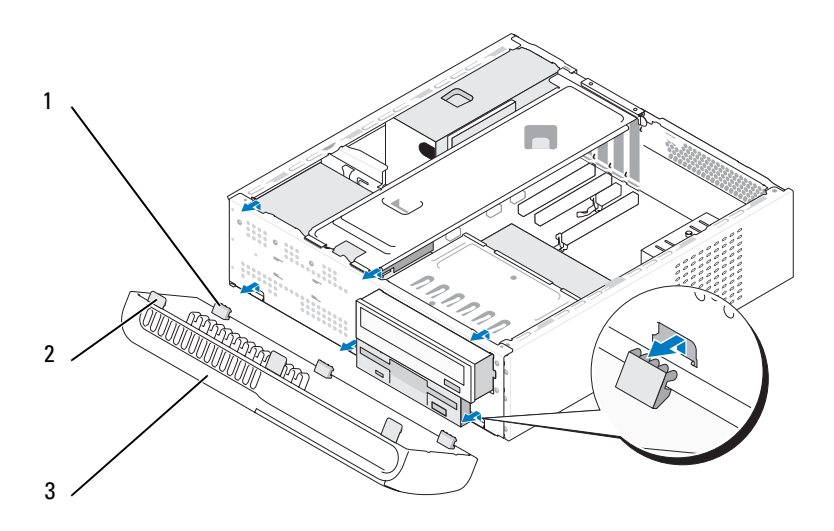

- 1 挡板底部卡舌 (3) 2 挡板顶部卡舌 (3) 3 挡板
- 3 一次抓住并提起一个挡板卡舌以将其从前面板松开。
- 4 将挡板放在安全的地方。

#### <span id="page-98-0"></span>装回挡板

1 将底部挡板卡舌对准并插入前面板铰接部件。

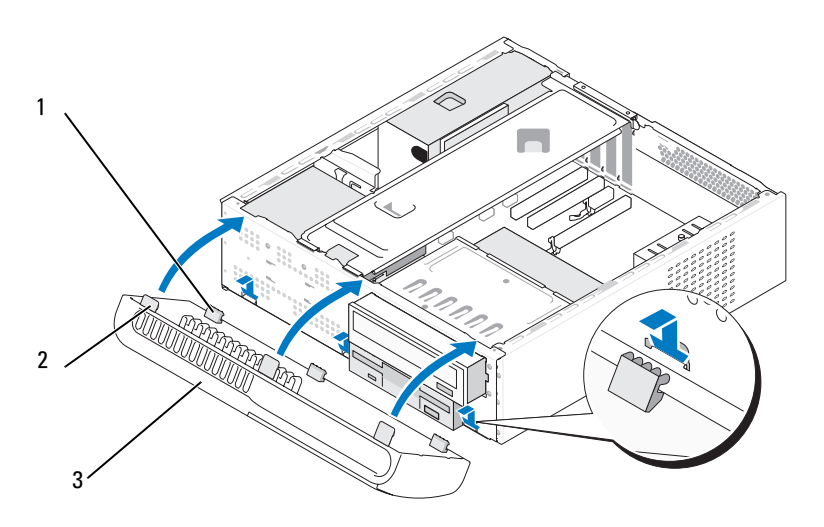

- 1 挡板底部卡舌 (3) 2 挡板顶部卡舌 (3) 3 挡板
- 2 向计算机方向转动挡板直至在前面板上卡入到位。

### 驱动器

您的计算机支持以下设备组合:

- 最多两个串行 ATA 硬盘驱动器
- 一个可选的软盘驱动器或一个可选的介质卡读取器
- 一个 CD 或 DVD 驱动器

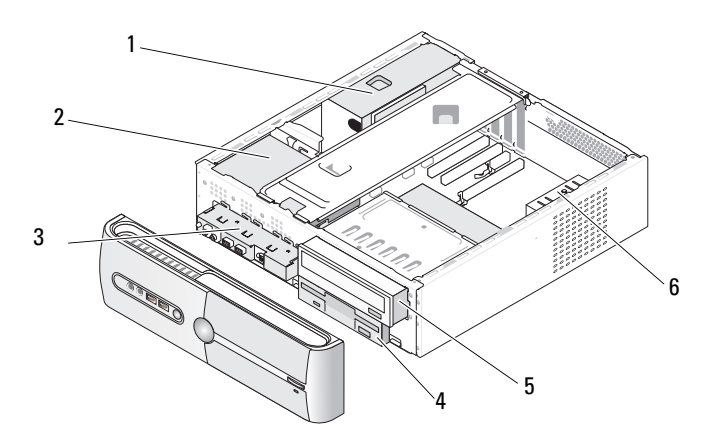

- 1 电源设备 2 硬盘驱动器 3 正面 I/O 面板
- 4 软盘驱动器或介质卡 读取器 (可选) 5 CD 或 DVD 驱动器 6 机箱风扇

#### 建议的驱动器电缆连接

- 将串行 ATA 硬盘驱动器连接至系统板上标有 "SATA0"或 "SATA1" 的连接器。
- 将串行 ATA CD 或 DVD 驱动器连接至系统板上标有 "SATA2"或 "SATA3"的连接器。

#### 连接驱动器电缆

安装驱动器时,请将直流电源电缆和数据电缆连接至驱动器背面。

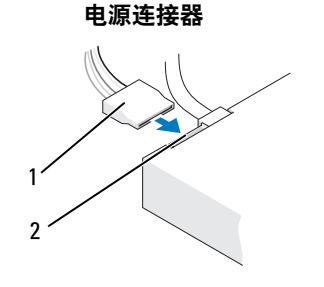

<sup>1</sup> 电源电缆 2 电源输入连接器

#### 驱动器接口连接器

驱动器电缆连接器采用锁定式设计以确保正确插接。连接之前将电缆上的 电缆连接器卡锁与驱动器正确对齐。

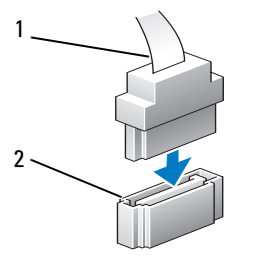

串行 ATA 连接器

#### 连接和断开驱动器电缆

连接和断开串行 ATA 数据电缆时,请使用推拉卡舌来断开电缆连接。

串行 ATA 接口连接器均采用锁定式设计以确保正确插接:即在一个连接 器上有一个槽口或缺少一根插针,与另一个连接器上的卡舌或实心插孔相 对应。

#### 硬盘驱动器

- /1/ 警告:开始执行本节中的任何步骤之前,请阅读并遵循 《产品信息指南》 中的安全说明。
- 警告:为防止触电、被转动的风扇叶片划伤或其它意外伤害,请始终在打 开护盖之前断开计算机与电源插座的连接。
- 

● 注意: 为避免损坏驱动器, 请勿将其放置在坚硬的表面上。请将其放置在 泡沫垫之类材料的表面上,这样可以有效地减震。

- 
- 注意: 如果要更换包含需要保留的数据的硬盘驱动器, 请在开始此步骤之 前备份文件。

查阅驱动器的说明文件,验证驱动器的配置是否适合您的计算机。

<sup>1</sup> 接口电缆 2 接口连接器

#### <span id="page-101-0"></span>卸下硬盘驱动器

- 按照第 77 [页的 "开始之前"](#page-76-1)中的步骤进行操作。
- 卸下主机盖 (请参阅第 79 [页的 "卸下主机盖"\)](#page-78-0)。
- 卸下支撑架 (请参阅第 80 [页的 "卸下支撑架"\)](#page-79-0)。
- 将电源电缆和数据电缆从驱动器中断开。

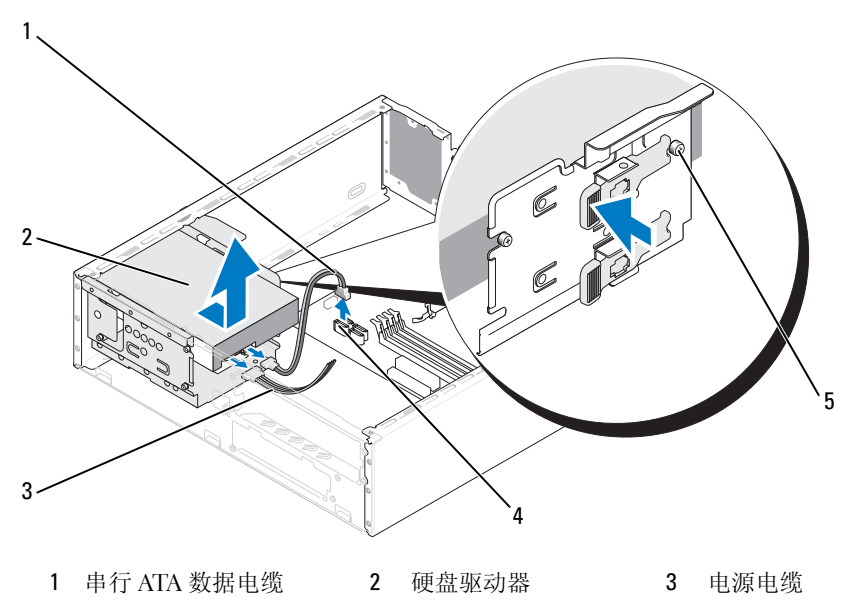

- 4 系统板连接器 5 侧位螺钉 (4)
- 断开数据电缆与系统板的连接。
- 6 向内按压驱动器侧面的卡舌,然后将驱动器向上滑出以将其从机箱中 卸下。
- 如果卸下该驱动器会更改驱动器配置,则请确保在系统设置程序中反 映这些更改。当重新启动计算机时,请进入系统设置程序 (请参[阅第](#page-145-0) [页的 "系统设置程序"](#page-145-0)), 然后转至系统设置程序的 Drives (驱动 器)部分, 在 Drive 0 through 3 (驱动器 0至3)下, 将驱动器设置为 正确的配置。
- 装回支撑架 (请参阅第 137 [页的 "装回支撑架"](#page-136-0))。

#### 102 | 卸下和安装部件

- 装回主机盖 (请参阅第 138 [页的 "装回主机盖"\)](#page-137-0)。
- 将计算机和其它设备连接至电源插座。

#### <span id="page-102-0"></span>安装硬盘驱动器

- 按照第 77 [页的 "开始之前"](#page-76-1)中的步骤进行操作。
- 卸下主机盖 (请参阅第 79 [页的 "卸下主机盖"\)](#page-78-0)。
- 卸下支撑架 (请参阅第 80 [页的 "卸下支撑架"\)](#page-79-0)。
- 查阅驱动器的说明文件,验证驱动器的配置是否适合您的计算机。
- 将侧位螺钉连接到硬盘驱动器。
- 将电源电缆和数据电缆连接至驱动器。
- 将数据电缆连接至系统板。
- 将硬盘驱动器滑入硬盘驱动器托架。

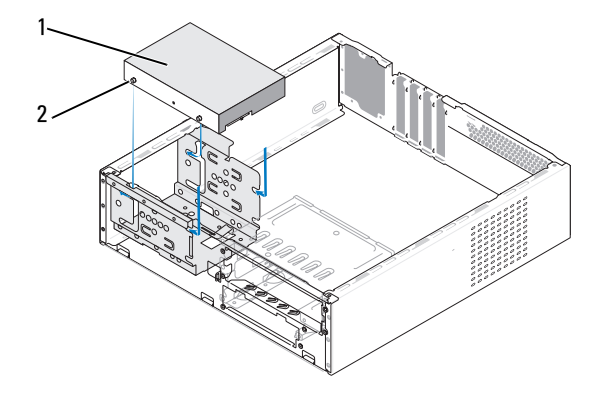

硬盘驱动器 2 侧位螺钉 (4)

- 9 检查所有电缆,确保它们均已正确连接并稳固就位。
- 装回支撑架 (请参阅第 137 [页的 "装回支撑架"\)](#page-136-0)。
- 装回主机盖 (请参阅第 138 [页的 "装回主机盖"\)](#page-137-0)。
- 注意: 要连接网络电缆, 请先将电缆插入网络端口或设备, 然后将其插入 计算机。
- 12 将计算机和设备连接至电源插座,然后将它们打开。
- 13 有关驱动器运行所需任何软件的安装说明,请参阅驱动器附带的说明 文件。
- 14 检查系统设置程序中的驱动器配置的更改情况 (请参阅第 146 [页的](#page-145-1) ["进入系统设置程序"](#page-145-1))。

#### 安装第二个硬盘驱动器 (可选)

- 警告:开始执行本节中的任何步骤之前,请阅读并遵循 《产品信息指南》 中的安全说明。
- 警告:为防止触电、被转动的风扇叶片划伤或其它意外伤害,请始终在打 开护盖之前断开计算机与电源插座的连接。

 $\bigodot$  注意: 为避免损坏驱动器, 请勿将其放置在坚硬的表面上。请将其放置在 泡沫垫之类材料的表面上,这样可以有效地减震。

- 1 按照第 77 [页的 "开始之前"](#page-76-1)中的步骤进行操作。
- 2 卸下主机盖 (请参阅第 79 [页的 "卸下主机盖"\)](#page-78-0)。
- 3 卸下支撑架 (请参阅第 80 [页的 "卸下支撑架"\)](#page-79-0)。
- 4 查阅驱动器的说明文件,验证驱动器的配置是否适合您的计算机。
- 5 卸下第一个硬盘驱动器 (请参阅第 102 [页的 "卸下硬盘驱动器"](#page-101-0))。
- 6 将侧位螺钉装到第二个硬盘驱动器上。
- 7 将电源电缆和数据电缆连接至驱动器。
- 8 将数据电缆连接至系统板。
- 9 将第二个硬盘驱动器滑入第二个硬盘驱动器托架。
- 10 安装第一个硬盘驱动器 (请参阅第 103 [页的 "安装硬盘驱动器"](#page-102-0))。
- 11 检查所有电缆,确保它们均已正确连接并稳固就位。

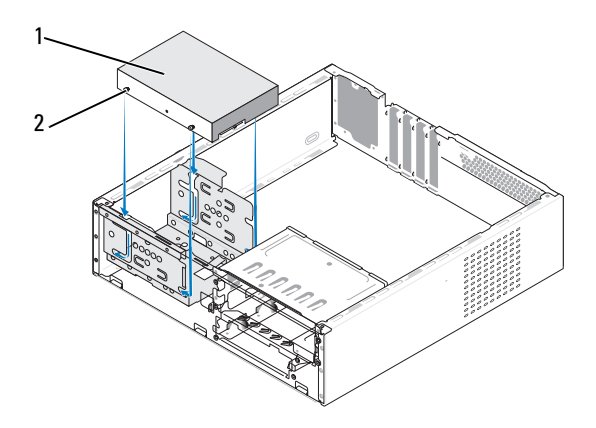

1 硬盘驱动器 2 侧位螺钉 (4)

- 12 装回支撑架 (请参阅第 137 [页的 "装回支撑架"\)](#page-136-0)。
- 13 装回主机盖 (请参阅第 138 [页的 "装回主机盖"\)](#page-137-0)。
- 注意: 要连接网络电缆, 请先将电缆插入网络端口或设备, 然后将其插入 计算机。
- 14 将计算机和设备连接至电源插座,然后将它们打开。
- 15 有关驱动器运行所需任何软件的安装说明,请参阅驱动器附带的说明 文件。
- 16 检查系统设置程序中的驱动器配置的更改情况 (请参阅第 146 [页的](#page-145-1) ["进入系统设置程序"\)](#page-145-1)。

#### 软盘驱动器

- 警告:开始执行本节中的任何步骤之前,请阅读并遵循 《产品信息指南》 中的安全说明。
- 警告:为防止触电、被转动的风扇叶片划伤或其它意外伤害,请始终在打 开护盖之前断开计算机与电源插座的连接。

■ 注: 如果您要添加软盘驱动器, 请参阅第 108 [页的 "安装软盘驱动器"](#page-107-0)。

#### <span id="page-105-0"></span>卸下软盘驱动器

- <sup>1</sup> 按照第 77 [页的 "开始之前"](#page-76-1)中的步骤进行操作。
- <sup>2</sup> 卸下主机盖 (请参阅第 79 [页的 "卸下主机盖"\)](#page-78-0)。
- 3 卸下挡板 (请参阅第 98 [页的 "卸下挡板"](#page-97-0))。
- <sup>4</sup> 卸下 CD 或 DVD 驱动器 (请参阅第 115 [页的 "卸下](#page-114-0) CD 或 DVD <sup>驱</sup> [动器"](#page-114-0))。
- 5 从软盘驱动器的背面断开电源电缆和数据电缆的连接。
	- $\mathcal{U}$  注: 如果已安装了 PCI Express x16 卡, 此卡可能会盖住软盘驱动器连接 器。在拔下软盘驱动器电缆之前卸下此卡 (请参阅第 96 [页的 "卸下](#page-95-0) [PCI/PCI Express](#page-95-0) 卡")
- 6 断开数据电缆与系统板的连接。
- <sup>7</sup> 按下两个弹簧夹,并将软盘驱动器连同 FlexBay 驱动器固定框架一起滑 <sup>出</sup> FlexBay 插槽。

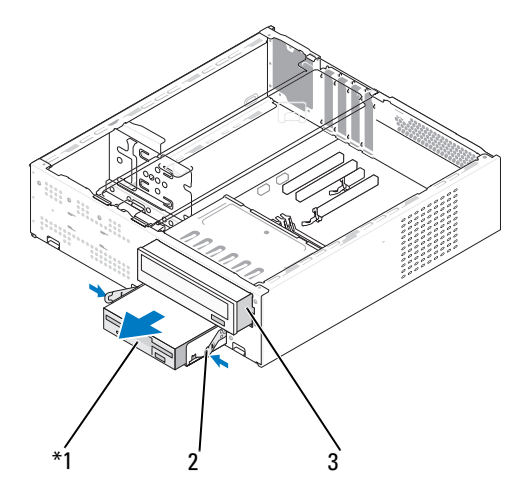

并非所有计算机上都有。

1 软盘驱动器 2 弹簧夹 (2) 3 CD 或 DVD 驱动器

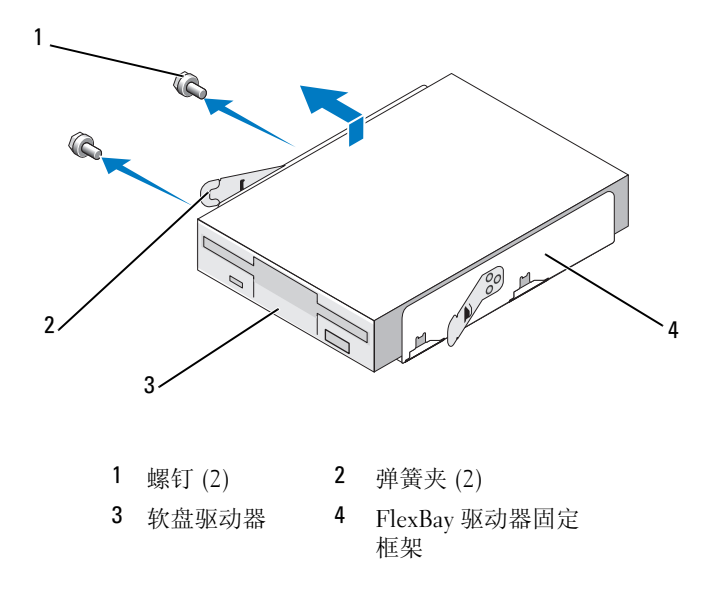

- 拧下将软盘驱动器固定在 FlexBay 驱动器固定框架中的两颗螺钉。
- 提起软盘驱动器,将其与 FlexBay 驱动器固定框架分离。
- <sup>在</sup> FlexBay 插槽中滑动 FlexBay 驱动器固定框架,直至其卡入到位。
- 装回 CD 或 DVD 驱动器 (请参阅第 116 [页的 "安装](#page-115-0) CD 或 DVD <sup>驱</sup> [动器"](#page-115-0))。
- 重新安装 FlexBay 驱动器插件 (请参阅第 110 [页的 "装回](#page-109-0) FlexBay <sup>驱</sup> [动器插件"\)](#page-109-0)。
- 13 装回挡板 (请参阅第 99 [页的 "装回挡板"](#page-98-0))。
- 装回主机盖 (请参阅第 138 [页的 "装回主机盖"\)](#page-137-0)。
- 将计算机和设备连接至电源插座,然后将它们打开。
- 有关相应的软盘驱动器选项的更改信息,请检查系统设置程序 (请参 阅第 146 [页的 "进入系统设置程序"\)](#page-145-1)。

#### <span id="page-107-0"></span>安装软盘驱动器

- <sup>1</sup> 按照第 77 [页的 "开始之前"](#page-76-1)中的步骤进行操作。
- <sup>2</sup> 卸下主机盖 (请参阅第 79 [页的 "卸下主机盖"\)](#page-78-0)。
- 3 卸下挡板 (请参阅第 98 页的"卸下挡板")。
- <sup>4</sup> 卸下 CD 或 DVD 驱动器 (请参阅第 115 [页的 "卸下](#page-114-0) CD 或 DVD <sup>驱</sup> [动器"](#page-114-0))。
- <sup>5</sup> 卸下 FlexBay 驱动器插件 (请参阅第 110 [页的 "卸下](#page-109-1) FlexBay 驱动器 [插件"](#page-109-1))。
- <sup>6</sup> 按两个弹簧夹并将 FlexBay 驱动器固定框架从系统正面滑出 (请参阅 <sup>第</sup> <sup>106</sup>[页的 "卸下软盘驱动器"](#page-105-0))。
- 7 将软盘驱动器放入 FlexBay 驱动器固定框架中, 然后将软盘驱动器朝固 定框架槽口滑动,以将固定框架槽口与软盘驱动器中的槽口孔对准。

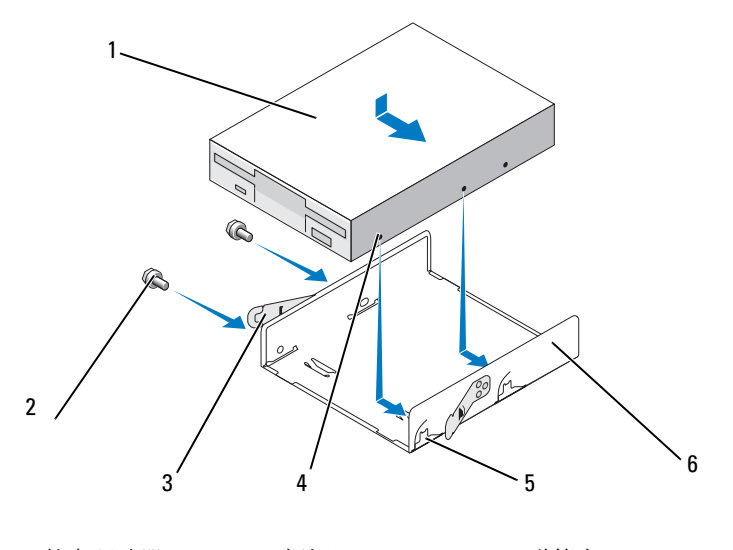

1 软盘驱动器 2 螺钉 (2) 3 弹簧夹 (2) 4 槽口孔 (2) 5 固定框架槽口 (2) 6 软盘驱动器固定框架

- <sup>8</sup> 将软盘驱动器上的两个螺钉孔与 FlexBay 驱动器固定框架对准。
- <sup>9</sup> 拧紧这两颗螺钉,以将软盘驱动器固定在 FlexBay 驱动器固定框架中。
- <sup>10</sup> <sup>在</sup> FlexBay 插槽中将 FlexBay 驱动器固定框架连同软盘驱动器一起滑 动,直至其卡入到位。
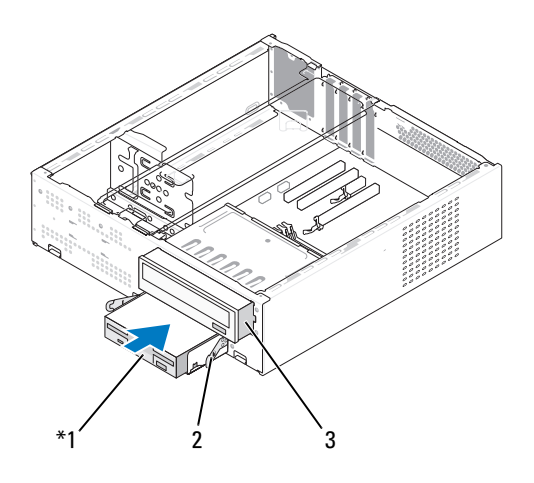

1 软盘驱动器 2 弹簧夹 3 CD 或 DVD 驱动器

- 11 将电源电缆和数据电缆连接至软盘驱动器。
- <sup>12</sup> 将数据电缆的另一端连接至系统板上标有 "FLOPPY"的连接器 (请 参阅第 <sup>82</sup>[页的 "系统板组件"](#page-81-0)),并将电缆穿过导流罩上的固定夹。
- 13 检查所有电缆的连接,并整理好电缆,以免阻塞风扇和冷却通风孔之 间的空气流通。
- <sup>14</sup> 装回 CD 或 DVD 驱动器。 (请参阅第 116 [页的 "安装](#page-115-0) CD 或 DVD <sup>驱</sup> [动器"](#page-115-0))。
- 15 装回挡板 (请参阅第 99 [页的 "装回挡板"](#page-98-0))。
- <sup>16</sup> 装回主机盖 (请参阅第 138 [页的 "装回主机盖"\)](#page-137-0)。

■ 注意: 要连接网络电缆, 请先将电缆插入网络设备, 然后将其插入计算机。

17 将计算机和设备连接至各自的电源插座,然后将它们打开。 有关驱动器运行所需任何软件的安装说明,请参阅驱动器附带的说明

文件。

- <sup>18</sup> 进入系统设置程序 (请参阅第 146 [页的 "系统设置程序"](#page-145-0))并选择相 应的 Diskette Drive (软盘驱动器)选项。
- 19 通过运行 Dell Diagnostics (请参阅第 66 [页的 "](#page-65-0)Dell Diagnostics")验 证您的计算机是否工作正常。

#### <span id="page-109-1"></span>卸下 FlexBay 驱动器插件

- 轻轻向外按压插件拉杆以解除锁定。
- 朝插件拉杆的方向滑动 FlexBay 驱动器插件。
- <sup>将</sup> FlexBay 驱动器插件拉离挡板。

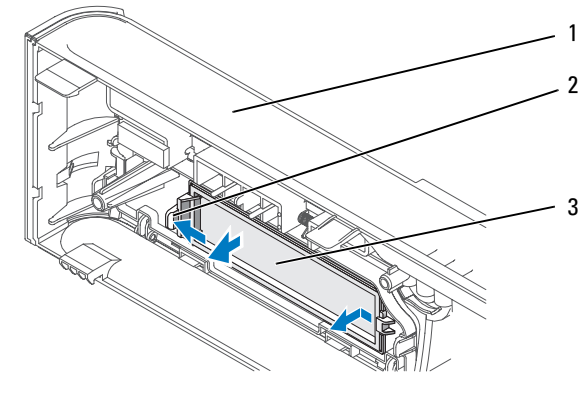

挡板 2 插件拉杆 3 FlexBay 驱动器插件

#### <span id="page-109-0"></span>装回 FlexBay 驱动器插件

- <sup>将</sup> FlexBay 驱动器插件正确对准。
- 将插件拉杆推向挡板,直至其卡入到位。

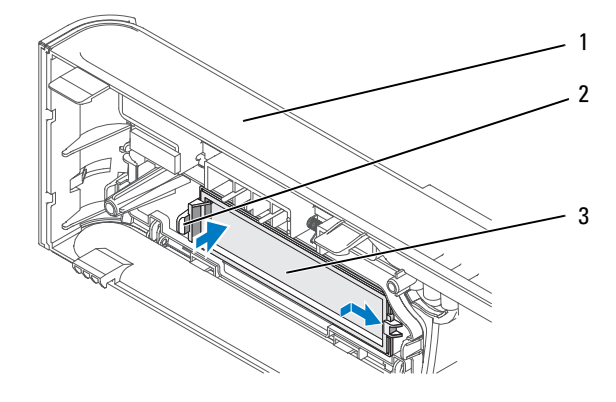

注: 依照 FCC 规定,建议您无论何时从计算机中卸下软盘驱动器,均将 FlexBay 驱动器插件装回。 挡板 2 插件拉杆 3 FlexBay 驱动器插件

#### 介质卡读取器

 $\bigwedge$ 《警告:开始执行本节中的任何步骤之前,请阅读并遵循 《产品信息指南》 中的安全说明。

警告:为防止触电、被转动的风扇叶片划伤或其它意外伤害,请始终在打 开护盖之前断开计算机与电源插座的连接。

#### 卸下介质卡读取器

- 1 按照第 77 [页的 "开始之前"](#page-76-0)中的步骤进行操作。
- 2 卸下主机盖 (请参阅第 79 [页的 "卸下主机盖"](#page-78-0))。
- 3 卸下挡板(请参阅第 98 页的"卸下挡板")。
- 4 卸下 CD 或 DVD 驱动器 (请参阅第 115 [页的 "卸下](#page-114-0) CD 或 DVD 驱 [动器"](#page-114-0))。
- 5 断开 FlexBay USB 电缆和电源电缆与介质卡读取器的背面和系统板上 的内置 USB 连接器 (请参阅第 82 [页的 "系统板组件"\)](#page-81-0)的连接。
- 6 按下两个弹簧夹并将介质卡读取器连同 FlexBay 驱动器固定框架一起滑 出 FlexBay 插槽。

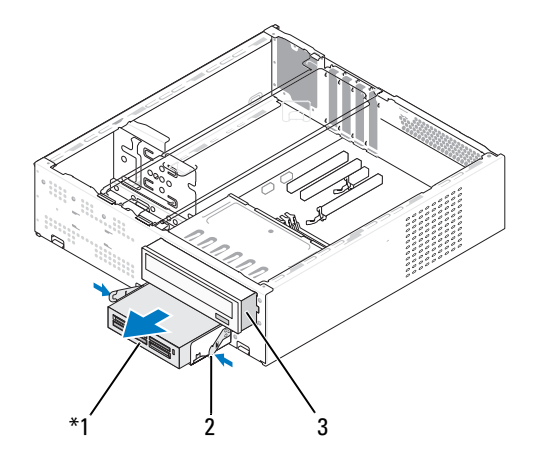

\*<br>\* 并非所有计算机上都有。

1 介质卡读取器 2 弹簧夹 3 CD 或 DVD 驱动器

- 7 拧下将软盘驱动器固定在软盘驱动器固定框架中的两颗螺钉。
- 8 提起介质卡读取器,将其与 FlexBay 驱动器固定框架分离。

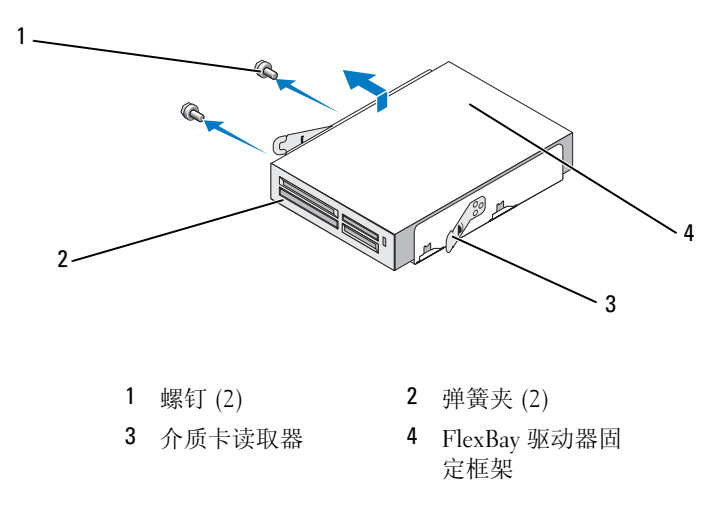

- 9 在 FlexBay 插槽中滑动 FlexBay 驱动器固定框架, 直至其卡入到位。
- 10 装回 CD 或 DVD 驱动器。 (请参阅第 116 [页的 "安装](#page-115-0) CD 或 DVD 驱 [动器"](#page-115-0))。
- 11 重新安装 FlexBay 驱动器插件 (请参阅第 110 [页的 "装回](#page-109-0) FlexBay 驱 [动器插件"](#page-109-0))。
- 12 装回挡板 (请参阅第 99 页的"装回挡板")。
- 13 装回主机盖 (请参阅第 138 [页的 "装回主机盖"](#page-137-0))。
- 14 将计算机和设备连接至电源插座,然后将它们打开。

#### 安装介质卡读取器

- 1 按照第 77 [页的 "开始之前"](#page-76-0)中的步骤进行操作。
- 2 卸下主机盖 (请参阅第 79 [页的 "卸下主机盖"\)](#page-78-0)。
- 3 卸下挡板(请参阅第 98 页的"卸下挡板")。
- 4 卸下 CD 或 DVD 驱动器 (请参阅第 115 [页的 "卸下](#page-114-0) CD 或 DVD 驱 [动器"](#page-114-0))。
- 5 将介质卡读取器从其包装中取出。

#### 112 | 卸下和安装部件

- 卸下 FlexBay 驱动器插件 (请参阅第 110 [页的 "卸下](#page-109-1) FlexBay 驱动器 [插件"](#page-109-1))。
- 按下两个弹簧夹并将 FlexBay 驱动器固定框架从系统前面滑出。

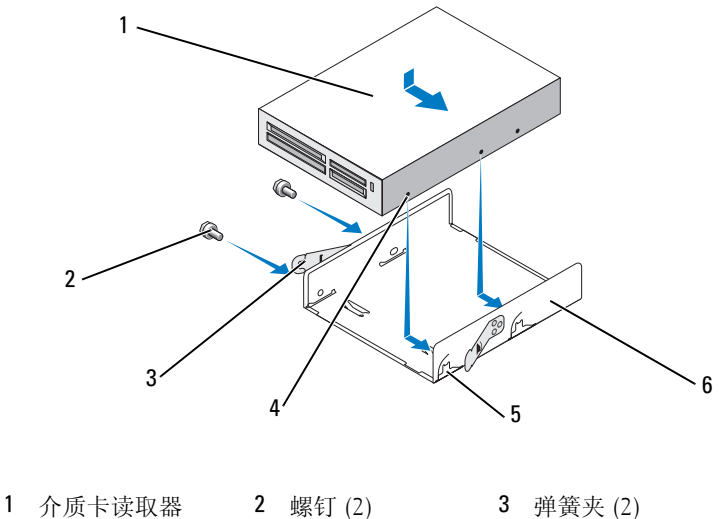

- 槽口孔 (2) 5 固定框架槽口 (2) 6 软盘驱动器固定 框架
- 8 将介质卡读取器放入 FlexBay 驱动器固定框架中, 然后将其滑向固定框 架槽口,以将固定框架槽口与软盘驱动器中的槽口孔对准。
- 将软盘驱动器上的两个螺钉孔与 FlexBay 驱动器固定框架对准。
- 拧紧这两颗螺钉,以将软盘驱动器固定在 FlexBay 驱动器固定框架中。
- 在 FlexBay 插槽中将 FlexBay 驱动器固定框架连同软盘驱动器一起滑 动,直至其卡入到位。

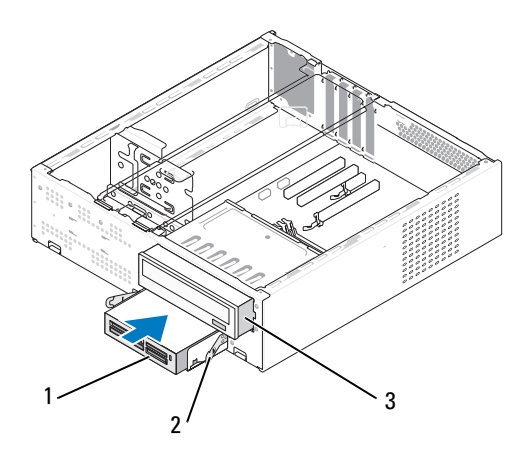

1 介质卡读取器 2 弹簧夹 3 CD 或 DVD 驱动器

 $\mathbb Z$  注: 请确保先安装介质卡读取器, 然后再连接 FlexBay 电缆。

- 12 将 FlexBay USB 电缆连接至介质卡读取器的背面和系统板上的内置 USB 连接器 (请参阅第 82 [页的 "系统板组件"\)](#page-81-0)。
- 13 装回 CD 或 DVD 驱动器。 (请参阅第 116 [页的 "安装](#page-115-0) CD 或 DVD 驱 [动器"](#page-115-0))。
- 14 装回挡板 (请参阅第 99 [页的 "装回挡板"](#page-98-0))。
- 15 装回主机盖 (请参阅第 138 [页的 "装回主机盖"](#page-137-0))。
- 16 将计算机和设备连接至电源插座,然后将它们打开。

#### CD 或 DVD 驱动器

- 警告:开始执行本节中的任何步骤之前,请阅读并遵循 《产品信息指南》 中的安全说明。
- 警告:为防止触电、被转动的风扇叶片划伤或其它意外伤害,请始终在打 开护盖之前断开计算机与电源插座的连接。

#### <span id="page-114-0"></span>卸下 CD 或 DVD 驱动器

- <sup>1</sup> 按照第 77 [页的 "开始之前"](#page-76-0)中的步骤进行操作。
- <sup>2</sup> 卸下主机盖 (请参阅第 79 [页的 "卸下主机盖"](#page-78-0))。
- 3 卸下挡板 (请参阅第 98 [页的 "卸下挡板"](#page-97-0))。
- <sup>4</sup> 从系统板连接器上断开 CD 或 DVD 驱动器数据电缆连接。
- <sup>5</sup> 从驱动器背面断开电源电缆和 CD 或 DVD 驱动器数据电缆连接。
- <sup>6</sup> 轻轻拉动拉杆以松开 CD 或 DVD 驱动器。
- <sup>7</sup> <sup>将</sup> CD 或 DVD 驱动器从计算机的前部滑出。

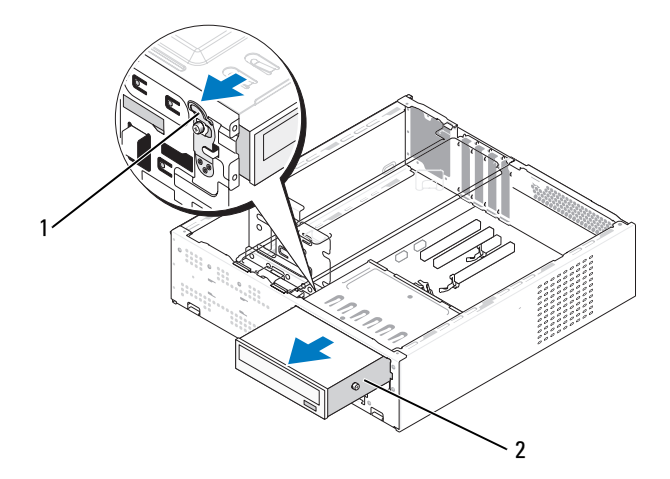

1 拉杆 2 CD 或 DVD 驱动器

- 8 装回挡板 (请参阅第 99 页的"装回挡板")。
- <sup>9</sup> 装回主机盖 (请参阅第 138 [页的 "装回主机盖"\)](#page-137-0)。
- 10 将计算机和设备连接至电源插座,然后将它们打开。
- 11 在系统设置程序 (请参阅第 146 页的 "讲入系统设置程序")中配置 驱动器。

#### <span id="page-115-0"></span>安装 CD 或 DVD 驱动器

- 按照第 77 [页的 "开始之前"](#page-76-0)中的步骤进行操作。
- 卸下主机盖 (请参阅第 79 [页的 "卸下主机盖"\)](#page-78-0)。
- 3 卸下挡板 (请参阅第 98 页的"卸下挡板")。

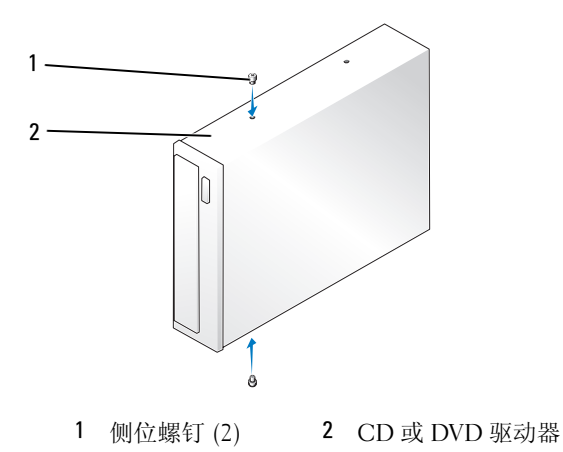

- 将两颗侧位螺钉固定在 CD 或 DVD 驱动器上。
- <sup>将</sup> CD 或 DVD 驱动器中的侧位螺钉与 CD 或 DVD 驱动器托架中的插 槽对准。
- 轻轻滑动 CD 或 DVD 驱动器,直至其卡入到位。

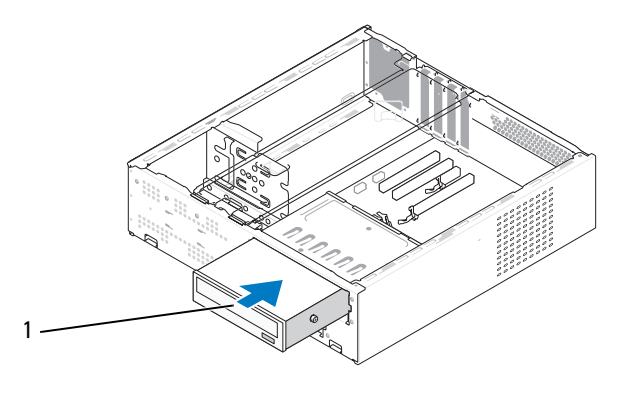

CD 或 DVD 驱动器

- 7 将电源电缆和数据电缆连接至驱动器。
- 8 将数据电缆连接至系统板上的系统板连接器。
- 9 装回挡板 (请参阅第 99 [页的 "装回挡板"](#page-98-0))。
- <sup>10</sup> 装回主机盖 (请参阅第 138 [页的 "装回主机盖"\)](#page-137-0)。

#### ■ 注意: 要连接网络电缆, 请先将电缆插入网络设备, 然后将其插入计算机。

- 11 将计算机和设备连接至各自的电源插座,然后将它们打开。 有关驱动器运行所需任何软件的安装说明,请参阅驱动器附带的说明 文件。
- 12 进入系统设置程序 (请参阅第 146 [页的 "系统设置程序"](#page-145-0)) 并选择相 应的 Drive (驱动器)选项。
- 13 通过运行 Dell Diagnostics (请参阅第 66 [页的 "](#page-65-0)Dell Diagnostics")验 证您的计算机是否工作正常。

## 电池

#### 更换电池

- ╱ 警告:开始执行本节中的任何步骤之前,请阅读并遵循 《产品信息指南》 中的安全说明。
- $\bigodot$  注意: 为防止静电损坏计算机内部组件, 请在触摸计算机的任何电子组件 之前,先导去身上的静电。您可以通过触摸计算机机箱上未上漆的金属表面 导去身上的静电。

计算机使用币形电池来维护其配置、日期和时间信息。此电池可以使用 若干年。如果您每次打开计算机时都需要重设时间和日期信息,请更换 电池。

#### 警告:如果新电池安装不正确,可能会引起爆炸。请仅使用制造商建议的 相同或同类的电池,并按照制造商的说明处理废旧电池。

要更换电池,请:

- <span id="page-117-1"></span>1 记录系统设置程序 (请参阅第 146 [页的 "系统设置程序"](#page-145-0))所有屏幕 中的信息,以便在[步骤](#page-117-0) 11 中恢复正确设置。
- <sup>2</sup> 按照第 77 [页的 "开始之前"](#page-76-0)中的步骤进行操作。
- <sup>3</sup> 卸下主机盖 (请参阅第 79 [页的 "卸下主机盖"](#page-78-0))。
- <sup>4</sup> 找到电池槽 (请参阅第 82 [页的 "系统板组件"\)](#page-81-0)。
- <sup>5</sup> 卸下支撑架 (请参阅第 80 [页的 "卸下支撑架"\)](#page-79-0)。
- 6 小心地按压电池释放拉杆使其脱离电池, 电池将弹出。
- <sup>7</sup> 将新电池放入电池槽,标有 "+"的一面朝上,然后将其卡入到位。

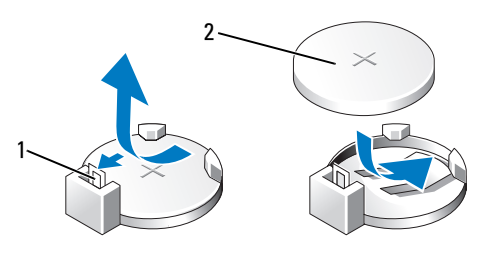

1 电池释放拉杆 2 电池 (正极面)

- <sup>8</sup> 装回支撑架 (请参阅第 137 [页的 "装回支撑架"](#page-136-0))。
- <sup>9</sup> 装回主机盖 (请参阅第 138 [页的 "装回主机盖"](#page-137-0))。
- 注意:要连接网络电缆,请先将电缆插入网络设备,然后将其插入计算机。
- 10 将计算机和设备连接至电源插座,然后将它们打开。
- <span id="page-117-0"></span><sup>11</sup> 进入系统设置程序 (请参阅第 146 [页的 "系统设置程序"](#page-145-0)),恢复在 [步骤](#page-117-1) 1 中记录的设置。然后转至 Maintenance (维护) 部分, 清除电 池电量不足及 Event Log (事件日志)中与电池更换有关的其它错误。
- 12 妥善地处理旧电池。 有关电池处理的信息,请参阅 《产品信息指南》。

## 电源设备

- $\bigwedge$ 《警告:开始执行本节中的任何步骤之前,请阅读并遵循 《产品信息指南》 中的安全说明。
- 注意: 为防止静电损坏计算机内部组件, 请在触摸计算机的任何电子组件 之前,先导去身上的静电。您可以通过触摸计算机机箱上未上漆的金属表面 导去身上的静电。

#### 更换电源设备

- 1 按照第 77 [页的 "开始之前"](#page-76-0)中的步骤进行操作。
- 2 卸下主机盖 (请参阅第 79 [页的 "卸下主机盖"\)](#page-78-0)。
- 3 卸下支撑架 (请参阅第 80 [页的 "卸下支撑架"\)](#page-79-0)。
- 4 从系统板和驱动器上断开直流电源电缆连接。 当您将直流电源电缆从系统板和驱动器拔下时,请注意电缆在计算机 的机箱卡舌下的走向。装回电缆时,必须对其进行正确整理以免挤压 或褶皱。
- 5 卸下 CD 或 DVD 驱动器 (请参阅第 115 [页的 "卸下](#page-114-0) CD 或 DVD 驱 [动器"](#page-114-0))。
- 6 从电源设备一侧的固定夹上拔下硬盘驱动器电缆、 CD 或 DVD 驱动器 数据电缆、前面板带状电缆和所有其它电缆。
- 7 拧下将电源设备连接到计算机机箱背面的三颗螺钉。

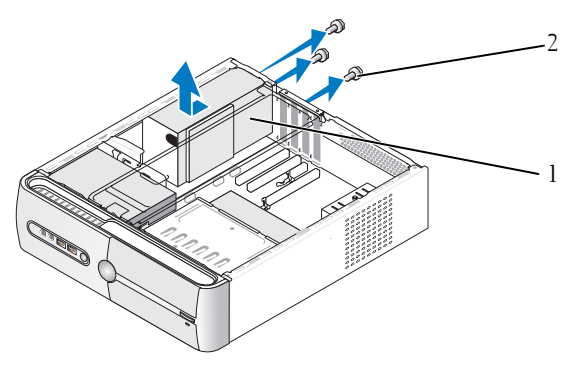

1 电源设备 2 螺钉 (3)

- 8 滑出电源设备并将其提出。
- 9 将备用电源设备滑向计算机的背面。

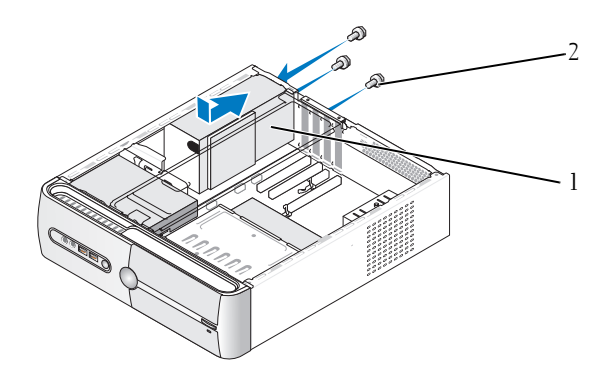

1 电源设备 2 螺钉 (3)

10 装回并拧紧将电源设备固定到计算机背面的所有螺钉。

警告:没有装回并拧紧所有螺钉可能会导致触电,因为这些螺钉是系统接地的一个 关键组成部分。

- 注意: 在机箱卡舌下整理直流电源电缆。必须正确整理电缆以防止其受到 损坏。
- 11 重新将直流电源电缆连接至系统板和驱动器。
- <sup>12</sup> 装回 CD 或 DVD 驱动器 (请参阅第 116 [页的 "安装](#page-115-0) CD 或 DVD <sup>驱</sup> [动器"](#page-115-0))。
- <sup>13</sup> 将硬盘驱动器电缆、 CD 或 DVD 驱动器数据电缆和前面板带状电缆固 定到电源设备一侧上的固定夹上。

■ 注: 重新检查所有的电缆连接以确保其处于固定状态。

- <sup>14</sup> 装回主机盖 (请参阅第 138 [页的 "装回主机盖"](#page-137-0))。
- **【】注意:**要连接网络电缆,请先将电缆插入网络设备,然后将其插入计算机。
- 15 将计算机和设备连接至电源插座,然后将它们打开。
- 16 通过运行 Dell Diagnostics (请参阅第 66 [页的 "](#page-65-0)Dell Diagnostics")验 证您的计算机是否工作正常。

## 处理器

#### $\bigwedge$  警告:开始执行本节中的任何步骤之前,请阅读并遵循 《产品信息指南》 中的安全说明。

● 注意: 为防止静电损坏计算机内部组件,请在触摸计算机的任何电子组件 之前,先导去身上的静电。您可以通过触摸计算机机箱上未上漆的金属表面 导去身上的静电。

#### <span id="page-120-0"></span>卸下处理器

- <sup>1</sup> 按照第 77 [页的 "开始之前"](#page-76-0)中的步骤进行操作。
- <sup>2</sup> 卸下主机盖 (请参阅第 79 [页的 "卸下主机盖"\)](#page-78-0)。
- 3 小心拔下并移动散热器部件上方布置的所有电缆。
- <sup>4</sup> 将夹紧杆逆时针方向转动 180 度以将夹紧扣从支架突起中松开。
- 5 向相反方向将夹紧扣从支架突起中释放。

∕八│警告:尽管有塑料置,正常运行期间散热器部件仍可能会很热。在您接触 散热器部件之前,请确保有足够的时间使其冷却。

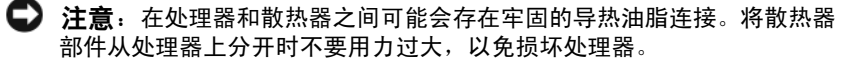

 将散热器部件轻轻向上转动,然后从计算机上卸下。将散热器部件顶 部朝下放置,导热油脂朝上。

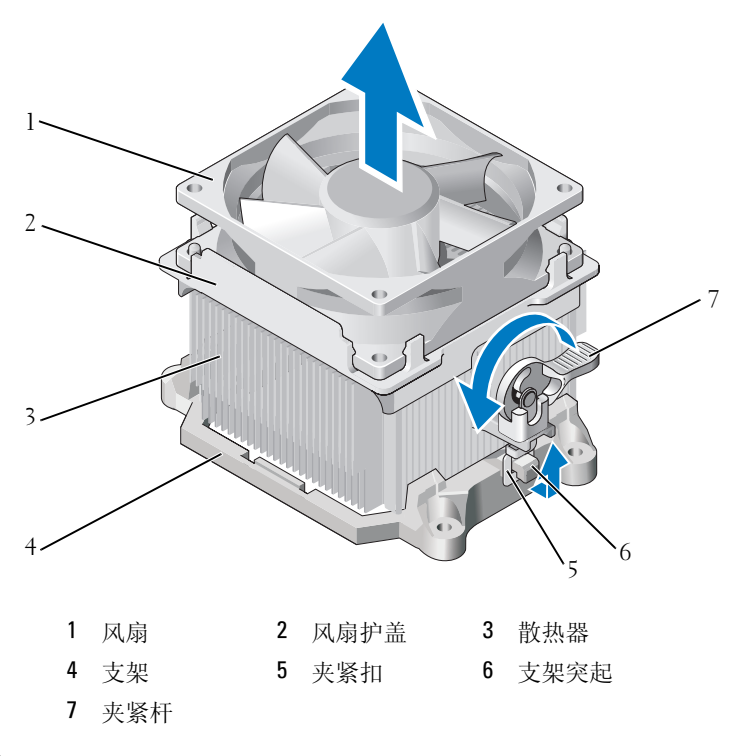

■ 注意:除非新处理器需要新的散热器, 否则更换处理器后重新使用原来的 散热器部件。

7 将释放拉杆垂直向上拉起直至处理器被释放。

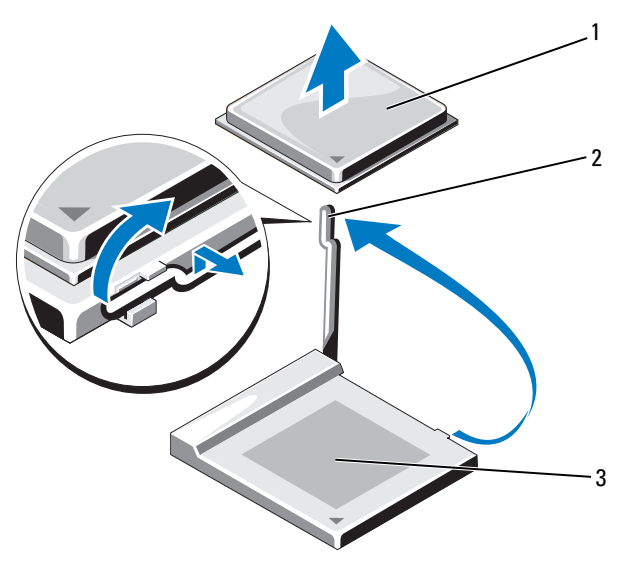

1 处理器 2 释放拉杆 3 插槽

- $\Box$  注意:卸下处理器时,小心不要弯曲任何插针。弯曲插针可能会永久损坏 处理器。
- 8 从插槽中卸下处理器。

使释放拉杆展开至释放位置,以便插槽中可以放入新处理器。

 $\bigcirc$  注意: 卸下处理器后, 小心不要将任何导热油脂粘到处理器插针上。插针 上的导热油脂可能会永久损坏处理器。

#### <span id="page-122-0"></span>安装处理器

- 注意: 触摸计算机背面未上漆的金属表面, 以导去身上的静电。
- <sup>1</sup> 按照第 77 [页的 "开始之前"](#page-76-0)中的步骤进行操作。
- $\blacksquare$  注意,为处理器拆封时,小心不要弯曲任何插针。弯曲插针可能会永久损 坏处理器。
- 2 对新的处理器拆封时,小心不要弯曲处理器的任何插针。
- 3 将插槽上的释放拉杆完全拉开。
- $\bigodot$  注意: 您必须将处理器正确放入插槽中, 以避免在打开计算机后永久损坏 处理器和计算机。
	- <sup>4</sup> 将处理器的插针 1 边角与插槽对准。

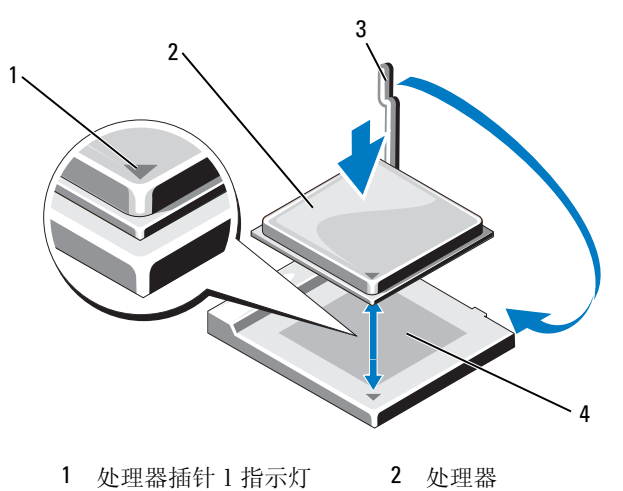

- 3 释放拉杆 4 插槽
- 注意: 为避免损坏插槽插针, 请确保处理器与插槽正确对齐, 并且在安装 处理器时不要用力过大。
	- 5 轻轻地将处理器放到插槽中,并确保处理器在插槽中放置正确。
	- 6 轻轻向下按处理器,同时朝向系统板方向转动释放拉杆直至其卡入到 位,以固定处理器。
	- 7 从散热器的底部清除导热油脂。
- $\bullet$  注意: 确保涂抹新的导热油脂。新的导热油脂对于确保足够的热结合非常 关键,这是处理器正常运行所必需的。
	- 8 将新的导热油脂涂抹到处理器的顶部。
- $\bigodot$  注意,确保没有将软盘驱动器和音频电缆进行布线,否则在安装散热器部 件时会挤压这些电缆。
- 安装散热器部件:
	- a 将散热器和风扇部件放回散热器部件支架。
	- b 确保两个夹紧扣与两个支架突起对齐。
	- <sup>c</sup> 将散热器风扇部件放置到位,然后将夹紧杆顺时针方向转动 180 <sup>度</sup> 以固定散热器和风扇部件。
- **】 注意:**确保散热器部件正确就位并固定。

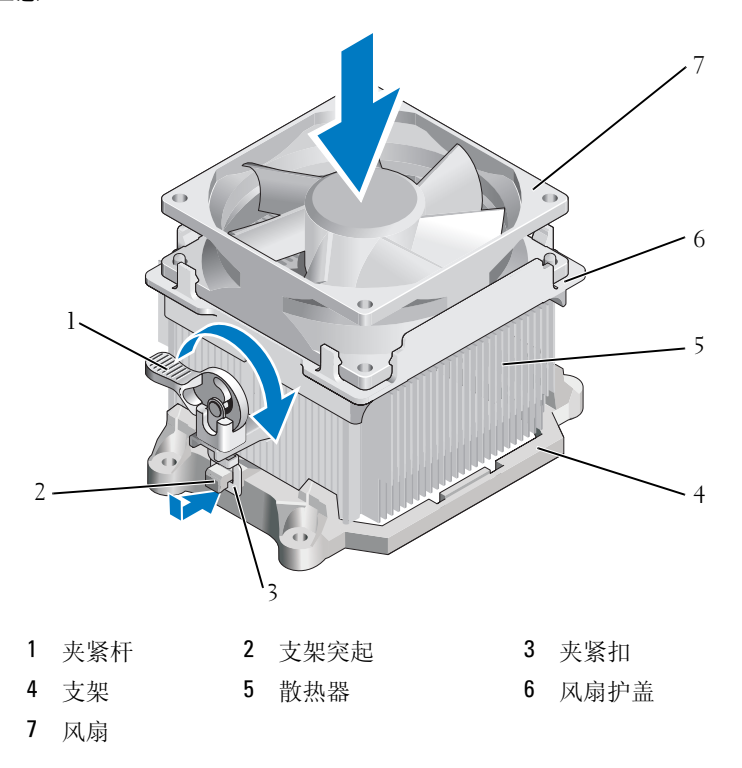

- 卸下散热器部件之前,请连接所有断开连接的电缆。
- 装回主机盖 (请参阅第 138 [页的 "装回主机盖"\)](#page-137-0)。
- 将计算机和设备连接至电源插座,然后将它们打开。
- 13 通过运行 Dell Diagnostics (请参阅第 66 [页的 "](#page-65-0)Dell Diagnostics")验 证您的计算机是否工作正常。

## I/O 面板

- ╱ 警告:开始执行本节中的任何步骤之前,请阅读并遵循 《产品信息指南》 中的安全说明。
- 警告:为防止触电、被转动的风扇叶片划伤或其它意外伤害,请始终在打 开护盖之前断开计算机与电源插座的连接。
- / <u>个</u><br>/ 警告:正常运行期间,散热器部件、电源设备和其它组件可能会很热。在 您接触这些组件之前,请确保有足够的时间使其冷却。
- 注意:为防止静电损坏计算机内部组件,请在触摸计算机的任何电子组件 之前,先导去身上的静电。您可以通过触摸计算机机箱上未上漆的金属表面 导去身上的静电。

#### 卸下 I/O 面板

- 4 注: 注意拔下所有电缆时的电缆布线情况, 从而可以在安装新的 1/0 面板时 对电缆进行正确的重新布线。
	- <sup>1</sup> 按照第 77 [页的 "开始之前"](#page-76-0)中的步骤进行操作。
	- <sup>2</sup> 卸下主机盖 (请参阅第 79 [页的 "卸下主机盖"\)](#page-78-0)。
	- 3 卸下挡板 (请参阅第 98 [页的 "卸下挡板"](#page-97-0))。
- △ 注意: 将 I/O 面板滑出计算机时, 要特别小心。疏忽大意可能会导致电缆连 接器和电缆固定夹损坏。
	- <sup>4</sup> 断开所有从系统板连接至 I/O 面板的电缆连接。
	- <sup>5</sup> 拧下固定 I/O 面板的螺钉。
	- <sup>6</sup> <sup>将</sup> I/O 面板向下滑动以将 I/O 面板固定夹从 I/O 面板固定夹插槽中松开。
	- <sup>7</sup> 小心地从计算机中卸下 I/O 面板。

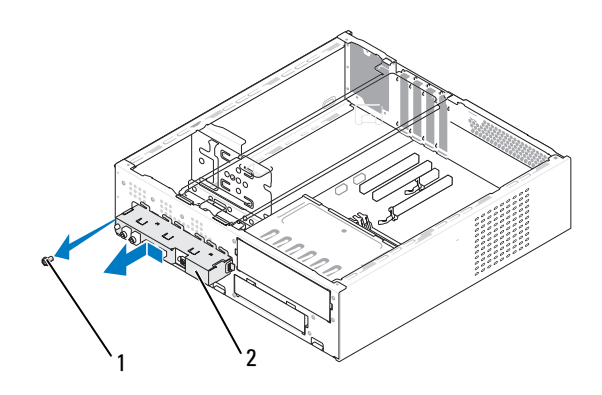

1 螺钉 2 I/O 面板

#### 安装 I/O 面板

<sup>1</sup> <sup>将</sup> I/O 面板放置到插槽中。

● 注意: 将 I/O 面板滑入计算机时, 注意不要损坏电缆连接器和电缆布线夹。

<sup>2</sup> <sup>将</sup> I/O 面板固定夹对齐并滑入到 I/O 面板固定夹插槽中。

3 装回并拧紧固定输入 / 输出面板的螺钉。

4 将电缆重新连接至系统板。

5 装回挡板 (请参阅第 99 [页的 "装回挡板"](#page-98-0))。

<sup>6</sup> 装回主机盖 (请参阅第 138 [页的 "装回主机盖"\)](#page-137-0)。

7 将计算机和设备连接至电源插座,然后将它们打开。

8 通过运行 Dell Diagnostics (请参阅第 66 [页的 "](#page-65-0)Dell Diagnostics")验 证您的计算机是否工作正常。

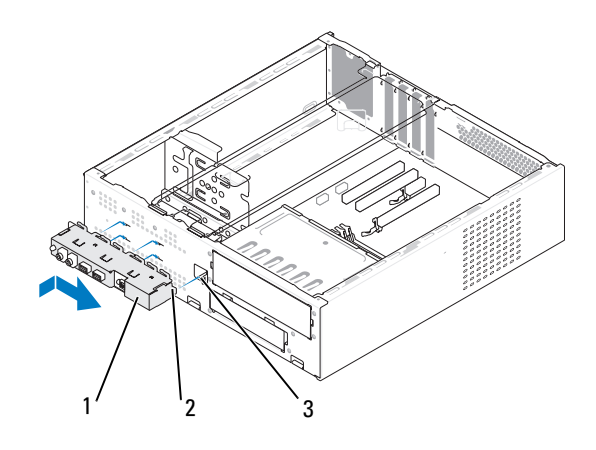

1 I/O 面板 2 I/O 面板固定夹 3 I/O 面板固定夹插槽

## 处理器风扇

- ╱个 警告:开始执行本节中的任何步骤之前,请阅读并遵循 《产品信息指南》 中的安全说明。
- 警告:为防止触电、被转动的风扇叶片划伤或其它意外伤害,请始终在打 开护盖之前断开计算机与电源插座的连接。
- / <u>个</u><br>/ 警告:正常运行期间,散热器部件、电源设备和其它组件可能会很热。在 您接触这些组件之前,请确保有足够的时间使其冷却。

 $\Box$ 注意: 为防止静电损坏计算机内部组件, 请在触摸计算机的任何电子组件 之前,先导去身上的静电。您可以通过触摸计算机机箱上未上漆的金属表面 导去身上的静电。

#### 卸下处理器风扇

- 1 按照第 77 [页的 "开始之前"](#page-76-0)中的步骤进行操作。
- 2 卸下主机盖 (请参阅第 79 [页的 "卸下主机盖"\)](#page-78-0)。
- 3 小心拔下并移动散热器部件上方布置的所有电缆。
- ∕1∕ 警告:尽管有塑料罩,正常运行期间散热器部件仍可能会很热。在您接触 散热器部件之前,请确保有足够的时间使其冷却。
	- 4 卸下散热器 (请参阅第 121 [页的 "卸下处理器"](#page-120-0)中的步骤 6)。
- 断开处理器风扇电缆与系统板的连接 (请参阅第 82 [页的 "系统板](#page-81-0) [组件"\)](#page-81-0)。
- 确保已从处理器风扇部件顶部的布线夹上拔下所有电缆。
- 清除先前与处理器接触的散热器表面的导热油脂。

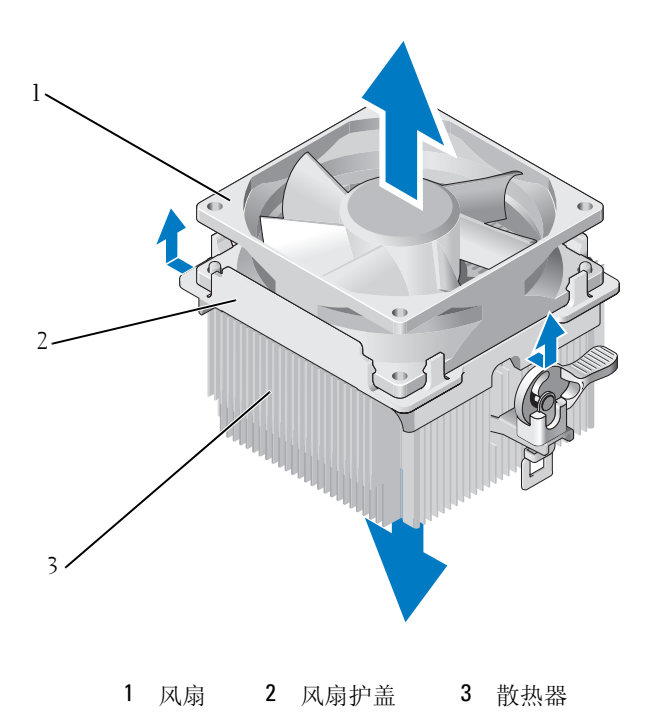

8 用一只手紧紧握住散热器并施以适度的力,将风扇护盖向上拉以使之 与散热器分开。

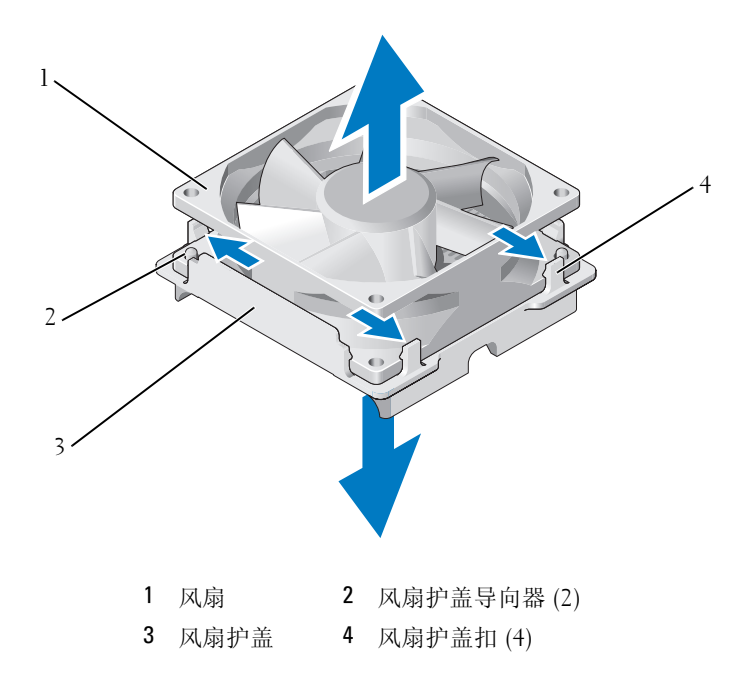

- 注意: 请勿接触风扇叶片以避免将其损坏。
	- 9 将一侧的两个风扇护盖扣向外拉,然后将风扇轻轻地从风扇护盖中提 出。
- 10 将另一侧的另外两个风扇护盖扣向外拉,然后提起风扇,以使风扇从 风扇护盖中松开。

#### 安装处理器风扇

● 注意: 重新安装风扇时, 确保没有挤压运行在系统板和风扇之间的电缆。

- 将风扇中的孔与风扇护盖上的导向器对齐。
- 将风扇和风扇护盖一起按下,直到风扇护盖扣卡入到位。

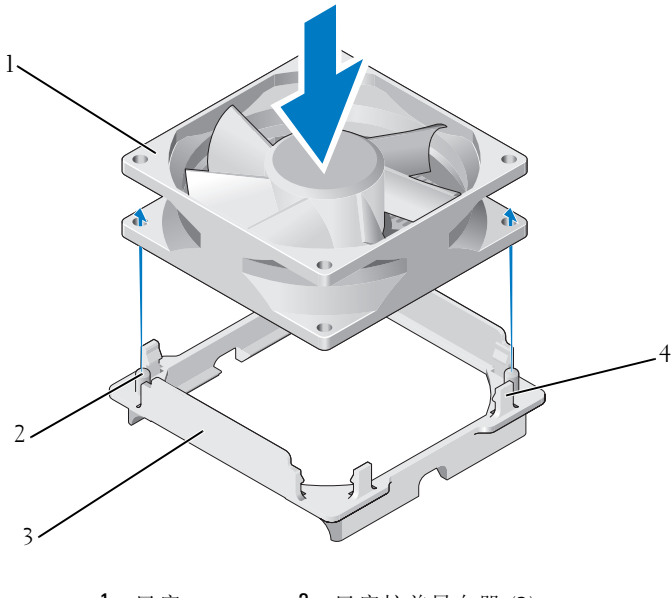

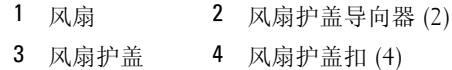

将散热器和风扇部件对齐并按压直至两者均卡到位。

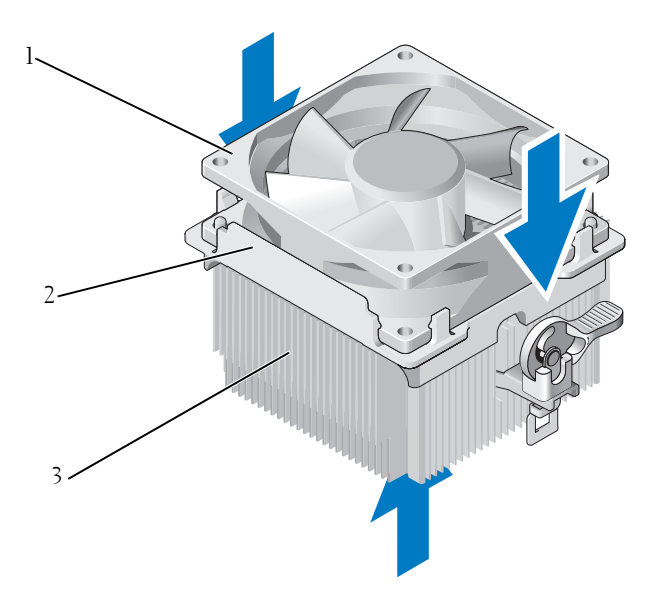

风扇 2 风扇护盖 3 散热器

- 装回散热器部件 (请参阅第 123 [页的 "安装处理器"](#page-122-0)中的步骤 9)。
- 装回从处理器风扇部件顶部的布线夹上拔下的电缆。
- 将处理器风扇电缆连接至系统板 (请参阅第 82 [页的 "系统板组件"\)](#page-81-0)。
- 注意: 确保风扇正确就位并固定。
	- 装回主机盖 (请参阅第 138 [页的 "装回主机盖"](#page-137-0))。
	- 8 将计算机和设备连接至电源插座,然后将它们打开。

## 机箱风扇

- ╱个 警告:开始执行本节中的任何步骤之前,请阅读并遵循 《产品信息指南》 中的安全说明。
- $\bigwedge$ 《警告:为防止触电、被转动的风扇叶片划伤或其它意外伤害,请始终在打 开护盖之前断开计算机与电源插座的连接。
- ╱ 警告:正常运行期间,散热器部件、电源设备和其它组件可能会很热。在 您接触这些组件之前,请确保有足够的时间使其冷却。
- $\bigodot$  注意: 为防止静电损坏计算机内部组件, 请在触摸计算机的任何电子组件 之前,先导去身上的静电。您可以通过触摸计算机机箱上未上漆的金属表面 导去身上的静电。

#### 卸下机箱风扇

<sup>1</sup> 按照第 77 [页的 "开始之前"](#page-76-0)中的步骤进行操作。

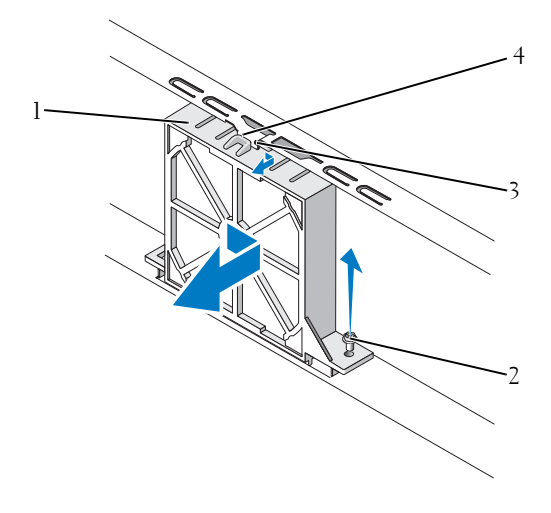

- 1 机箱风扇 2 螺钉
- 3 风扇顶部槽口 4 机箱风扇导向器
- <sup>2</sup> 卸下主机盖 (请参阅第 79 [页的 "卸下主机盖"\)](#page-78-0)。
- 3 断开机箱风扇电缆与系统板 (请参阅第 82 [页的 "系统板组件"\)](#page-81-0)的 连接。
- 拧松并拧下将机箱风扇固定到机箱上的螺钉。
- 滑动机箱风扇并将其拉出机箱。

#### 装回机箱风扇

按照第 77 [页的 "开始之前"](#page-76-0)中的步骤进行操作。

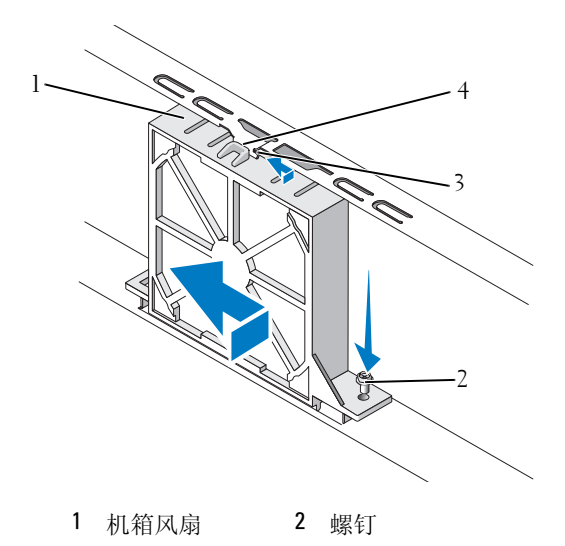

风扇顶部槽口 4 机箱风扇导向器

- 卸下主机盖 (请参阅第 79 [页的 "卸下主机盖"\)](#page-78-0)。
- 3 将风扇顶部槽口与机箱风扇导向器对准,然后将机箱风扇推向机箱。
- 将机箱风扇滑动到位。
- 拧紧螺钉以将机箱风扇固定到机箱中。
- 将机箱风扇电缆连接至系统板 (请参阅第 82 [页的 "系统板组件"](#page-81-0))。
- 装回主机盖 (请参阅第 138 [页的 "装回主机盖"](#page-137-0))。

## 系统板

卸下系统板

- 警告:为防止触电、被转动的风扇叶片划伤或其它意外伤害,请始终在打 开护盖之前断开计算机与电源插座的连接。
- ╱1\ 警告:正常运行期间,散热器部件、电源设备和其它组件可能会很热。在 您接触这些组件之前,请确保有足够的时间使其冷却。
- 注意: 触摸计算机内部任何组件之前, 请先触摸未上漆的金属表面 (例如 计算机背面的金属),以导去身上的静电。操作过程中,请不时触摸未上漆 的金属表面,以导去可能损坏内部组件的静电。
	- <sup>1</sup> 按照第 77 [页的 "开始之前"](#page-76-0)中的步骤进行操作。
	- <sup>2</sup> 卸下主机盖 (请参阅第 79 [页的 "卸下主机盖"\)](#page-78-0)。
	- <sup>3</sup> 卸下系统板上所有的添加式插卡 (请参阅第 96 [页的 "卸下](#page-95-0) PCI/PCI Express  $\dagger$ ").
	- <sup>4</sup> 卸下处理器和散热器部件 (请参阅第 121 [页的 "卸下处理器"\)](#page-120-0)。
	- <sup>5</sup> 卸下内存模块 (请参阅第 91 [页的 "卸下内存"\)](#page-90-0)并记录从每个内存槽 中卸下的内存模块,以便更换系统板之后可以将内存模块安装在原来 的位置。
	- 6 从系统板上断开所有电缆的连接。注意拔下所有电缆时的电缆布线情 况,从而可以在安装新的系统板后对电缆进行正确的重新布线。
	- 7 拧下系统板的八颗螺钉。
	- 8 上提系统板并将其取出。

#### 系统板螺钉

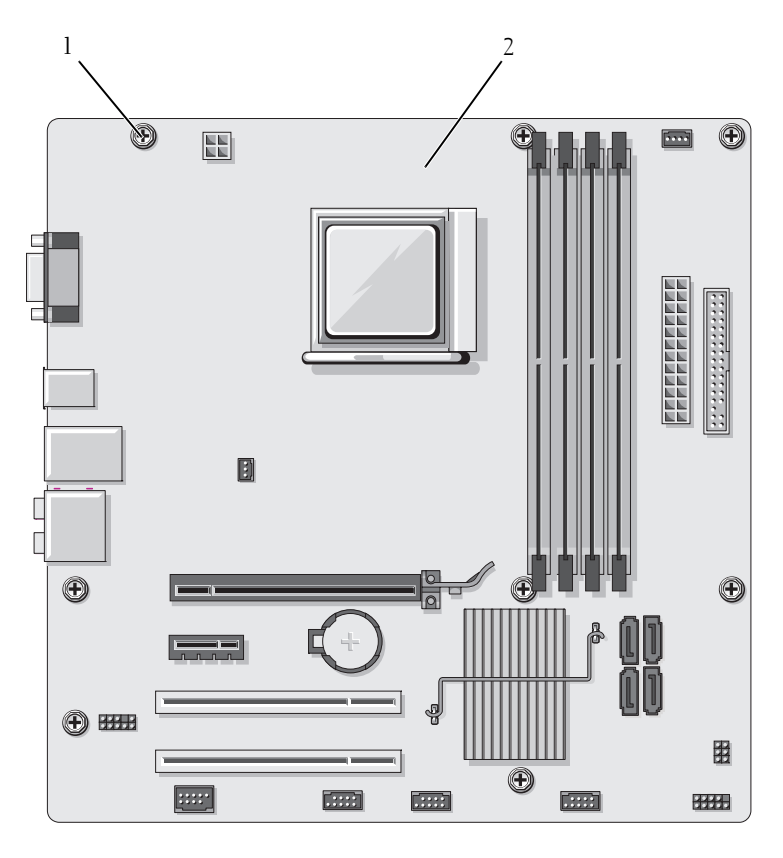

1 螺钉 (8) 2 系统板

9 将刚才卸下的系统板置在备用系统板旁边以进行比较并确保它们是 相同的。

#### 安装系统板

- 1 将系统板轻轻对齐到机箱中,然后将其滑动至计算机后部。
- 2 使用八颗螺钉将系统板固定到机箱。
- 3 装回从系统板拔下的电缆。
- <sup>4</sup> 装回处理器和散热器部件 (请参阅第 123 [页的 "安装处理器"\)](#page-122-0)。

□ 注意: 确保散热器部件正确就位并固定。

- <sup>5</sup> 将内存模块装回至原先 (从中将其卸下的)的内存插槽 (请参[阅第](#page-88-0) 89 [页的 "安装内存"](#page-88-0))。
- 6 装回系统板上的所有添加式插卡。
- <sup>7</sup> 装回主机盖 (请参阅第 138 [页的 "装回主机盖"\)](#page-137-0)。
- 8 将计算机和设备连接至电源插座,然后将它们打开。
- 9 通过运行 Dell Diagnostics (请参阅第 66 [页的 "](#page-65-0)Dell Diagnostics")验 证您的计算机是否工作正常。

## <span id="page-136-0"></span>装回支撑架

#### 警告:开始执行本节中的任何步骤之前,请阅读并遵循 《产品信息指南》 中的安全说明。

装回支撑架的步骤:

- 1 将支撑架底部的铰接部件对齐并插入位于沿计算机边缘的铰接部件卡 舌中。
- 2 向下转动支撑架。
- 3 将支撑架中的槽口与硬盘驱动器托架中的插槽对齐,然后将其按下。
- 4 装回连接到支撑架的所有电缆。
- 5 确保支撑架正确入位并装回插卡固定支架。

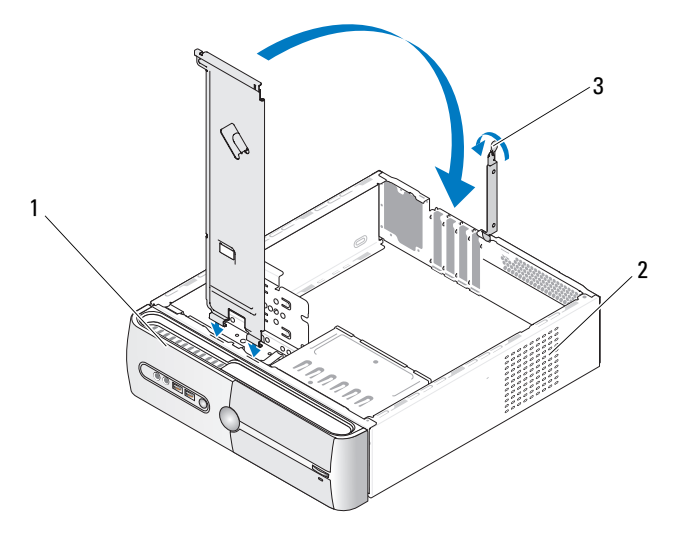

1 支撑架 2 插卡固定支架 3 插卡固定释放拉杆

## <span id="page-137-0"></span>装回主机盖

#### 警告:开始执行本节中的任何步骤之前,请阅读并遵循 《产品信息指南》 中的安全说明。

- 1 确保连接了所有电缆并已将电缆整理好。
- 2 确保未将工具或多余的部件遗留在计算机内部。
- 3 将主机盖底部的卡舌与位于计算机边缘的插槽对齐。
- 4 向下按主机盖并将其滑动至计算机前部,直至听到咔嗒声或感觉主机 盖已安装牢固。
- 5 确保主机盖正确就位。
- 6 使用平口螺丝刀将固定主机盖的两颗螺钉装回并拧紧。

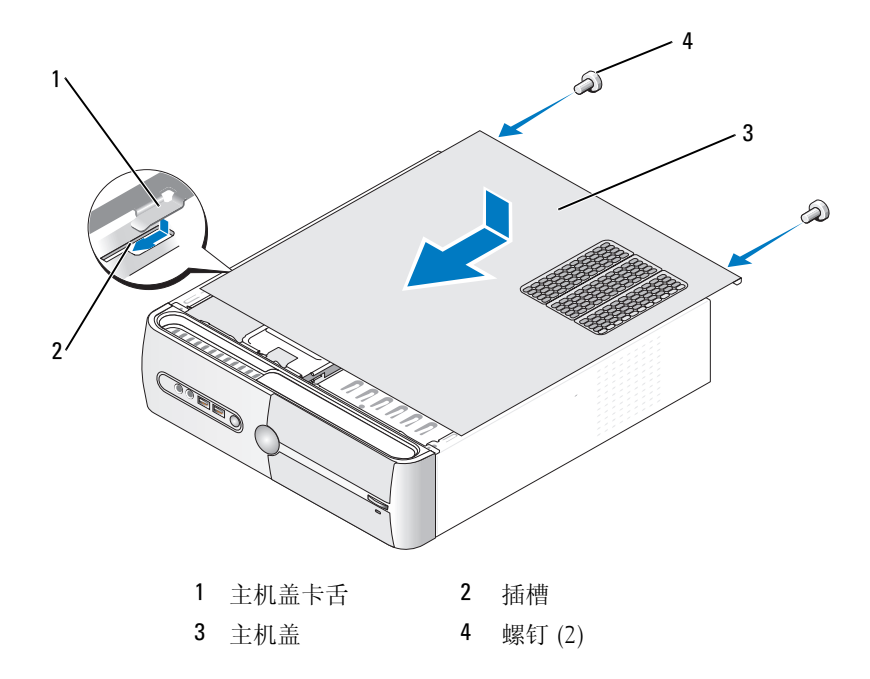

移动计算机使之竖直放置。

● 注意: 要连接网络电缆, 请先将电缆插入网络设备, 然后将其插入计算机。 △ 注意: 确保系统的通风孔均未堵塞。

# 附录

## 规格

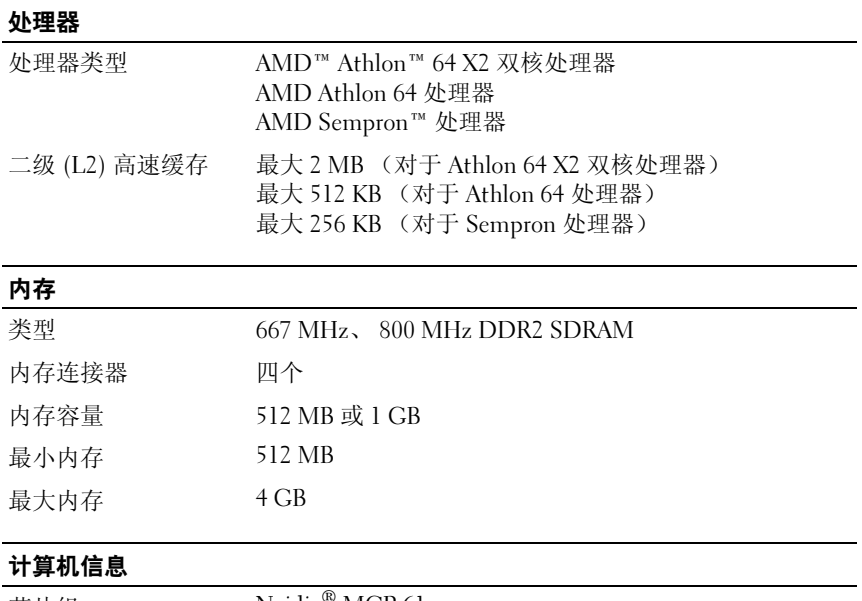

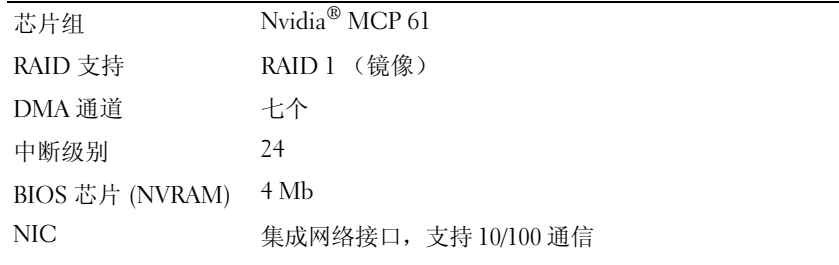

#### 视频

类型 Nvidia 集成视频 (DirectX 9.0 Shader Model 3.0 图形处理 器)或可选 PCI Express x16 图形卡

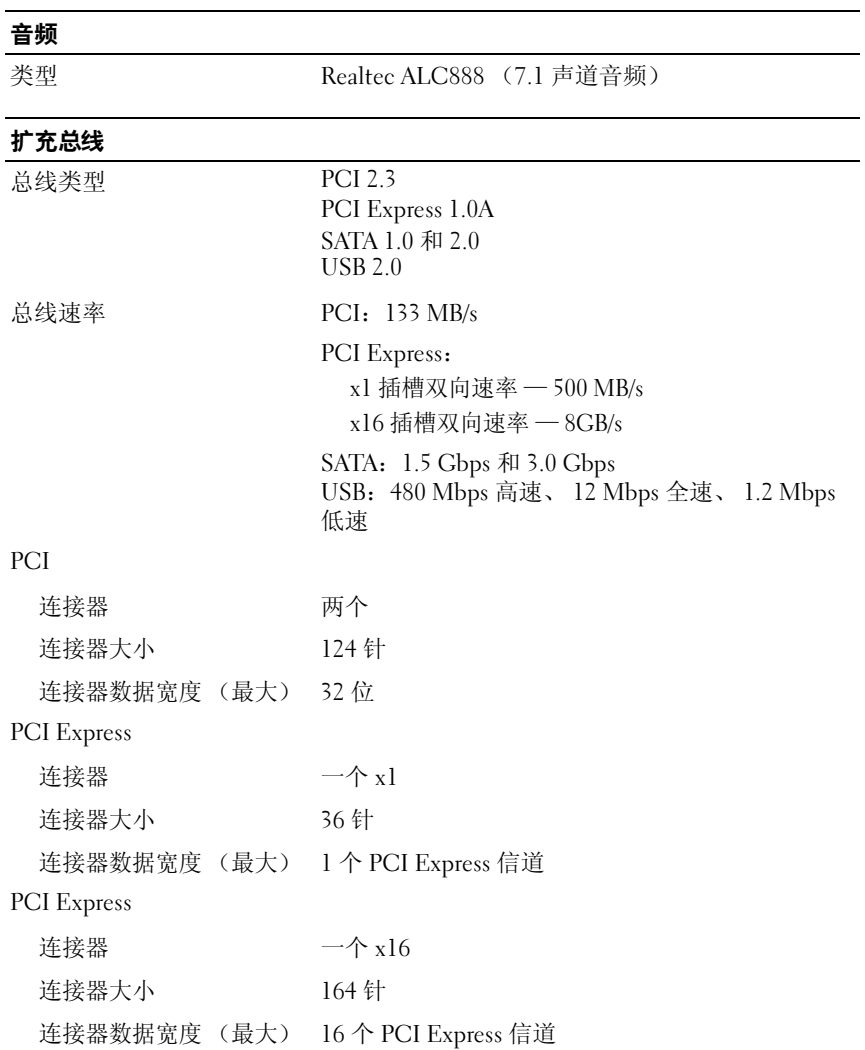

### 驱动器 外部可抽换 一个 3.5 英寸驱动器托架 (FlexBay) 一个 5.25 英寸驱动器托架 内部可抽换 两个 3.5 英寸驱动器托架 可用设备 两个 3.5 英寸串行 ATA 硬盘驱动器 (内置托架) (一个可选)和一个 5.25 英寸串行 ATA CD-ROM、 CD-RW、 DVD-ROM、 DVD-RW 或组合驱动器 (外置托架) 软盘驱动器 (可选)或介质卡读取器 (可选)和

USB 存储设备

#### 连接器

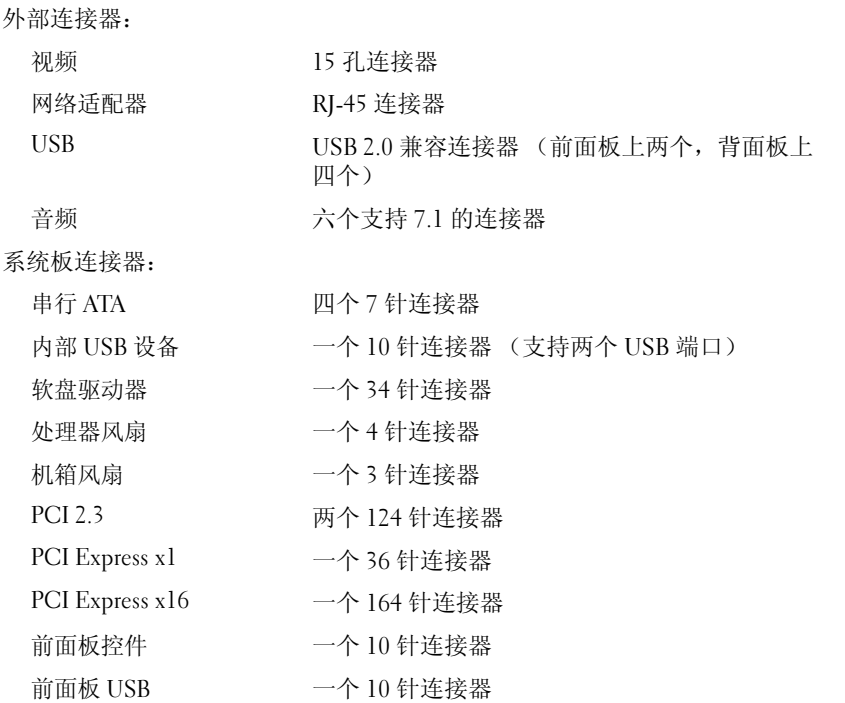

#### 连接器 (续)

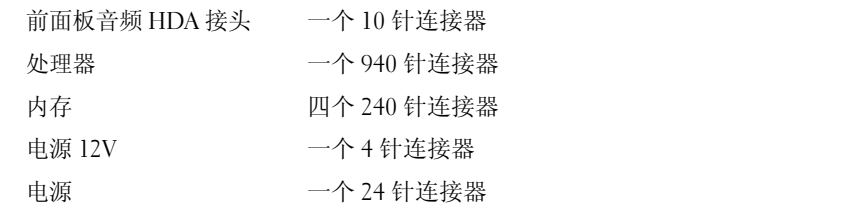

#### 控制按钮和指示灯

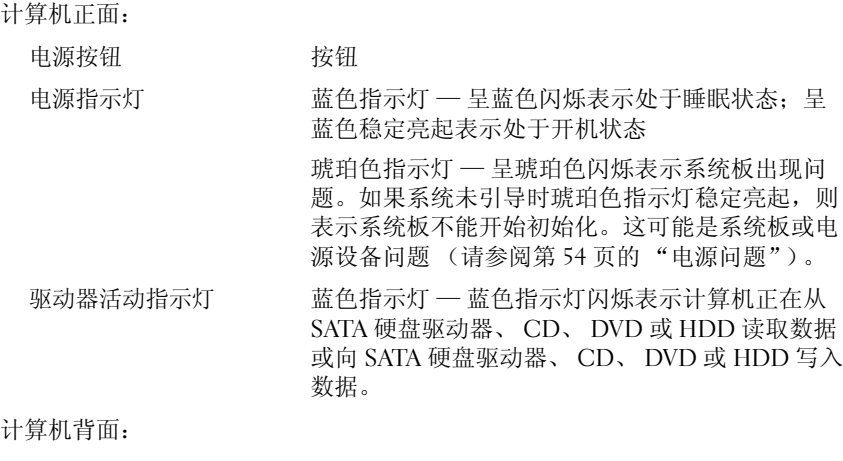

链路完整性指示灯 (位于集成网络适配器上) 不亮 (无指示灯亮起)— 计算机未检测到与网络 绿色指示灯 — 计算机与网络连接良好。 的物理连接。 网络活动指示灯 黄色闪烁指示灯

(位于集成网络适配器上)
### <span id="page-144-0"></span>电源

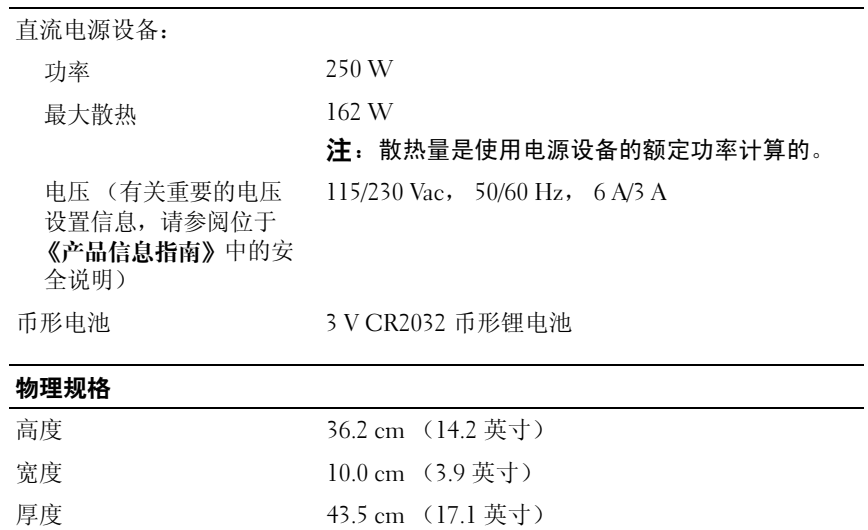

### <span id="page-144-1"></span>环境参数

<span id="page-144-2"></span>重量 9.0 kg (19.8 lb)

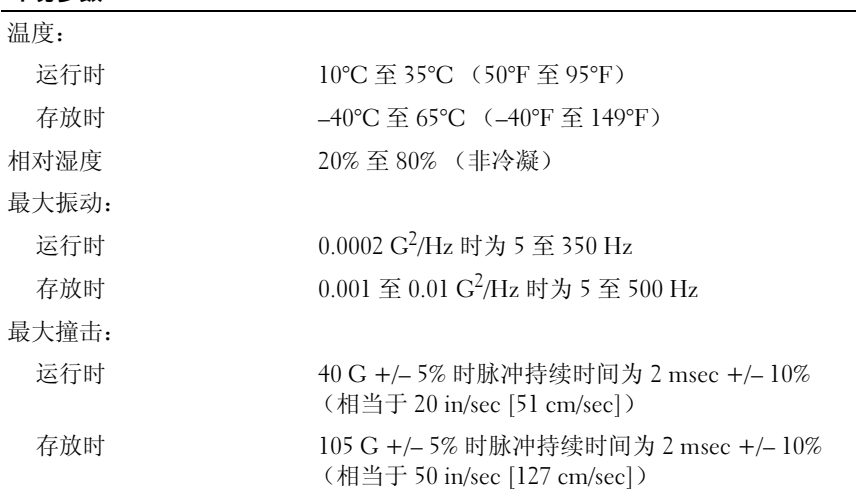

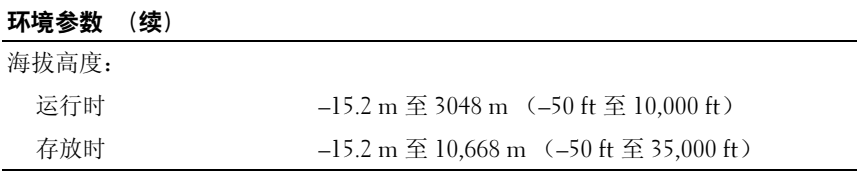

# <span id="page-145-1"></span>系统设置程序

#### 概览

在以下情况下使用系统设置程序:

- 在您的计算机中添加、更改或卸下任何硬件之后更改系统配置信息
- 设置或更改用户可选择的选项,例如用户密码
- 读取当前内存容量或设置已安装的硬盘驱动器的类型

使用系统设置程序之前,建议您记下系统设置程序屏幕信息,以备将来 参考。

● 注意: 除非您是高级计算机用户, 否则请勿更改此程序的设置。某些更改 会导致计算机运行不正常。

#### <span id="page-145-0"></span>进入系统设置程序

- <span id="page-145-2"></span>1 打开 (或重新启动)计算机。
- 2 系统显示蓝色 DELL™ 徽标时, 您必须仔细留意系统显示 F2 键提示。
- 3 一旦显示 F2 键提示,请立即按 <F2> 键。
	- **么 注:**F2 键提示表示键盘已初始化。此提示的显示时间可能非常短,因 此您必须仔细留意它的显示情况,然后按 <F2> 键。如果在出现提示之 前按 <F2> 键, 则此击键操作将无效。
- 4 如果等待时间过长,系统已显示操作系统徽标,请继续等待,直至看 <sup>到</sup> Microsoft® Windows® 桌面。然后,关闭计算机 (请参阅第 <sup>77</sup>[页的](#page-76-0) ["关闭计算机"](#page-76-0))并再试一次。

#### <span id="page-146-0"></span>系统设置程序屏幕

系统设置程序屏幕显示计算机的当前配置信息或可更改的配置信息。屏幕 上的信息分为四个部分:位于顶部的菜单、主窗口、右侧的 Item Help (项目帮助)区域和底部上列出的按键功能。

选项列表 — 该区域显示在系统设置程序窗口的顶部。 选项卡式选项包含定义计 算机配置的功能,包括已安装的硬件功能、节能功能和安全保护功能。

选项区域 — 该区域包含有关各选项的信息。在此区域中,您可以查看当前设置 和对设置进行更改。使用右箭头和左箭头键可以高亮度显示选项。按 <Enter> 键 可以激活此选项。

帮助区域 — 该区域提供基于选定选项的上下文相关帮助。

<span id="page-146-1"></span>按键功能 — 该区域显示在选项区域的下方,列出了在活动系统设置程序区域中 使用的按键及其功能。

#### 系统设置程序选项

**么注:**系统可能不显示本节中列出的项目,也可能与列出的项目不完全相同, 这取决于您的计算机和已安装的设备。

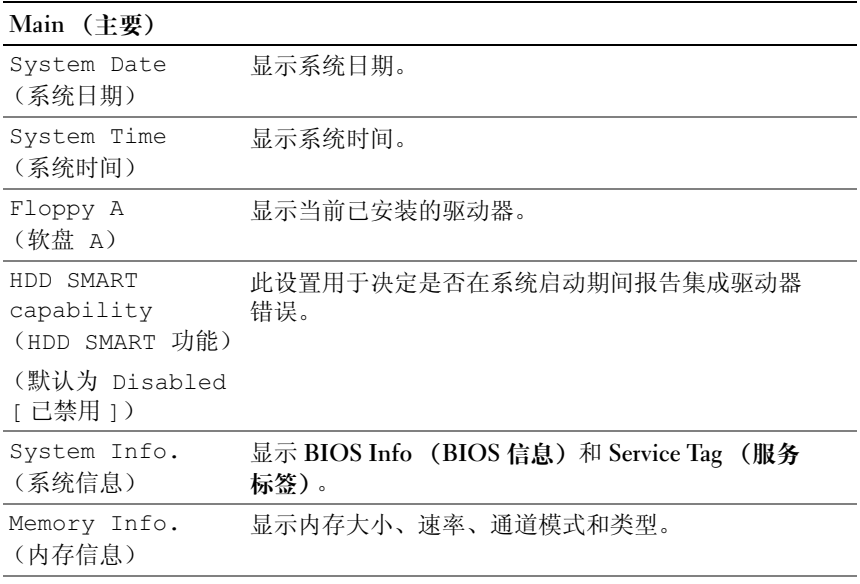

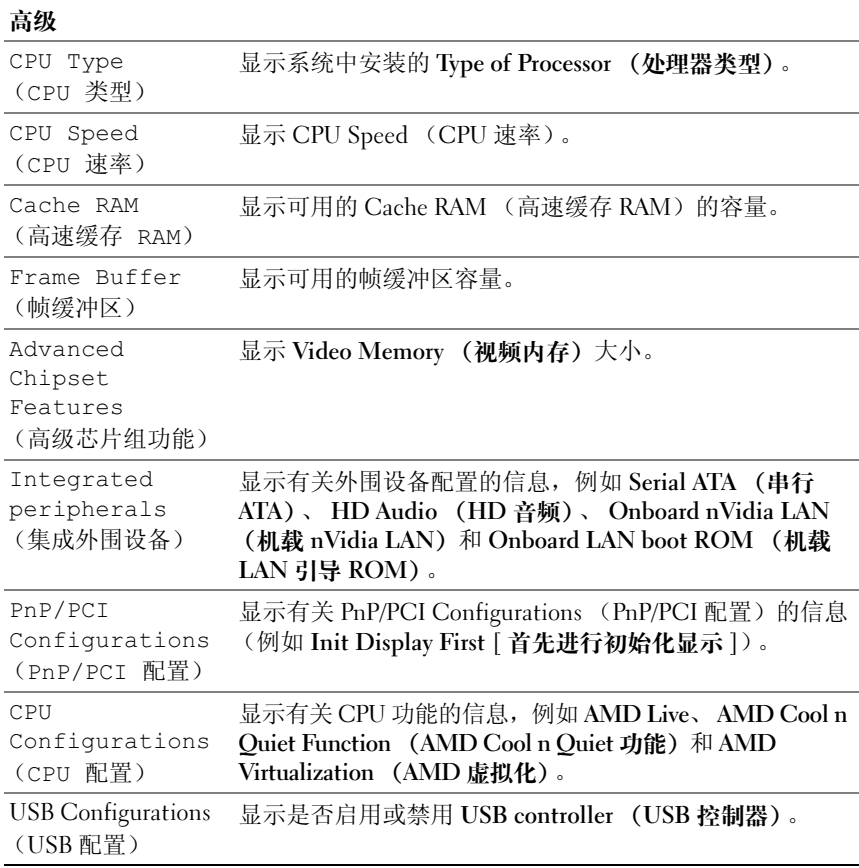

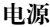

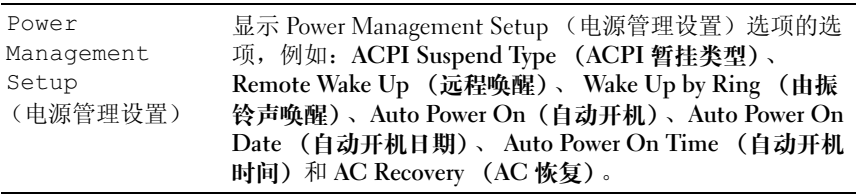

### 引导

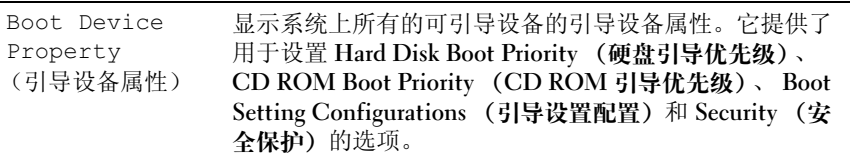

#### 退出

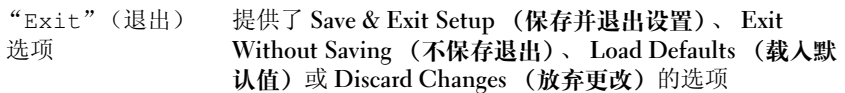

### <span id="page-148-0"></span>引导顺序

此功能使您可以更改设备的 Boot Device Property (引导设备属性)。

#### <span id="page-148-1"></span>选项设置

- Bootable Hard Drive (可引导硬盘驱动器) 计算机将尝试从硬盘驱动 器进行引导。
- Onboard Floppy Drive (机载软盘驱动器) 一 计算机将尝试从软盘驱 动器进行引导。
- Onboard CD-ROM Drive (机载 CD-ROM 驱动器)— 计算机将尝试 从 CD 驱动器进行引导。
- Integrated NIC (集成 NIC) 一 计算机将尝试使用集成 NIC 进行引导。

### <span id="page-149-0"></span>更改用于当前引导的引导顺序

例如,您可以使用此功能重新启动计算机以引导至 USB 设备 (例如软盘 驱动器、闪存或 CD-RW 驱动器)。

- 1 如果您要引导至 USB 设备,请将 USB 设备连接至 USB 连接器。
- 2 打开 (或重新启动)计算机。
- 3 当屏幕右上角显示 F2 = Setup, F12 = Boot Menu (F2 = 设 置, F12 = 引导菜单)时, 请按 <F12> 键。 如果等待时间过长,系统已显示操作系统徽标,则请继续等待,直至 看到 Microsoft Windows 桌面,然后关闭计算机 (请参阅第 77 [页的](#page-76-0) ["关闭计算机"](#page-76-0))并再试一次。
- 4 系统将显示 Boot Menu (引导菜单), 列出所有可用的设备。
- 5 使用箭头键选择相应的设备 (仅用于当前引导)。
- $\mathscr{L}$ 注: 要引导至 USB 设备, 则该设备必须是可引导设备。要确认设备是否可 引导,请查看设备说明文件。

#### 更改用于将来引导的引导顺序

- 1 进入系统设置程序 (请参阅第 146 [页的 "进入系统设置程序"\)](#page-145-0)。
- 2 按左箭头键或右箭头键可以高亮度显示 "Boot"(启动)选项卡。
- 3 按上箭头和下箭头键高亮度显示 Boot Device Property (引导设备属 性),然后按 <Enter> 键。
- 4 按上箭头和下箭头键高亮度显示要更改的项目,然后按 <Enter> 键。
- 5 按上箭头和下箭头键选择要更改的引导设备, 然后按 <Enter> 键。
- 6 按 <F10> 键, 然后按 <Fnter> 键退出系统设置程序并继续引导讲程。

# <span id="page-150-0"></span>清除已忘记的密码

### 警告:开始执行本节中的任何步骤之前,请阅读并遵循 《产品信息指南》 中的安全说明。

1 按照第 77 [页的 "开始之前"](#page-76-1)中的步骤进行操作。

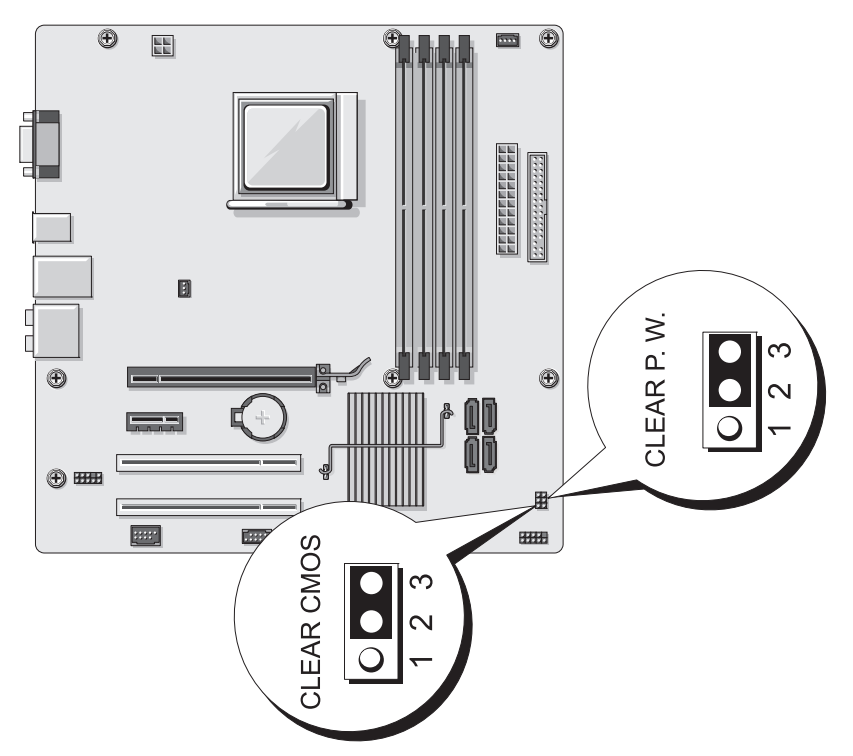

- 2 卸下主机盖 (请参阅第 79 [页的 "卸下主机盖"\)](#page-78-0)。
- 3 找到系统板上的 3 针密码连接器 (CLEAR P.W.), 从插针 2 和 3 上拔下 2 针跳线塞,然后将跳线塞固定到插针 1 和 2 上,等待约 5 秒钟以清除 密码。
- 4 从插针 1 和 2 上拔下 2 针跳线塞, 然后将其装回到插针 2 和 3 以启用密 码功能。
- 5 装回主机盖 (请参阅第 138 [页的 "装回主机盖"\)](#page-137-0)。

■ 注意: 要连接网络电缆, 请先将电缆插入网络设备, 然后将其插入计算机。 6 将计算机和设备连接至电源插座,然后将它们打开。

#### 附录 | 151

# <span id="page-151-0"></span>清除 CMOS 设置

警告:开始执行本节中的任何步骤之前,请阅读并遵循 《产品信息指南》 中的安全说明。

1 按照第 77 [页的 "开始之前"](#page-76-1)中的步骤进行操作。

 $\mathbb Z$  注: 必须断开计算机与电源插座的连接才能清除 CMOS 设置。

- 2 卸下主机盖 (请参阅第 79 [页的 "卸下主机盖"\)](#page-78-0)。
- 3 重设当前的 CMOS 设置:
	- a 找到系统板上的 3 针 CMOS 跳线 (CLEAR CMOS) (请参阅第 [82](#page-81-0)  [页的 "系统板组件"\)](#page-81-0)。
	- b 从 CMOS 跳线 (清除 CMOS)的插针 2 和插针 3 上拔下跳线塞。
	- c 将跳线塞置于 CMOS 跳线 (清除 CMOS) 插针 1 和插针 2 上, 然 后等待大约五秒钟。
	- d 拔下跳线塞然后将其装回 CMOS 跳线 (清除 CMOS)插针 2 和插 针 3 上。
- 4 装回主机盖 (请参阅第 138 [页的 "装回主机盖"](#page-137-0))。
- 注意: 要连接网络电缆, 请先将电缆插入网络端口或设备, 然后将其插入 计算机。
	- 5 将计算机和设备连接至电源插座,然后打开它们。

# 快擦写 BIOS

当有更新可用或更换系统板时, BIOS 可能需要快擦写。

- 1 打开计算机。
- 2 在 support.dell.com 上找到适用于您的计算机的 BIOS 更新文件。
- 3 单击 "立即下载"下载文件。
- 4 如果显示 "Export Compliance Disclaimer" (导出遵从免责声明)窗 口,请单击 "Yes, I Accept this Agreement"(是,我接受该协议)。 系统将显示"文件下载"窗口。
- 5 单击 "将该程序保存到磁盘",然后单击 "确定"。 系统将显示 Save In (保存位置) 窗口。

6 单击下箭头杳看 Save In (保存位置) 菜单, 选择 "桌面", 然后单击 "保存"。

文件将下载至您的桌面。

- 7 当显示 "下载完毕"窗口时,请单击"关闭"。 文件图标将显示在桌面上,并且与下载的 BIOS 更新文件标题相同。
- 8 双击桌面上的文件图标并按照屏幕上的说明进行操作。

# 清洁计算机

警告:开始执行本节中的任何步骤之前,请阅读并遵循 《产品信息指南》 中的安全说明。

#### 计算机、键盘和显示器

- 警告:在清洁计算机之前,请断开计算机与电源插座的连接。用一块蘸水 的软布清洁计算机。请勿使用液体或喷雾清洁剂,它们可能含有易燃物质。
- 使用带刷子的真空吸尘器轻轻地清除计算机插槽和孔中的灰尘,以及键 盘按键之间的灰尘。
- $\Box$ 注意: 请勿使用任何皂液或酒精溶液擦拭显示器屏幕, 否则可能会损坏防 反光涂层。
	- 要清洁显示器屏幕,请用水稍微蘸湿干净的软布进行擦拭。如果可能, 可以使用适用于显示器防静电涂层的专用屏幕清洁纸巾或溶液。
	- 用水和洗洁精的比例为 3:1 的混合溶液蘸湿干净的软布,擦拭键盘、计 算机和显示器的塑料部分。

■ 注意: 请勿浸泡软布或将水滴入计算机或键盘内部。

#### 鼠标

如果屏幕光标跳动或移动不正常,请清洁鼠标。要清洁非光电鼠标,请:

- 1 逆时针旋转鼠标底部的环形定位护盖,然后取出小球。
- 2 用干净不起毛的布擦拭小球。
- 3 向圆球固定框架内轻轻吹气,清除灰尘和毛絮。
- 4 如果小球固定框架内部的滚轮不干净,请用蘸有少量异丙醇的棉签清 洁滚轮。
- 5 如果滚轮错位,请将其重放回槽的中心。请确保棉签上的绒毛未留在 滚轮上。
- 6 装回小球和环形定位护盖,并顺时针旋转环形定位护盖,直至其卡入 到位。

#### 软盘驱动器

#### ● 注意: 请勿尝试使用棉签清洁驱动器磁头, 否则可能会造成磁头意外错位, 导致驱动器无法工作。

您可以使用市面上可购买到的清洁套件清洁软盘驱动器。此类套件包括预 处理过的软盘,用以清除正常操作过程中积聚的污物。

#### CD 和 DVD

 $\bigcap$  注意: 请始终使用压缩空气清洁 CD 或 DVD 驱动器中的透镜, 并按照压缩空 气附带的说明进行操作。切勿触摸驱动器中的透镜。

如果您发现 CD 或 DVD 的播放质量出现问题 (例如跳盘),请尝试清洁 光盘。

1 拿住光盘的外边缘,也可以触碰光盘中心孔的内边缘。

### ■ 注意: 为避免损伤表面, 请勿沿光盘的圆周方向擦拭。

2 使用不起毛的软布沿着从中心向外边缘的直线方向轻轻擦拭光盘底面 (无标签的一面)。

对于难以去除的污物,请尝试使用水或用水稀释的中性皂液。您也可 以从市面上购买清洁光盘的产品,它们提供了某些保护来防止灰尘、 指印和划伤。用于清洁 CD 的产品也可以用于清洁 DVD。

# <span id="page-154-1"></span>获得帮助

#### 获得帮助

#### 警告:如果您需要卸下主机盖,请先断开计算机电源电缆和调制解调器电 缆与所有电源插座的连接。

如果您的计算机出现问题,您可以通过完成以下步骤对问题进行诊断并解决 该问题:

- 1 有关您的计算机所遇到问题的相关信息和排除步骤,请参阅第 61 [页的](#page-60-0) "[故障排](#page-60-0)除工具"。
- 2 有关如何运行 Dell Diagnostics 的步骤,请参阅第 66 [页的 "](#page-65-0)Dell [Diagnostics](#page-65-0)"。
- 3 请填写第 159 [页的 "](#page-158-0)诊断程序核对表"。
- 4 使用 Dell 支持 (support.dell.com) 上提供的多种 Dell 联机服务, 以获 得有关安装和故障排除过程的帮助。有关更为详尽的 Dell 联机支持列 表,请参阅第 156 [页的 "](#page-155-0)联机服务"。
- 5 如果以上步骤仍不能解决问题,请参阅第 160 [页的 "与](#page-159-0) Dell 联络"。

 $\mathbb{Z}$  注: 致电 Dell 支持部门时, 请使用计算机旁边的电话, 以便完成支持人员 要求的所有必要步骤。

 $\mathscr{L}$  注: 并非在所有国家和地区均可使用 Dell 的快速服务代码系统。

请按照 Dell 自动电话系统的提示输入您的快速服务代码,以便将电话直接 转给相应的支持人员。如果您没有快速服务代码,请打开"Dell Accessories" (Dell 附件) 文件夹, 双击 "Express Service Code" (快速服 各代码)图标,然后按照提示进行操作。

有关使用 Dell 支持的说明,请参阅第 155 页的 "技术支持和[客户服务](#page-154-0)"。

**么 注: 以下部分服务并非在美国本土以外的所有地区都能使用。有关其可用性** 的信息,请致电当地的 Dell 代表。

#### <span id="page-154-0"></span>技术支持和客户服务

Dell 的支持服务部门可以解答有关 Dell™ 硬件的问题。我们的支持人员使用 基于计算机的诊断程序,可以快速准确地解答您的问题。

要与 Dell 的支持服务部门联络, 请先参阅第 158 页的 "致[电之前",](#page-157-0) 然后 参阅您所在地区的联络信息或访问 support.dell.com。

附录 | 155

### <span id="page-155-1"></span>DellConnect

DellConnect 是一种简单的联机访问工具,使 Dell 服务与支持人员在您的监 督下通过宽带连接访问您的计算机、诊断问题并修复问题。有关详情,请访 问 support.dell.com 并单击 DellConnect。

## <span id="page-155-0"></span>联机服务

您可以从以下 Web 站点了解 Dell 产品和服务:

www.dell.com www.dell.com/ap (仅限于亚太国家和地区) www.dell.com/jp (仅限于日本) www.euro.dell.com (仅限于欧洲) www.dell.com/la (仅限于拉丁美洲和加勒比海国家和地区) www.dell.ca (仅限于加拿大)

您可以通过以下 Web 站点和电子邮件地址访问 Dell 支持:

• Dell 支持 Web 站点 support.dell.com

support.jp.dell.com (仅限于日本)

support.euro.dell.com (仅限于欧洲)

• Dell 支持电子邮件地址 mobile\_support@us.dell.com support@us.dell.com la-techsupport@dell.com (仅限于拉丁美洲和加勒比海国家和地区)

apsupport@dell.com (仅限于亚太国家和地区)

- Dell 市场营销和销售电子邮件地址 apmarketing@dell.com (仅限于亚太国家和地区) sales\_canada@dell.com (仅限于加拿大)
- 匿名文件传输协议 (FTP) ftp.dell.com 使用用户名:anonymous 登录,并将您的电子邮件地址用作密码。

#### AutoTech 服务

Dell 的自动技术支持服务 (AutoTech) 针对 Dell 客户经常遇到的关于便携式 计算机和台式计算机的问题提供了录音解答。

致电 AutoTech 服务部门时,请使用按键式电话,以便选择与您的问题相对 应的主题。要获得适用于您所在地区的电话号码,请参阅第 160 [页的 "与](#page-159-0) [Dell](#page-159-0) 联络"。

### 订单状态自动查询服务

要查看您已订购的任何 Dell 产品的状态,可以访问 support.dell.com, 也可 以致电订单状态自动查询服务。电话录音将提示您提供查找和报告订单所需 的信息。要获得话用于您所在地区的电话号码,请参阅第 160 [页的 "与](#page-159-0) [Dell](#page-159-0) 联络"。

# 订购时遇到的问题

如果订购时遇到问题,例如缺少部件、装错部件或账单错误,请与 Dell 联 络以获得客户帮助。致电时,请准备好发票或装箱单。要获得适用于您所在 地区的电话号码,请参阅第 160 [页的 "与](#page-159-0) Dell 联络"。

# 产品信息

如果您需要有关 Dell 提供的其它产品的信息,或者想要订购产品,请访问 Dell Web 站点 www.dell.com。有关您所在地区的联系电话号码或者销售专 员的电话号码,请参阅第 160 [页的 "与](#page-159-0) Dell 联络"。

# 退回项目以要求保修或退款

无论您是要求维修还是退款,请按以下说明准备好所有要退回的项目:

1 致电 Dell 获得退回材料授权号,并在包装箱外侧的显著位置清楚地注 明此号码。

要获得适用于您所在地区的电话号码,请参阅第 160 [页的 "与](#page-159-0) Dell [联络](#page-159-0)"。

- 2 附上发票复印件与说明退回原因的信函。
- 3 附上一份诊断程序核对表 (请参阅第 159 [页的 "](#page-158-0)诊断程序核对表") 的复印件,其中应填写您运行过的检测程序和 Dell Diagnostics (请参 阅第 66 页的 "[Dell Diagnostics](#page-65-0)")报告的所有错误信息。
- 4 如果您要求退款,请附上要退回产品的所有附件 (例如电源电缆、软 件软盘和指南等)。
- 5 使用原来 (或同等)的包装材料包装要退回的设备。

您必须负责支付运费。同时还必须为退回的所有产品投保,并承担运送至 Dell 的过程中发生丢失的风险。本公司不接受以货到付款 (C.O.D.) 方式寄 送的包裹。

如果退回的产品不符合上述任何要求,Dell 的接收部门将拒绝接收并将产品 退回给您。

# <span id="page-157-0"></span>致电之前

 $\mathbb Z$  注: 致电时, 请准备好您的快速服务代码。此代码可以帮助 Dell 的自动支持 电话系统快速转接您的电话。还可能要求您提供服务标签 (位于计算机的 背面或底部)。

请务必填写诊断程序核对表 (请参阅第 159 [页的 "](#page-158-0)诊断程序核对表")。如 果可能,请在致电 Dell 寻求帮助之前打开您的计算机,并使用计算机旁边 的电话。我们可能会要求您在键盘上键入某些命令、转发操作过程中的详细 信息,或者尝试其它仅可以在计算机上执行的故障排除操作。请确保已准备 好计算机说明文件。

#### 警告:拆装计算机内部组件之前,请阅读并遵循 《产品信息指南》中的安 全说明。

#### <span id="page-158-0"></span>诊断程序核对表

姓名:

日期:

地址:

电话号码:

服务标签 (计算机背面或底部的条形码):

快速服务代码:

退回材料授权号 (如果 Dell 的技术支持人员已提供):

操作系统及版本:

设备:

扩充卡:

系统是否已连接至网络? 是 否

网络、版本和网络适配器:

程序和版本:

请参阅操作系统说明文件,以确定系统启动文件的内容。如果计算机已连接至 打印机,请打印所有文件。否则,请在致电 Dell 之前记下每份文件的内容。

错误信息、哔声代码或诊断代码:

问题说明和已执行的故障排除过程:

# <span id="page-159-0"></span>与 Dell 联络

对于美国的用户,请拨打 800-WWW.DELL (800.999.3355)。

<span id="page-159-1"></span>注: 如果您没有可用的 Internet 连接, 则可以在购货发票、装箱单、账单或 Dell 产品目录上找到联络信息。

Dell 提供几种在线和基于电话的支持和服务选项。可用性会因国家和地区 以及产品的不同而有所差异,某些服务可能在您所在的区域不可用。如果 因为销售、技术支持或客户服务问题联络 Dell, 请:

- 1 访问 support.dell.com。
- 2 在页面底部的 "Choose A Country/Region"(选择一个国家或地区) 下拉式菜单中验证您所在的国家或地区。
- 3 单击页面左侧的 "Contact Us"(联系我们)。
- 4 根据您的需要选择相应的服务或支持链接。
- 5 选择方便与 Dell 联络的方式。

# 词汇表

本词汇表中的术语仅用于提供信息,可能描述了您的计算机包含的功能, 也可能没有。

# 英文

AC — 交流电,一种电流形式。在将交流适配器的电源电缆插入电源插座后,将 使用这种形式的电流为计算机供电。

 $\text{ACPI} \rightleftharpoons$  高级配置和电源接口,一种电源管理规范,使 Microsoft® Windows® 操 作系统能够将计算机置入待机或休眠模式,以节省分配给计算机所连接的每个设 备的电量。

AGP — 加速图形端口,一种专用的图形端口,它允许将系统内存用于与视频相关 的任务。因为视频电路与计算机内存之间的接口速度更快,所以 AGP 能够提供圆 润的真彩色视频图像。

AHCI — 高级主机控制器接口,一种用于 SATA 硬盘驱动器主机控制器的接口, 存储驱动程序通过该接口可以启用原生命令队列 (NCQ) 和热插拔等技术。

ALS — 环境光线传感器,一种用于控制显示屏亮度的功能。

ASF — 警报标准格式,一种标准,用于定义向管理控制台报告硬件和软件警报的 机制。 ASF 为平台式设计,并且独立于操作系统。

BIOS — 基本输入 / 输出系统, 一种程序 (或公用程序), 用作计算机硬件与操 作系统之间的接口。除非您知道这些设置对计算机的影响,否则请勿更改这些设 置。该程序也称为系统设置程序。

Bluetooth® 无线技术 — 一种用于短程 (9 m [29 英尺 ])联网设备的无线技术标 准,启用该技术的设备可以自动相互识别。

bps - 位 / 秒, 度量数据传输速率的标准单位。

BTU — 英制热量单位,一种热量度量单位。

 $C - B$  摄氏度, 一种温度度量法, 其中  $0^\circ$  为水的冰点,  $100^\circ$  为水的沸点。

CD-R — 可记录的 CD,一种可记录的 CD。只能在 CD-R 中记录一次数据。数据 写入后将无法删除或覆盖。

 $CD-RW - T$  可重写 $CD, -\frac{1}{2}$ 种可重写的 $CD, TQ$ 则将数据写 $\lambda$  $CD-RW$  光盘, 然后 再删除和覆盖 (重写)。

#### 词汇表 | 161

CD-RW/DVD 驱动器 — 一种驱动器 (有时称为组合驱动器),能够读取 CD 和 DVD 并向 CD-RW (可重写 CD) 和 CD-R (可记录 CD) 光盘写入数据。您可 以多次向 CD-RW 光盘写入数据, 但只能向 CD-R 光盘写入一次数据。

 $CD-RW$  驱动器 — 一种驱动器, 能够读取 CD 并向 CD-RW (可重写 CD)和 CD-R (可记录 CD) 光盘写入数据。您可以多次向 CD-RW 光盘写入数据, 但只 能向 CD-R 光盘写入一次数据。

 $COA -$  真品证书, 计算机不干胶标签上的 Windows 字母数字代码, 也称为 Product Key 或 Product ID。

CRIMM - 连续性 rambus 直插式内存模块, 一种无存储器芯片的特殊模块, 用 于填充闲置的 RIMM 插槽。

DDR2 SDRAM — 双数据速率 2 SDRAM,一种 DDR SDRAM,使用 4 位预先访 存和其它体系结构的变化将内存速率提高到 400 MHz 以上。

DDR SDRAM — 双数据速率 SDRAM,一种 SDRAM,可以使数据脉冲串传输周 期速率提高一倍,从而改善系统性能。

DIMM — 双列直插式内存模块,一种带有内存芯片的电路板,可将其连接至系 统板上的内存模块。

DIN 连接器 — 一种符合 DIN (德国工业)标准的圆形六针连接器,通常用于连 接 PS/2 键盘或鼠标电缆连接器。

DMA — 直接存储器存取,一种通道,使某些类型的数据可以不使用处理器而直 接在 RAM 和设备之间传输。

DMTF — 分布式管理综合小组, 硬件和软件公司的联盟, 这些公司为分布式桌 面、网络、企业和 Internet 环境开发管理标准。

DRAM — 动态随机访问内存,一种存储器,用于将信息存储在包含电容器的集成 电路中。

DSL — 数字用户线,一种技术,通过模拟电话线提供稳定高速的 Internet 连接。

DVD-R — 可记录 DVD,一种可记录的 DVD。只能在 DVD-R 中记录一次数据。 数据写入后将无法删除或覆盖。

DVD+RW — 可重写 DVD,一种可重写的 DVD。可以将数据写入 DVD+RW 光 盘,然后再删除和覆盖 (重写)。 (DVD+RW 技术与 DVD-RW 技术有所不同。)

 $DVD+RW$  驱动器 — 一种驱动器, 能够读取  $DVD$  和大多数  $CD \triangleleft \hat{m}$ 并向 DVD+RW (可重写 DVD)光盘写入数据。

DVI — 数字视频接口,计算机和数字视频显示器之间的数字传输标准。

ECC — 差错校验,一种包括特殊电路的内存,用于在数据进出内存时检测数据 的正确性。

ECP — 扩展功能端口,一种并行连接器设计,可以提供更快的双向数据传输。与 EPP 类似, ECP 使用直接存储器存取来传输数据,常常使性能得以提高。

#### 162 | 词汇表

EIDE — 增强型集成驱动电子设备,一种增强的 IDE 接口,用于硬盘驱动器和 CD 驱动器。

EMI — 电磁干扰,由电磁辐射导致的电气干扰。

EPP — 增强型并行端口,一种并行连接器设计,可以提供双向数据传输。

ESD — 静电释放,静电的快速释放。 ESD 会损坏计算机和通信设备中的集成电路。

ExpressCard — 一种符合 PCMCIA 标准的可移动输入输出卡。常见的 ExpressCard 有调制解调器和网络适配器。 ExpressCard 支持 PCI Express 和 USB 2.0 标准。

FBD — 全缓冲 DIMM,一种带有 DDR2 DRAM 芯片和高级内存缓存 (AMB) 的 DIMM, 可以提高 DDR2 SDRAM 芯片和系统之间的通信速度。

FCC — 美国联邦通信委员会,美国的一个机构,负责实施与通信相关的法规, 用于规定计算机和其它电子设备发出的辐射等级。

 $FSB$  — 前端总线, 处理器和 RAM 间的数据通道和物理接口。

FTP — 文件传输协议,一种标准网际协议,用于在连接至 Internet 的计算机之间 交换文件。

G — 重力,重量和力的度量单位。

GB — 吉字节,数据存储的度量单位, 1 GB 等于 1024 MB (1,073,741,824 字 节)。当涉及硬盘驱动器的存储时,该术语通常舍入为 1,000,000,000 字节。

GHz — 吉赫兹,频率度量单位,1 GHz 等于十亿 Hz 或一千 MHz。计算机处理器 速率、总线速率和接口速率的度量单位一般为 GHz。

GUI — 图形用户界面,通过菜单、窗口和图标方式与用户交互的软件。 Windows 操作系统上运行的大多数程序都是 GUI。

HTTP — 超文本传输协议,一种协议,用于在连接至 Internet 的计算机之间交换 文件。

Hz - 赫兹, 频率度量单位, 1 Hz 等于每秒 1 周期。计算机和电子设备的度量单 位一般为千赫兹 (kHz)、兆赫兹 (MHz)、吉赫兹 (GHz) 或太赫兹 (THz)。

IC — 集成电路,一种半导体晶片或芯片,上面组装了成千上万个微型电子组件, 用于计算机、音频设备和视频设备。

IDE — 集成驱动电子设备,大容量存储设备的接口,其控制器已集成至硬盘驱动 器或 CD 驱动器。

IEEE 1394 — 美国电气及电子工程师学会,高性能串行总线,用于将 IEEE 1394 兼容设备(例如数码相机和 DVD 播放器)连接至计算机。

I/O -- 输入 / 输出, 用于向计算机输入数据以及从计算机中提取数据的操作或设 备。键盘和打印机是输入输出设备。

IrDA — 红外线数据协会,制定红外线通信国际标准的组织。

#### 词汇表 | 163

IRQ — 中断请求,分配给特定设备的电子通道,以便该设备可以与处理器进行通 信。必须为每个设备连接均分配一个 IRQ。虽然两个设备可以共享同一个 IRQ 分 配,但这两个设备不能同时运行。

ISP — 因特网服务提供商,允许您访问其宿主服务器以直接连接至 Internet、收 发电子邮件并访问 Web 站点的公司。 ISP 通常为您有偿提供软件包、用户名和访 问电话号码。

Kb — 千位,数据单位, 1 Kb 等于 1024 位。内存集成电路容量的度量单位。

 $KB - f$ 字节, 数据单位, 1 KB 等于 1024 字节, 但往往是指 1,000 字节。

kHz — 千赫兹, 频率度量单位, 1 KHz 等于 1000 Hz。

LAN — 局域网,覆盖范围较小的计算机网络。 LAN 一般局限于一座建筑物或几 座相邻建筑物之内。可以通过电话线和无线电波将一个 LAN 连接至其它任意距离 的 LAN,从而构成一个广域网 (WAN)。

LCD — 液晶显示屏 / 器, 便携式计算机显示屏和平板显示器使用的技术。

LED — 发光二极管,一种电子组件,通过发光来表示计算机的状态。

LPT — 行式打印终端, 打印机或其它并行设备的并行连接的指定值。

 $Mb -$  兆位, 内存芯片容量的度量单位, 1 Mb 等于 1024 Kb。

MB — 兆字节,数据存储的度量单位, 1 MB 等于 1,048,576 字节。 1 MB 等于 1024 KB。在指硬盘驱动器的存储时,该术语通常舍入为 1,000,000 字节。

Mbps — 兆位 / 秒,每秒一百万位。此度量单位通常用于表示网络和调制解调器 传输速度。

MB/sec - 兆字节 / 秒,每秒一百万字节。此度量单位通常用于表示数据传输速 率。

MHz — 兆赫兹,频率度量单位, 1 MHz 等于每秒一百万周期。计算机处理器速 率、总线速率和接口速率的度量单位一般为 MHz。

MP — 兆像素,数码相机使用的一种图像分辨率的度量单位。

ms — 毫秒, 时间度量单位, 1 ms 等于千分之一秒。存储设备访问时间的度量单 位一般为 ms。

NIC — 请参阅 "网络适配器"。

ns — 纳秒, 时间度量单位, 1 纳秒等于十亿分之一秒。

NVRAM — 非易失性随机存取存储器,一种内存,用于在计算机关闭或没有外部 电源时存储数据。 NVRAM 用于维护计算机配置信息,例如日期、时间以及您可 以设置的其它系统设置程序选项。

PC Card — 一种符合 PCMCIA 标准的可移动输入输出卡。常见的 PC Card 有调 制解调器和网络适配器。

#### 164 | 词汇表

PCI — 外围组件互连, PCI 是支持 32 位和 64 位数据通道的本地总线,可以提供 处理器与设备 (例如视频、驱动器和网络)之间的高速数据通道。

PCI Express — PCI 接口的改进形式,可提高处理器与所连接的设备之间的数据传 输速率。 PCI Express 能够以 250 MB/sec 至 4 GB/sec 的速率传输数据。如果 PCI Express 芯片组和设备的速率不同,则它们将以两者中较低的速率运行。

 $PCMCIA - \wedge \wedge$  计算机内存卡国际协会,制定  $PC$  Card 标准的组织。

PIO 一 程控输入 / 输出, 一种通过处理器 (作为数据通道的一部分) 在两个设备 之间传输数据的方法。

 $POST$  — 开机自测, 由 BIOS 自动载入的诊断程序, 用于对主要计算机组件 (例 如内存、硬盘驱动器和视频)执行基本检测。如果在 POST 期间未检测到问题, 计算机将继续启动过程。

PS/2 — 个人系统 /2,一种连接器,用于连接 PS/2 兼容键盘、鼠标或小键盘。

PXE - 预引导执行环境, 一种 WfM (连线管理)标准, 允许对没有安装操作系 统的联网计算机进行远程配置和启动。

RAID — 独立磁盘冗余阵列,一种提供数据冗余的方法。一些常见的 RAID 实现 方法包括 RAID 0、 RAID 1、 RAID 5、 RAID 10 和 RAID 50。

RAM — 随机存取存储器, 程序指令和数据的主要暂存区域。关闭计算机后 RAM 中存储的所有信息都将丢失。

 $RFI$  — 射频干扰, 在典型无线电频率下产生的干扰, 范围为 10 kHz 至 100,000 MHz。射频位于电磁频谱的低端,比频率较高的辐射 (例如红外线和光)更易产 生干扰。

ROM — 只读存储器,一种内存,其中存储的数据和程序不能被计算机删除或写 入。与 RAM 不同, ROM 在关闭计算机后也能保留其中的内容。运行计算机时所 必需的一些程序驻留在 ROM 中。

RPM 一转 / 分钟,每分钟的旋转数。硬盘驱动器速率的度量单位一般为 rpm。

RTC — 实时时钟,系统板上使用电池供电的时钟,用于在计算机关闭后保持日期 和时间。

RTCRST — 实时时钟重设,某些计算机系统板上的跳线,通常用于故障排除。 SAS — 串行连接的 SCSI,一种更快的 SCSI 接口的串行方式 (相对于原来的 SCSI 并行体系结构)。

 $SATA -$  串行 ATA, 一种速度更快的串行 ATA (IDE) 接口。

SCSI — 小型计算机系统接口,一种高速接口,用于将设备(如硬盘驱动器、CD 驱动器、打印机和扫描仪)连接至计算机。通过 SCSI 可以使用单个控制器连接 多个设备。通过 SCSI 控制器总线上的各标识号来访问各个设备。

SDRAM — 同步动态随机访问内存,一种 DRAM,与处理器的最佳时钟速率保持 同步。

#### 词汇表 | 165

 $SIM$  — 用户识别模块,SIM 卡包含用于加密语音和数据传输的微芯片。SIM 卡可 用在电话或便携式计算机中。

S/PDIF — Sony/Philips 数字接口,一种音频传输文件格式,能使音频从一个文件 传输至另一个文件,而无需通过模拟格式进行转换,以免降低文件的质量。

Strike Zone™ — 平台基座的加固区,可以在计算机受到共振撞击或跌落时,作为 减震设备来保护硬盘驱动器 (无论计算机处于打开还是关闭状态)。

SVGA — 超级视频图形阵列,一种用于视频卡和视频控制器的视频标准。典型的 SVGA 分辨率为 800 x 600 和 1024 x 768。

程序能够显示的颜色数和分辨率取决于显示器、视频控制器及其驱动程序的性 能,以及计算机中安装的视频内存的容量。

S-video 电视输出 — 用于将电视或数字音频设备连接至计算机的连接器。

SXGA — 超级扩展图形阵列,一种用于视频卡和视频控制器的视频标准,支持的 最大分辨率为 1280 x 1024。

SXGA+ — 增强型超级扩展图形阵列,一种用于视频卡和视频控制器的视频标 准,支持的最大分辨率为 1400 x 1050。

TAPI — 电话应用系统编程接口, 使 Windows 程序可以与多种电话设备 (包括语 音、数据、传真和视频)配合工作。

TPM — 可信平台模块,一种基于硬件的安全功能,与安全保护软件一起使用时, 可以通过启用文件保护和电子邮件保护等功能,来提高网络和计算机的安全性。

UMA — 一体化内存分配,动态分配给视频的系统内存。

UPS — 不间断电源设备,一种备用电源,在电源出现故障或电压降低到无法使用 的程度时使用。 UPS 可以使计算机在停电时继续运行一段有限的时间。 UPS 系统 通常提供电涌抑制功能,还可能提供电压调节功能。小型 UPS 系统能够提供几分 钟的电池电源,以便您关闭计算机。

USB — 通用串行总线,用于低速设备 (例如 USB 兼容键盘、鼠标、游戏杆、扫 描仪、扬声器、打印机、宽带设备 [DSL 和电缆调制解调器 ]、图像设备或存储设 备)的硬件接口。设备可直接插入计算机上的 4 针插槽,或插入与计算机相连接 的多端口集线器。可以在计算机运行过程中连接或断开 USB 设备,也可以将 USB 设备连成菊花链式。

UTP — 非屏蔽双绞线,一种电缆,用于大多数电话网络和某些计算机网络。非屏 蔽电缆成对绞合在一起可以防止电磁干扰,而不必依赖每对缆线外面的金属护套 来防止干扰。

UXGA — 超级扩展图形阵列,一种用于视频卡和视频控制器的视频标准,支持的 最大分辨率为 1600 x 1200。

V 一 伏特, 电压或电动势的度量单位。当 1 安培电流通过 1 欧姆电阻时, 此电阻中 将产生 1 V 电压。

166 | 词汇表

 $W - \overline{L}$ 特, 电功率的度量单位。 1 W 为 1 安培的电流以 1 伏电压流动。

WHr - 瓦特小时, 一种度量单位, 通常用于粗略表示电池的电量。例如, 66 WHr 电池可以提供 1 小时 66 W 的电量或 2 小时 33 W 的电量。

WLAN — 无线局域网。WLAN 是一组互连的计算机, 它们之间通过无线电波进 行通信,并使用访问点或无线路由器进行 Internet 访问。

WWAN — 无线广域网。 WWAN 是一个无线高速数据网,它使用蜂窝式通信技 术,并且比 WLAN 覆盖的地理区域更广。

WXGA — 宽屏扩展图形阵列,一种用于视频卡和视频控制器的视频标准,支持的 最高分辨率为 1280 x 800。

XGA — 扩展图形阵列,一种用于视频卡和视频控制器的视频标准,支持的最大 分辨率为 1024 x 768。

ZIF - 零插入力, 一种插槽或连接器, 使得在安装或卸下计算机芯片时, 无需对 芯片或其插槽施加力。

Zip — 一种常用的数据压缩格式。用 Zip 格式压缩的文件称为 Zip 文件, 其文件 扩展名通常为 .zip。自解压文件是一种特殊的压缩文件,其文件扩展名为 .exe。双 击自解压文件可以将其解压缩。

Zip 驱动器 — 由 Iomega Corporation 开发的高容量软盘驱动器,使用称为 Zip 磁 盘的 3.5 英寸可移动磁盘。 Zip 磁盘稍大于普通的软盘,厚度约为普通软盘的两 倍,最多可容纳 100 MB 数据。

# A

安装程序 — 用于安装及配置硬件和软件的程序。大多数 Windows 软件包都附带 setup.exe 或 install.exe 程序。安装程序与系统设置程序不同。

# B

本地总线 — 一种数据总线,可以为与处理器通信的设备提供较快的吞吐速率。

病毒 — 一种程序, 旨在引起不便或破坏计算机上存储的数据。病毒程序通过已感 染的磁盘、从 Internet 下载的软件或电子邮件附件在计算机之间传播。启动已感 染的程序时,嵌入的病毒也被启动。

引导型病毒是一类常见的病毒。它存储在软盘的引导扇区中。如果在关闭计算机 时将软盘留在驱动器中,则再次开机时,计算机会在读取软盘的引导扇区以寻找 操作系统时受到感染。如果计算机受到感染,引导型病毒就会将自身复制到在该 计算机上进行读取或写入操作的所有软盘中,直到病毒被消除为止。

#### 词汇表 | 167

# C

处理器 — 解释和执行程序指令的计算机芯片。有时,处理器被称为 CPU (中央 处理器)。

串行连接器 — 一种输入输出端口,通常用于将掌上数字设备或数码相机等设备连 接至计算机。

磁盘分拆 — 一种技术,可将数据存储在多个磁盘驱动器上。磁盘分拆可以提高从 磁盘存储设备检索数据的速率。使用磁盘分拆的计算机通常允许用户选择数据单 位大小或分拆宽度。

磁盘扫描程序 — 一种 Microsoft 公用程序,用于检查文件、文件夹和硬盘表面的 错误。如果在计算机停止响应后重新启动计算机,通常会运行磁盘扫描程序。

# D

待机模式 — 一种电源管理模式,停止所有不必要的计算机操作以节省能量。 电池使用时间 — 便携式计算机电池可为计算机供电的时间 (以分钟或小时为

单位)。

电池寿命 — 便携式计算机电池能够进行放电和充电的时间 (以年为单位)。

电涌保护器 — 可以防止雷暴时产生的电压峰信号通过电源插座进入计算机。电涌 保护器不能在电击或电压过低 (电压低于正常交流电压 20% 以上)时提供保护。 电涌保护器不能保护网络连接。在雷暴天气时应从网络连接器断开网络电缆的连接。

# F

防病毒软件 — 一种程序,旨在识别、隔离和 / 或删除计算机病毒。

分辨率 — 图像由打印机打印出来或在显示器上显示时的清晰度。分辨率越高,图 像越清晰。

分区 — 硬盘驱动器上的物理存储区域,划分为一个或多个逻辑存储区域 (称为 逻辑驱动器)。每个分区可以包含多个逻辑驱动器。

服务标签 — 计算机上的条形码标签,当您访问位于 support.dell.com 的 Dell 支持 或者致电 Dell 寻求客户服务或技术支持时, Dell 技术人员用它识别您的计算机。

# G

高谏缓存 — 一种特殊的高速存储机制,可以是主内存的保留区域,也可以是独立 的高速存储设备。高速缓存可以提高许多处理器的运行效率。

一级高速缓存 — 存储在处理器中的主高速缓存。

二级高速缓存一次高速缓存,可以位于处理器外部,也可以集成至处理器体系 结构。

格式化 — 对驱动器或磁盘进行处理以便存储文件的过程。驱动器或磁盘经过格式 化之后,其中的现有信息将会丢失。

光标 一显示屏或屏幕上的标记,表示下一个键盘、触摸板或鼠标操作发生的位 置。它常显示为闪烁的实心线、下划线字符或小箭头。

光盘驱动器 — 使用光学技术从 CD、 DVD 或 DVD+RW 读取数据或向其中写入 数据的驱动器。光盘驱动器包括 CD 驱动器、 DVD 驱动器、 CD-RW 驱动器和 CD-RW/DVD 组合驱动器。

# H

海关通行证 — 一种国际海关文件,用于临时进入其它国家和地区,也称为商品 护照。

红外线传感器 — 一种端口,使您能够在不使用电缆连接的情况下,在计算机和红 外线兼容设备之间传输数据。

华氏 — 一种温度度量法,其中 32° 为水的冰点, 212° 为水的沸点。

# $\mathbf{I}$

即插即用 — 计算机自动配置设备的功能。如果 BIOS、操作系统和所有设备均为 即插即用兼容,则即插即用可以提供自动安装和配置以及与现有硬件的兼容。

集成 — 通常指物理上位于计算机系统板上的组件,也称为内置。

介质托架 — 一种托架,用于支持光盘驱动器、第二个电池或 Dell TravelLite™ 模 块等设备。

# K

可引导 CD — 用于启动计算机的 CD。请确保始终备有可用的可引导 CD 或软 盘, 以便在硬盘驱动器损坏或计算机感染病毒时使用。您的 Drivers and Utilities (或 ResourceCD)是可引导 CD。

控制面板 — 一种 Windows 公用程序, 使您可以修改操作系统设置和硬件设置 (例如显示设置)。

控制器 — 一种芯片,用于控制处理器与内存之间或处理器与设备之间的数据传输。

快捷方式图标 — 提供对常用程序、文件、文件夹和驱动器进行快速访问的图标。 将快捷方式图标放在 Windows 桌面上并双击该图标,即可打开相应的文件夹或文 件而无需先去查找。快捷方式图标不改变文件的位置,删除快捷方式图标不会影 响原始文件。您还可以重命名快捷方式图标。

快速服务代码 一 Dell™ 计算机不干胶标签上的数字代码。与 Dell 联络以寻求帮助 时需要使用快速服务代码。某些国家和地区可能无法获得快速服务代码服务。

扩充槽 — 一种连接器,位于某些计算机的系统板上,可以在其中插入扩充卡,以 将扩充卡连接至系统总线。

扩充卡 — 一种电路板,安装在某些计算机系统板上的扩充槽中,用于扩展计算机 的功能。例如,视频卡、调制解调器卡和声卡都是扩充卡。

扩展 PC Card — 安装时扩展到 PC Card 插槽边缘之外的 PC Card。

扩展显示模式 — 一种显示设置,使您可以使用另外一个显示器作为显示屏的扩 展,也称为双重显示模式。

## M

模块托架 — 请参阅 "介质托架"。

# N

内存 — 计算机内部的临时数据存储区域。因为内存中的数据不是永久存在的,建 议您在处理文件时经常保存文件,并始终在关闭计算机前保存文件。您的计算机 可以包含几种不同形式的内存,例如 RAM、 ROM 和视频内存。内存常被用作 RAM 的同义词。

内存地址 — RAM 中临时存储数据的特定位置。

内存模块 — 包含内存芯片的小型电路板,与系统板相连接。

内存映射 — 计算机在启动时将内存地址分配至物理位置的过程。这样,设备和软 件就能够识别处理器可以访问的信息。

#### 170 | 词汇表

# $\mathbf{0}$

墙纸 — Windows 桌面上的背景图案或图片。可以通过 Windows 控制面板更改墙 纸。您也可以扫描喜欢的图片,将其设置为墙纸。

驱动程序 — 使操作系统可以控制打印机等设备的软件。如果计算机中没有安装正 确的驱动程序,许多设备将无法正常运行。

# S

散热器 — 某些处理器上的金属片,有助于散热。

设备 — 安装在计算机中或与其相连接的硬件, 例如磁盘驱动器、打印机或键盘。 设备驱动程序 — 请参阅 "驱动程序"。

时钟速率 — 表示连接至系统总线的计算机组件的运行速率,以 MHz 为单位。

视频分辨率 — 请参阅 "分辨率"。

视频控制器 — 视频卡或系统板 (对于具有集成视频控制器的计算机)上的电路, 与显示器配合使用为计算机系统提供视频功能。

视频模式 — 一种模式,说明文本和图形如何在显示器上显示。基于图形的软件 (例如 Windows 操作系统)以视频模式显示。视频模式可定义为 x 个水平像素乘 y 个垂直像素乘 z 种颜色。基于字符的软件 (例如文本编辑器),以视频模式显 示。视频模式可以定义为 x 列乘 y 行字符。

视频内存 — 由专用于视频功能的内存芯片所构成的内存。视频内存通常快于系统 内存。安装的视频内存的容量主要影响程序能够显示的颜色数。

输入输出地址 — RAM 中与特定设备 (例如串行连接器、并行连接器或扩充槽) 相关的地址,使处理器可以与该设备进行通信。

刷新率 — 屏幕水平行更新的频率 (有时也称为垂直频率),以 Hz 为单位。刷新 率越高,人眼觉察到的图像闪烁越小。

双重显示模式 — 一种显示设置, 使您可以使用另外一个显示器作为显示屏的扩 展,也称为扩展显示模式。

双核 — 一项技术,一个处理器封装内有两个物理计算单元,因此可以提高计算效 率和多任务处理能力。

# T

调制解调器 — 使计算机可以通过模拟电话线与其它计算机进行通信的设备。调制 解调器有三种类型:外置、PC Card 和内置。调制解调器通常用于连接到 Internet 和收发电子邮件。

#### 词汇表 | 171

通知区域 — Windows 任务栏的一部分,包含对程序和计算机功能 (例如时钟、 音量控制和打印状态)提供快速访问的图标,也称为系统图标盒。

图形模式 — 一种视频模式,可以定义为 x 个水平像素乘 v 个垂直像素乘 z 种颜 色。图形模式能显示各种形状和字体。

# W

网络适配器 一提供网络功能的芯片。计算机的网络适配器可能位于系统板上,也 可能位于 PC Card 上。网络适配器也称为 NIC (网络接口控制器)。

位 — 可由计算机解释的最小数据单位。

文本编辑器 — 用于创建和编辑仅包含文本的文件的程序;例如, Windows 记事 本就使用了文本编辑器。文本编辑器通常没有换行或格式设置功能 (添加下划 线、改变字体等选项)。

文件夹 — 描述磁盘或驱动器空间的术语,文件在其中进行组织并分组。可以用不 同方式查看和排序文件夹中的文件,例如按字母、按日期或按文件大小。

# X

系统板 一 计算机中的主电路板, 也称为母板。

系统设置程序 — 一种公用程序,用作计算机硬件与操作系统之间的接口。系统设 置程序使您可以配置 BIOS 中用户可选择的选项,例如日期和时间或系统密码。 除非您知道此程序的设置对计算机的影响,否则请勿更改这些设置。

像素 — 显示屏屏幕上的一个点。像素按行和列排列来生成图像。视频分辨率表示 为横向像素数乘以纵向像素数,例如 800 x 600。

小型 PCI — 一种标准, 用于支持专用于通信的集成外围设备 (例如调制解调器 和 NIC)。小型 PCI 卡是一种小型外部卡, 功能上等同于标准 PCI 扩充卡。

小型插卡 — 一种专用于集成外围设备的小型卡,例如通信 NIC。小型插卡在功能 上等同于标准 PCI 扩充卡。

写保护 一 不能更改的文件或介质。要保护数据免受更改或破坏时, 请使用写保 护。要对 3.5 英寸软盘设置写保护,请将其写保护挡片滑至打开位置。

休眠模式 — 一种电源管理模式,能够将内存中的所有数据保存至硬盘驱动器上的 保留空间,然后关闭计算机。重新启动计算机时,保存在硬盘驱动器上的内存信 息将会自动恢复。

# Y

移动模块 — 一种塑料设备,旨在放入便携式计算机的模块托架以减轻计算机的 重量。

引导盘 — 用于启动计算机的磁盘。请确保始终备有可用的可引导 CD 或软盘, 以 便在硬盘驱动器损坏或计算机感染病毒时使用。

引导顺序 — 指定计算机尝试引导设备的顺序。

硬盘驱动器 — 能够在硬盘上读写数据的驱动器。硬盘驱动器和硬盘这两个术语一 般可以互换使用。

域 — 网络中的一组计算机、程序和设备,它们被认作一个整体,采用共同的规则和 程序来管理,以由一组特定用户使用。用户登录至域可以获得对资源的访问权限。

# Z

只读 — 只能查看、不能编辑或删除的数据和 / 或文件。文件在下列情况时为只读 状态:

• 驻留在物理写保护的软盘、 CD 或 DVD 上。

• 位于网络目录中,系统管理员只给特定的一些人分配了权限。

指纹读取器 — 一种条形传感器,可以通过您独一无二的指纹来验证您的用户身 份,有助于保护您的计算机。

智能卡 — 一种嵌入了处理器和内存芯片的插卡。智能卡可用于验证配备了智能卡 的计算机上的用户。

字节 — 计算机使用的基本数据单位。 1 字节通常等于 8 位。

自述文件 — 软件包或硬件产品附带的文本文件。通常,自述文件提供软件的安装 信息,介绍尚未记录的新产品增强功能或修正。

总线 — 计算机各组件之间的通信路径。

总线速率 — 表示总线传输信息的速率,以 MHz 为单位。

组合键 — 要求您同时按多个键的命令。

#### 词汇表 | 173

### 174 | 词汇表

# 索引

### 英文

[BIOS](#page-145-1), 146 [CD](#page-24-0), 25 [播放,](#page-22-0) 23 CD/DVD 驱动器 [安装,](#page-115-0) 116 [问题,](#page-43-0) 44 [卸下,](#page-114-0) 115 CD-RW 驱动器 [问题,](#page-44-0) 45 CMOS 设置 [清除,](#page-151-0) 152 Dell [联络,](#page-154-1) 155, [160](#page-159-1) [支持站点,](#page-12-0) 13 [DellConnect](#page-155-1), 156 [Dell Diagnostics](#page-65-1), 66 [Drivers and Utilities](#page-69-0) 介质, 70 [DVD](#page-24-0), 25 [播放,](#page-22-0) 23 DVD 驱动器 [问题,](#page-43-0) 44 FlexBay 驱动器 [介质卡读取器,](#page-15-0) 16 I/O 面板 [装回,](#page-126-0) 127

Internet [问题,](#page-45-0) 46 Internet 连接 [关于,](#page-39-0) 40 [设置,](#page-39-1) 40 [选项,](#page-39-0) 40 IRQ [冲突,](#page-71-0) 72 [PC Restore](#page-73-0), 74 PCI 卡 [安装,](#page-91-0) 92 [卸下,](#page-95-0) 96 ResourceCD [Dell Diagnostics](#page-65-1), 66 SATA[。请参阅](#page-100-0)串行 ATA  $S$  M A R T, 65 USB [引导至设备,](#page-149-0) 150 Vista [中的电源计划,](#page-32-0) 33 Windows Vista [帮助和支持中心,](#page-13-0) 14 [程序兼容性向导,](#page-49-0) 50 [重新安装,](#page-71-2) 72 [扫描仪,](#page-55-0) 56 [设备驱动程序回滚,](#page-69-1) 70 [网络安装向导,](#page-38-0) 39 [文件和设置转移向导,](#page-37-0) 38 [系统还原,](#page-71-1) 72 [硬件疑难解答,](#page-71-0) 72

# A

[安全说明,](#page-10-0) 11 安装部件 [建议的工具,](#page-76-2) 77 [开始之前,](#page-76-3) 77 [安装图,](#page-10-1) 11

### B

[帮助和支持中心,](#page-13-0) 14 帮助文件 Windows [帮助和支持中心,](#page-13-0) 14 [保修信息,](#page-10-0) 11 [哔声代码,](#page-61-0) 62 标签 [Microsoft Windows](#page-11-0), 12 [服务标签,](#page-11-0) 12, [16](#page-15-1) 播放 CD 和 [DVD](#page-22-0), 23

### C

操作系统 重新安装 [Windows Vista](#page-71-2), 72 插卡 [PCI](#page-91-1), 92 [安装](#page-91-0) PCI, 92 [插槽,](#page-90-0) 91 [卸下](#page-95-0) PCI, 96 [支持的类型,](#page-90-0) 91 [查找信息,](#page-10-2) 11 [产品信息指南,](#page-10-0) 11

[程序兼容性向导,](#page-49-0) 50 冲突 [软件与硬件不兼容的问题,](#page-71-0) 72 重新安装 [Windows Vista](#page-71-2), 72 串行 [ATA](#page-100-0), 101 从 [Drivers and Utilities CD](#page-66-0) 启动 Dell Diagnostics, 67 [从硬盘驱动器启动](#page-65-2) Dell Diagnostics, 66 错误信息 [哔声代码,](#page-61-0) 62 [故障排除,](#page-46-0) 47

### D

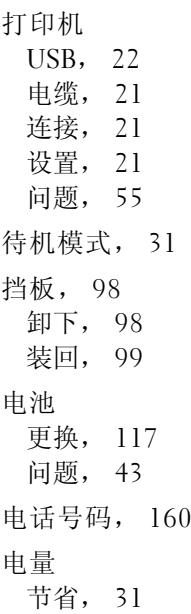

#### 176 | 索引

电视 [连接至计算机,](#page-28-0) 29-[30](#page-29-0) 电源 [按钮,](#page-15-2) 16 [待机模式,](#page-30-0) 31 [管理,](#page-30-1) 31 [计划,](#page-32-0) 33 [问题,](#page-53-0) 54 [休眠模式,](#page-31-0) 32 [选项,高级,](#page-33-0) 34 电源指示灯 [状态,](#page-53-0) 54 电子邮件 [问题,](#page-45-0) 46

### F

[服务标签,](#page-11-0) 12, [16](#page-15-1) 复制 CD [如何,](#page-25-0) 26 [一般信息,](#page-24-0) 25 [注意事项,](#page-26-0) 27 复制 DVD [如何,](#page-25-0) 26 [一般信息,](#page-24-0) 25 [注意事项,](#page-26-0) 27

### G

[更换驱动器面板插件,](#page-109-0) 110 故障排除 [Dell Diagnostics](#page-65-1), 66 [帮助和支持中心,](#page-13-0) 14

[冲突,](#page-71-0) 72 [还原至先前的状态,](#page-71-1) 72 [提示,](#page-42-1) 43 [硬件疑难解答,](#page-71-0) 72 [管制信息,](#page-10-0) 11 规格 [处理器,](#page-140-0) 141 [电源,](#page-144-0) 145 [环境参数,](#page-144-1) 145 [技术,](#page-140-1) 141 [计算机信息,](#page-140-2) 141 [控制按钮和指示灯,](#page-143-0) 144 [扩充总线,](#page-141-0) 142 [连接器,](#page-142-0) 143 [内存,](#page-140-3) 141 [驱动器,](#page-142-1) 143 [视频,](#page-140-4) 141 [物理,](#page-144-2) 145 [音频,](#page-141-1) 142

### H

护盖 [卸下,](#page-78-1) 79-[80](#page-79-0) [装回,](#page-137-1) 138

### $\mathbf{J}$

计算机 [崩溃,](#page-48-0) 49-[50](#page-49-1) [哔声代码,](#page-61-0) 62 [还原至先前的状态,](#page-71-1) 72 [内部视图,](#page-80-0) 81 [内部组件,](#page-80-0) 81 [停止响应,](#page-48-0) 49

[检查磁盘,](#page-44-1) 45 键盘 [问题,](#page-47-0) 48 [将计算机安装到机壳中,](#page-18-0) 19 [将信息传送到新计算机,](#page-37-0) 38 介质卡读取器 [安装,](#page-110-0) 111-[112](#page-111-0) [使用,](#page-27-0) 28 [问题,](#page-50-0) 51 [卸下,](#page-110-0) 111

### M

密码 [清除,](#page-150-0) 151 [跳线,](#page-150-0) 151 [母板。请参阅](#page-81-1)系统板

### N

内存 [安装,](#page-88-0) 89 [问题,](#page-51-0) 52

### $\mathbf{u}$

[驱动程序,](#page-68-0) 69 [重新安装,](#page-69-2) 70 [关于,](#page-68-1) 69 [识别,](#page-68-2) 69 [手动重新安装,](#page-70-0) 71 [驱动器,](#page-98-1) 99 安装 [CD/DVD](#page-115-0), 116 [安装软盘,](#page-107-0) 108 [安装硬盘驱动器,](#page-102-0) 103 串行 [ATA](#page-100-0), 101 [第二个硬盘驱动器,](#page-103-0) 104 [问题,](#page-43-1) 44 卸下 [CD/DVD](#page-114-0), 115 [卸下软盘,](#page-104-0) 105 [卸下硬盘驱动器,](#page-101-0) 102 [硬盘驱动器,](#page-100-0) 101

### R

[人机工程学信息,](#page-10-0) 11 软件 [冲突,](#page-71-0) 72 [问题,](#page-48-1) 49-[50](#page-49-0) 软盘驱动器 [安装,](#page-107-0) 108 [卸下,](#page-104-0) 105

### S

扫描仪 [问题,](#page-55-1) 56 设置 [系统设置程序,](#page-145-1) 146 声音 [问题,](#page-56-0) 57 [音量,](#page-56-0) 57 使用 Windows [设备驱动程序回](#page-69-3) [滚,](#page-69-3) 70

鼠标 [问题,](#page-51-1) 52 说明文件 [安全,](#page-10-0) 11 [安装图,](#page-10-1) 11 [保修,](#page-10-0) 11 [查找信息,](#page-10-2) 11 [产品信息指南,](#page-10-0) 11 [管制,](#page-10-0) 11 [联机,](#page-12-0) 13 [人机工程学,](#page-10-0) 11 [最终用户许可协议,](#page-10-0) 11

## T

调制解调器 [问题,](#page-45-0) 46

### W

网络 [设置,](#page-38-1) 39 [网络安装向导,](#page-38-0) 39 [问题,](#page-52-0) 53 [网络安装向导,](#page-38-0) 39 [文件和设置转移向导,](#page-37-0) 38 问题 CD [驱动器,](#page-43-0) 44 CD-RW [驱动器,](#page-44-0) 45 [Dell Diagnostics](#page-65-1) , 66 DVD [驱动器,](#page-43-0) 44 [Internet](#page-45-0) , 46 [哔声代码,](#page-61-0) 62

[程序崩溃,](#page-48-2) 49 程序和 [Windows](#page-49-0) 兼容性, 50 [程序停止响应,](#page-48-1) 49 [冲突,](#page-71-0) 72 [错误信息,](#page-46-0) 47 [打印机,](#page-54-0) 55 [电池,](#page-42-0) 43 [电源,](#page-53-0) 54 [电源指示灯状态,](#page-53-0) 54 [电子邮件,](#page-45-0) 46 [故障排除提示,](#page-42-1) 43 [还原至先前的状态,](#page-71-1) 72 [计算机崩溃,](#page-48-0) 49-[50](#page-49-1) [计算机停止响应,](#page-48-0) 49 [键盘,](#page-47-0) 48 [介质卡读取器,](#page-50-0) 51 [蓝屏,](#page-49-1) 50 [内存,](#page-51-0) 52 [屏幕为黑屏,](#page-57-0) 58 [屏幕显示不清楚,](#page-58-0) 59 [驱动器,](#page-43-1) 44 [软件,](#page-48-1) 49-[50](#page-49-0) [扫描仪,](#page-55-1) 56 [声音和扬声器,](#page-56-0) 57 [鼠标,](#page-51-1) 52 [调制解调器,](#page-45-0) 46 [网络,](#page-52-0) 53 [显示器为黑屏,](#page-57-0) 58 [显示器显示不清楚,](#page-58-0) 59 [一般,](#page-48-3) 49 [音量调节,](#page-56-1) 57 [硬盘驱动器,](#page-44-1) 45

## X

[系统板,](#page-81-1) 82 [系统还原,](#page-71-1) 72 系统设置程序 [关于,](#page-145-1) 146 [进入,](#page-145-2) 146 [屏幕,](#page-146-0) 147 [选项,](#page-146-1) 147 显示器 [黑屏,](#page-57-0) 58 [克隆模式,](#page-30-2) 31 [扩展桌面模式,](#page-30-2) 31 连接 [DVI](#page-28-0), 29-[30](#page-29-1) 连接 [VGA](#page-28-0), 29-[30](#page-29-1) [连接电视,](#page-28-0) 29-[30](#page-29-0) [连接两台,](#page-28-0) 29-[30](#page-29-1) [显示不清楚,](#page-58-0) 59 [显示设置,](#page-30-2) 31 向导 [程序兼容性向导,](#page-49-0) 50 [网络安装向导,](#page-38-0) 39 [文件和设置转移向导,](#page-37-0) 38 [卸下内存,](#page-90-1) 91 信息 [错误,](#page-46-0) 47 [休眠模式,](#page-31-0) 32

### Y

扬声器 [问题,](#page-56-0) 57 [音量,](#page-56-0) 57 音量 [调节,](#page-56-1) 57 [音频。请参阅 "](#page-56-0)声音" 引导 至 USB [设备,](#page-149-0) 150 引导顺序 [更改,](#page-149-0) 150 [关于,](#page-148-0) 149 [选项设置,](#page-148-1) 149 硬件 [Dell Diagnostics](#page-65-1), 66 [哔声代码,](#page-61-0) 62 [冲突,](#page-71-0) 72 硬盘驱动器 [安装,](#page-102-0) 103 [安装第二个,](#page-103-0) 104 [问题,](#page-44-1) 45 [卸下,](#page-101-0) 102 与 Dell [联络,](#page-159-1) 160

### Z

诊断程序 [Dell](#page-65-1), 66 [哔声代码,](#page-61-0) 62 支持 与 Dell [联络,](#page-154-1) 155, [160](#page-159-1) 支持 Web [站点,](#page-12-0) 13 [最终用户许可协议,](#page-10-0) 11